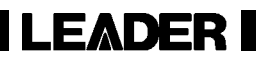

# LV 5800A / LV 5800

MULTI MONITOR

INSTRUCTION MANUAL (ETHERNET)

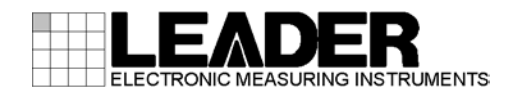

# TABLE OF CONTENTS

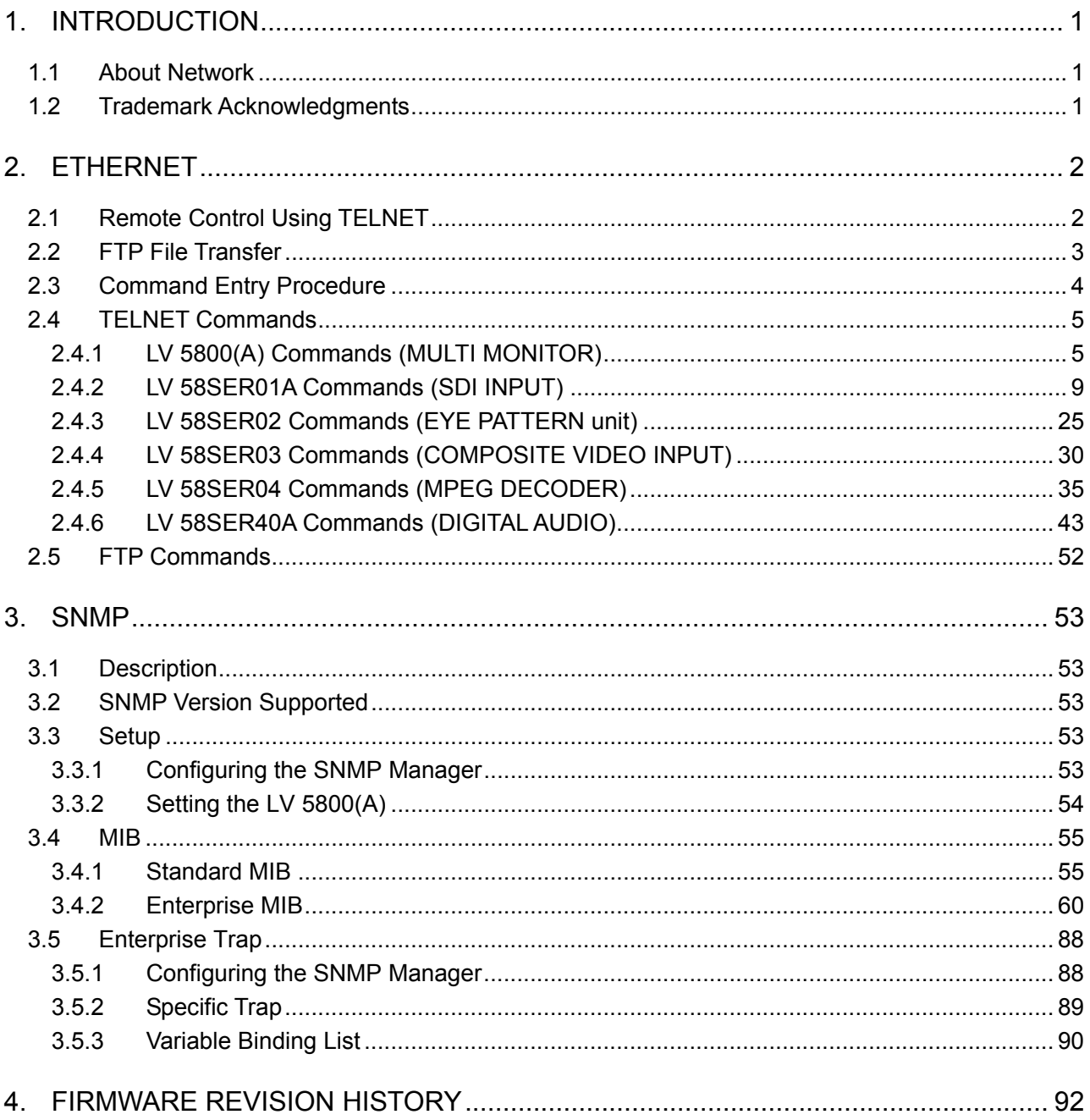

# <span id="page-2-0"></span>1. INTRODUCTION

This manual explains how to control an LV 5800(A) remotely over an Ethernet. For other explanations and notes, see the main LV 5800(A) instruction manual.

### <span id="page-2-1"></span>1.1 About Network

The remote control capability operation via the Ethernet is confirmed only under the local network environments; it is not guaranteed under other environments.

# <span id="page-2-2"></span>1.2 Trademark Acknowledgments

Windows is a registered trademark of Microsoft Corporation in the United States and/or other countries.

Dolby is a trademark of Dolby Laboratories.

# <span id="page-3-0"></span>2. ETHERNET

You can set nearly all settings that can be specified using the front panel keys by transferring the command to LV 5800(A) using the PC that is connected via Ethernet network.

In addition, the various data that is detected by LV 5800(A) can be transferred to the PC that is connected via Ethernet network.

See the main LV 5800(A) instruction manual for Ethernet settings (\*1) to the main frame.

\*1 For IP Address settings to LV 5800(A), press the SYS key to display the system menu. Then, press F•2 (PLATFORM SETUP) to display the tab menu to set up IP Address.

# <span id="page-3-1"></span>2.1 Remote Control Using TELNET

To control the LV 5800(A) remotely using a controller such as a PC connected to the network, TELNET (\*2) is used.

For a description on how to start (\*3) TELNET, see the instruction manual that came with your PC. The login name and password cannot be changed on the LV 5800(A).

When the TELNET connection is established, "login:" appears on the screen. Enter "LV5800".

LV5800 login: LV5800

Next "Password:" appears. Enter "LV5800". Actually, letter of password is not displayed.

LV5800 login: LV5800 Password: LV5800

Appears「LV5800>」.

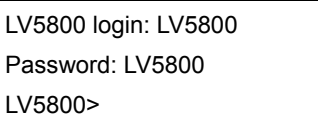

\*2 Flow control for TELNET remote control

If you are remotely controlling the LV 5800(A) via TELNET, enable the TELNET flow control. If your TELNET client does not support flow control, the LV 5800(A) may not operate correctly if commands are sent at high speeds.

If you cannot use flow control, (1) allow approximately 1-second interval between each command or (2) send the REMOTE:REPLY command described in section 2.4.1, "LV 5800(A) Commands (MULTI MONITOR)" to enable return values and perform software handshaking.

\*3 To start TELNET on Windows 7

On the task bar, click Start, and then click Run.

Type "TELNET" followed by a space and then the LV 5800(A) IP address. Click OK.

(To use TELNET, open Control Panel, click Turn Windows features on or off under Program and Features, and select the Telnet Client check box.)

# <span id="page-4-0"></span>2.2 FTP File Transfer

To transfer files from LV 5800(A) to PC connected to the network, FTP is used. For a description on how to start (\*1) FTP, see the instruction manual that came with your PC. The user name and password cannot be changed on the LV 5800(A).

When the FTP starts, "User" appears on the screen. Enter "LV5800".

Connected to xxx.xxx.xxx.xxx 220 FTP Server ready User(xxx.xxx.xxx.xxx:(none)): LV5800

Next "Password:" appears. Enter "LV5800". Actually, letter of password is not displayed.

Connected to xxx.xxx.xxx.xxx 220 FTP Server ready User(xxx.xxx.xxx.xxx:(none)): LV5800 331 Password required Password: LV5800

Appears「ftp>」.

Connected to xxx.xxx.xxx.xxx 220 FTP Server ready User(xxx.xxx.xxx.xxx:(none)): LV5800 331 Password required Password: LV5800 230 Logged in ftp>

\*1 To start FTP on Windows 7

On the task bar, click Start, and then click Run.

Type "FTP" followed by a space and then the IP address. Click OK.

# <span id="page-5-0"></span>2.3 Command Entry Procedure

The system of control commands used on the Ethernet network follows the menu structure. Reading this manual and the instruction manuals of each Unit of the LV 5800(A) will facilitate the process.

Entry Method of the Command

The entry method of the command is shown below. The control commands are entered using the following syntax: the command followed by a space followed by commands. The parameter can be used either of: none, 1, or 2 pieces.

[Command] + [Space] + [Parameter1] + [Space] + [Parameter2]

- \* You can use uppercase or lowercase characters for commands.
- \* You must specify a unit number for commands that start with [SYS:UNIT:]. Enter a unit number (1 to 6) in [Parameter 1]. To check which unit is installed to a unit number (n), use the [SYS:UNITn\_INFO] command.
- \* Measurement display commands that start with [WFM], [VECT], [PIC], [AUDIO], [STATUS], and [EYE] apply only to the display specified by the [DISPLAY] command. If you enter a command with a mode different from the current display mode, the command is discarded.

## **Control Command Entry Example**

The command entry example is shown below.

- ・When there is no parameter. STATUS:RESET [Enter] (The error of the status screen is reset.)
- ・When there is a 1 parameter. WFM:GAIN:MAG X5 [Enter] (Sets the gain of the video signal waveform display to 5 times.)
- ・When there are 2 parameters. SYS:UNIT:LINKFORMAT 1 SINGLE [Enter] (Sets the link format of SDI Input installed in unit 1 to single link.)

# <span id="page-6-0"></span>2.4 TELNET Commands

# <span id="page-6-1"></span>2.4.1 LV 5800(A) Commands (MULTI MONITOR)

# ● Front Panel LV 5800(A) (MULTI MONITOR)

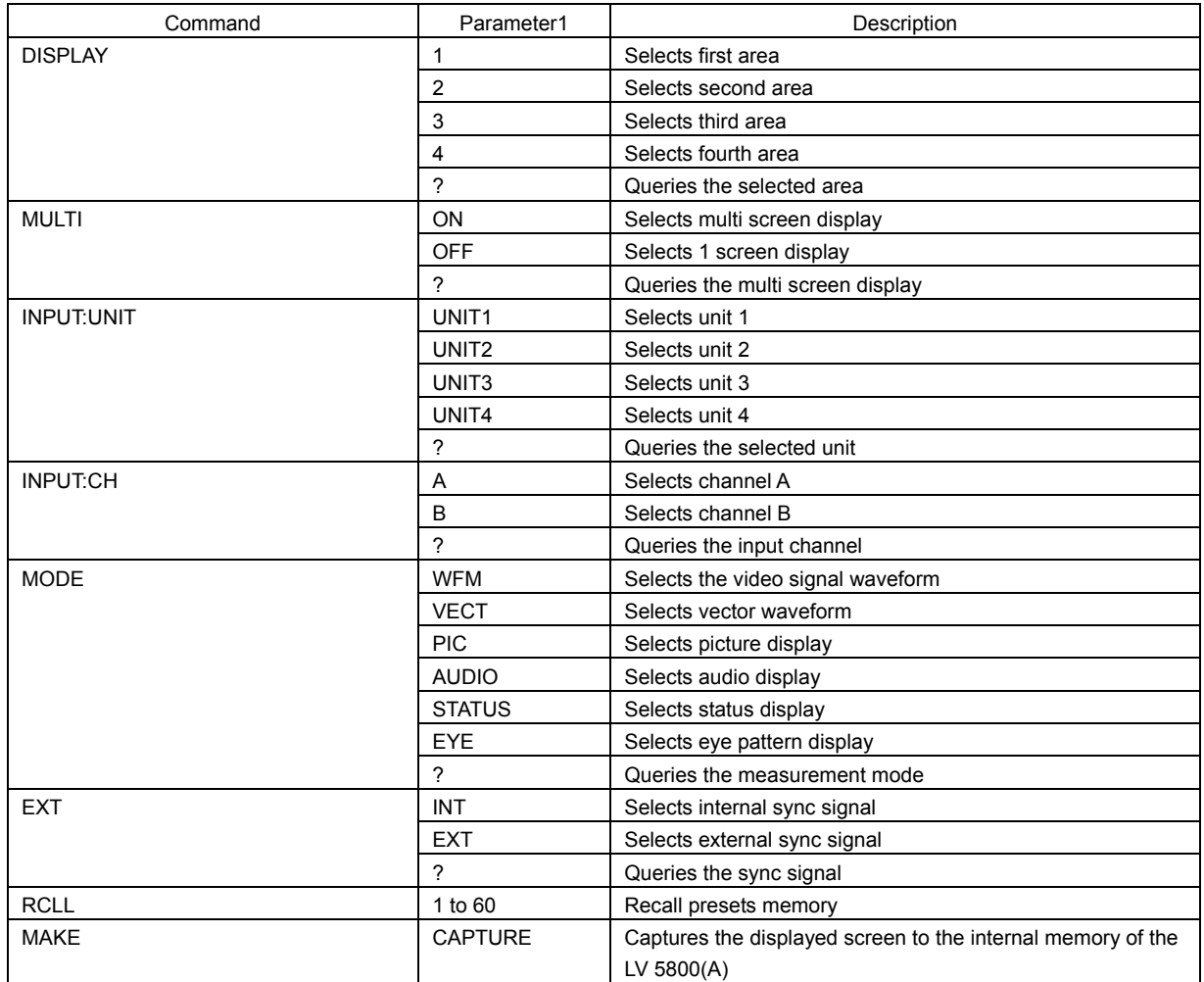

# ● PLATFORM SETUP (GENERAL SETUP) LV 5800(A) (MULTI MONITOR)

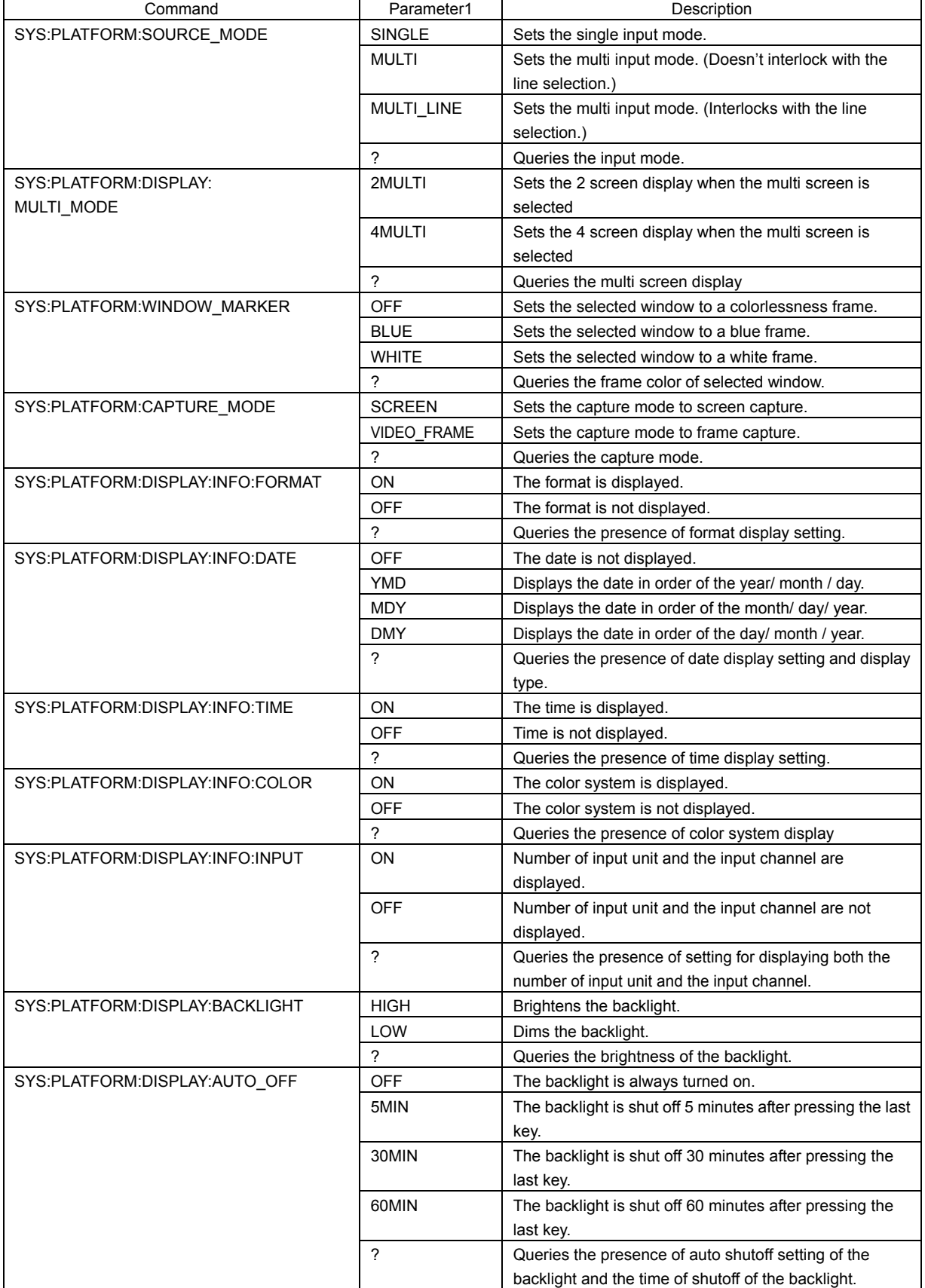

# ● PLATFORM SETUP (REMOTE) LV 5800(A) (MULTI MONITOR)

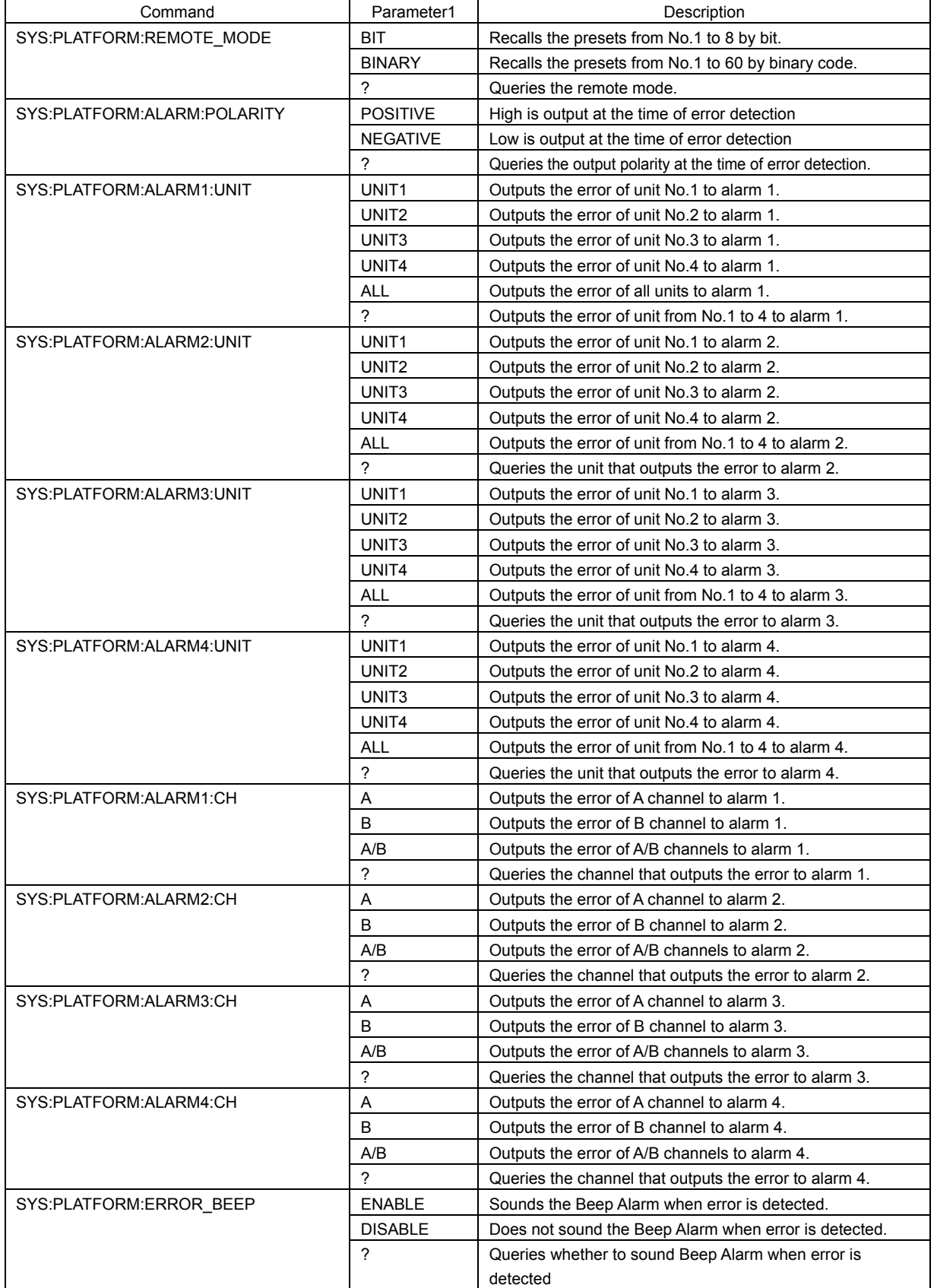

### DATE&TIME LV 5800(A) (MULTI MONITOR)

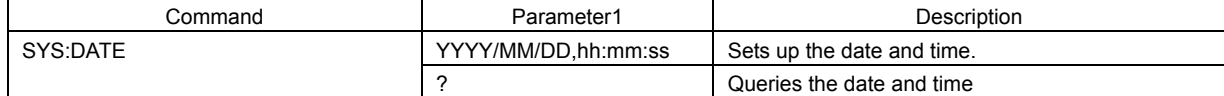

### SYSTEM INFORMATION **EXAMPLE 2018 CONTROL** LV 5800(A) (MULTI MONITOR)

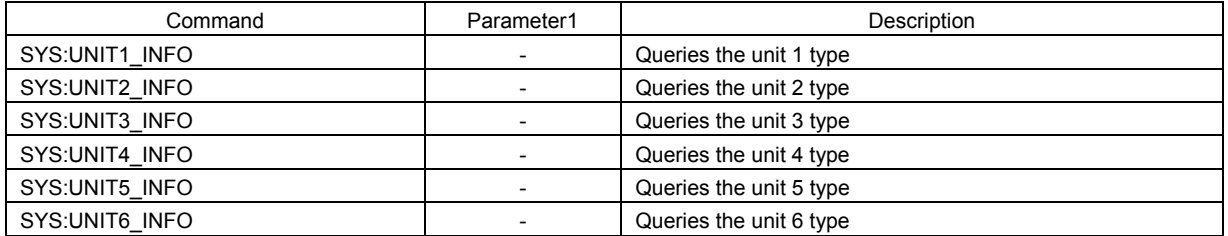

### LCD OFF LCD OF EXAMPLE 2000 CONTROL CONTROL LATER AND LATER IN LATER AND LATER AND LATER AND LATER AND LATER AND LATER AND LATER AND LATER AND LATER AND LATER AND LATER AND LATER AND LATER AND LATER AND LATER AND LATER AND

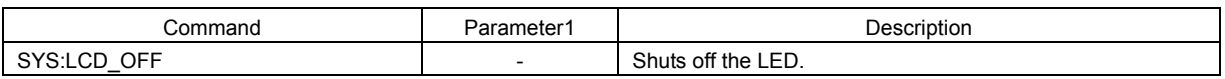

### ● INITIALIZE LV 5800(A) (MULTI MONITOR)

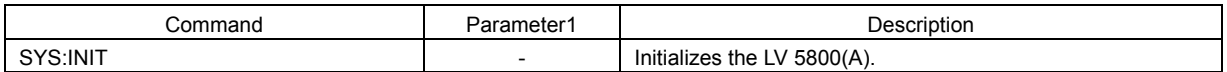

### Miscellaneous Miscellaneous EV 5800(A) (MULTI MONITOR)

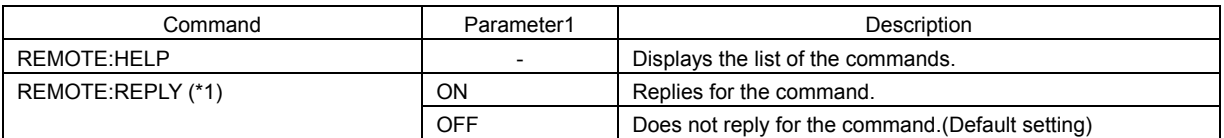

\*1 Return value when REMOTE:REPLY is ON

If the LV 5800(A) is in the factory default condition (REMOTE:REPLY = OFF), the LV 5800(A) does not return a value even when a command has an error during TELNET remote control. It only returns a value for queries using a "?" parameter. This is done to maintain compatibility with the LV 5700.

By setting the REMOTE:REPLY command parameter to ON, the LV 5800(A) will return a value as follows:

OK: If the command is processed properly.

ERR1: If the number of parameters is incorrect.

ERR2: If a parameter value is out of range.

ERR3: If the function is not enabled in the current condition.

If the command itself is wrong, the LV 5800(A) will return the following character string. -rbash:the incorrect command:command not found

# <span id="page-10-0"></span>2.4.2 LV 58SER01A Commands (SDI INPUT)

# ● UNIT SETUP (GENERAL SETUP) LV 58SER01A (SDI INPUT)

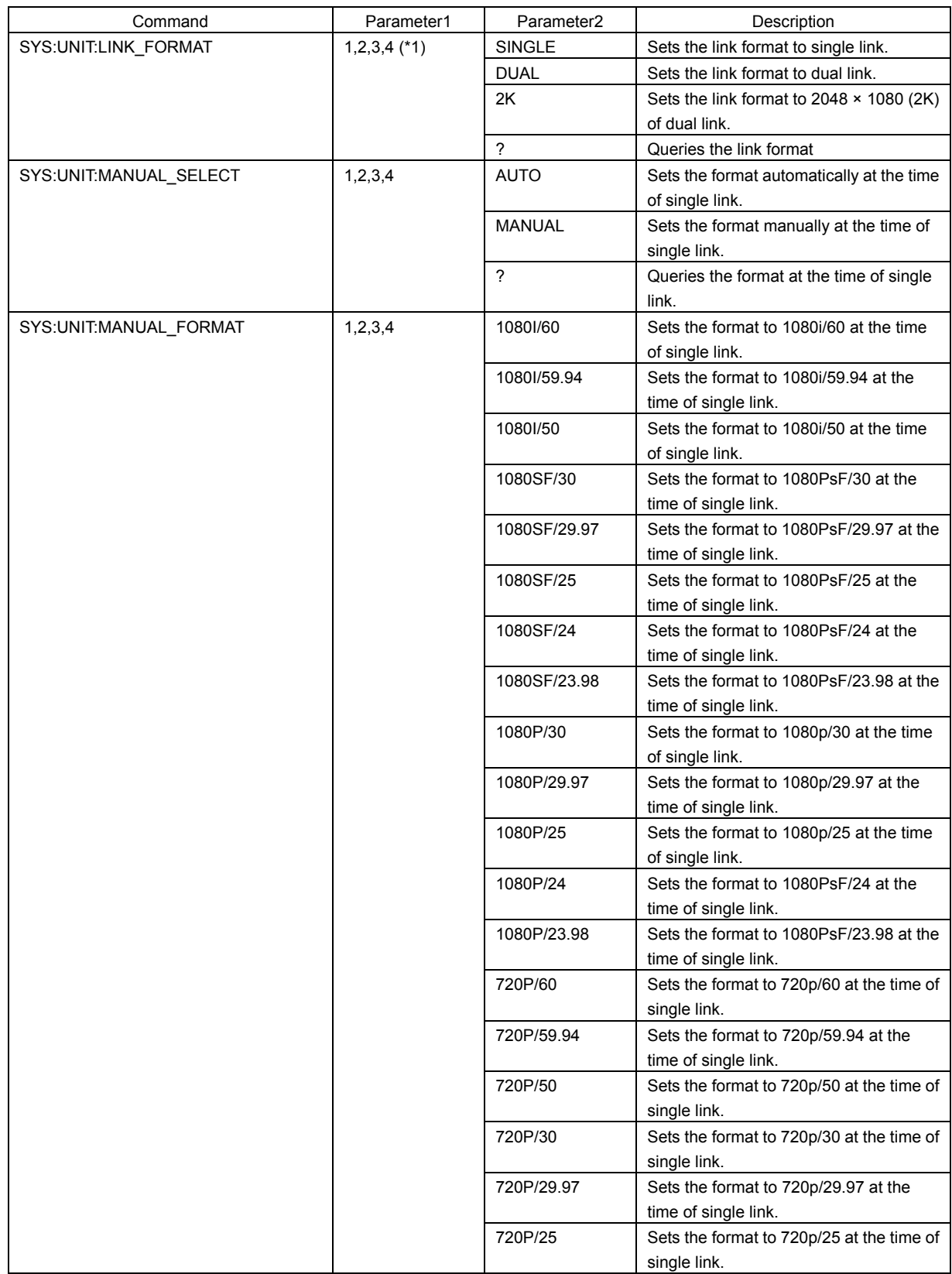

\*1 Enters the unit number in which LV 58SER01A is being installed.

### 2. ETHERNET

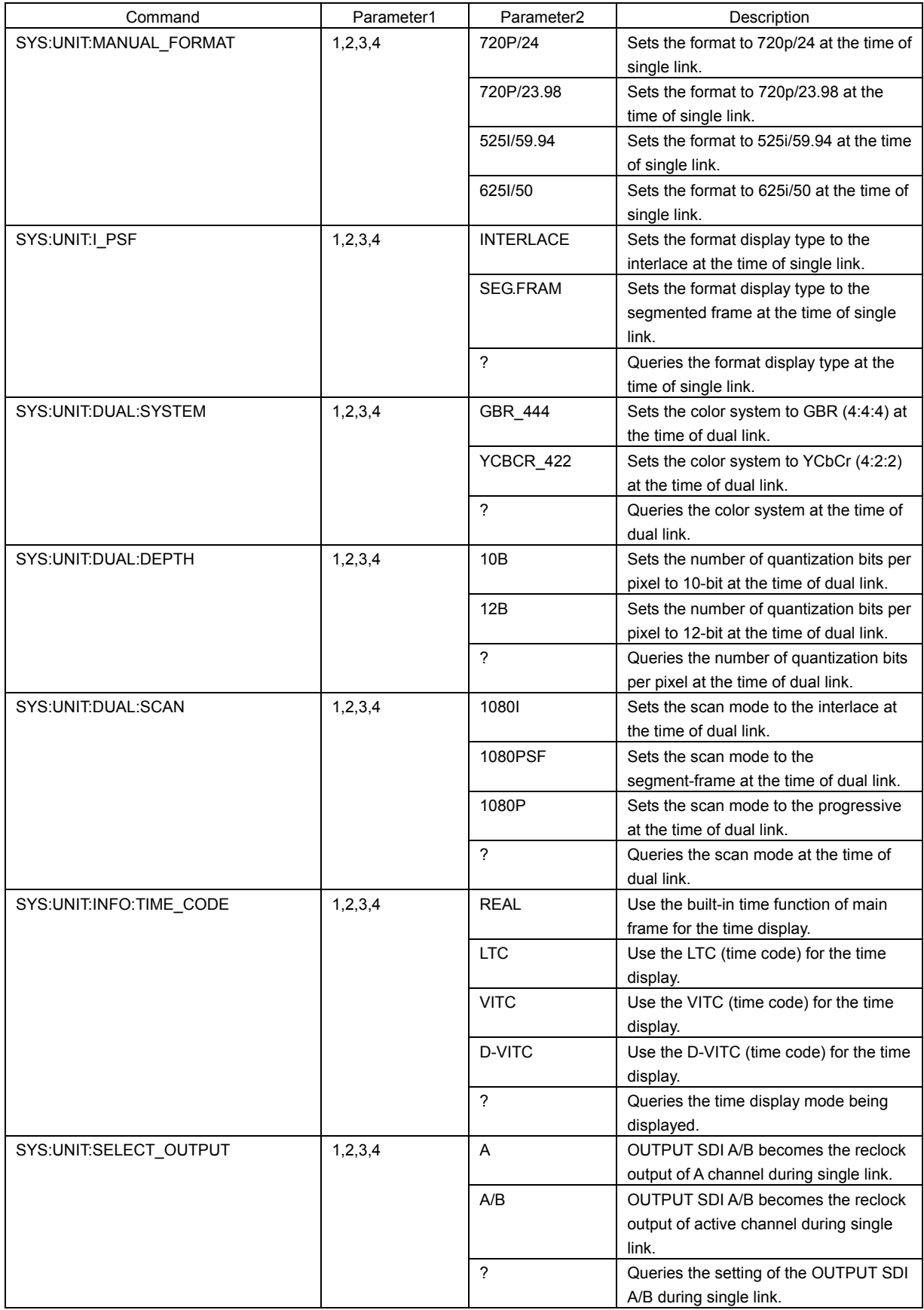

# ● UNIT SETUP (ERROR SETUP1) LV 58SER01A (SDI INPUT)

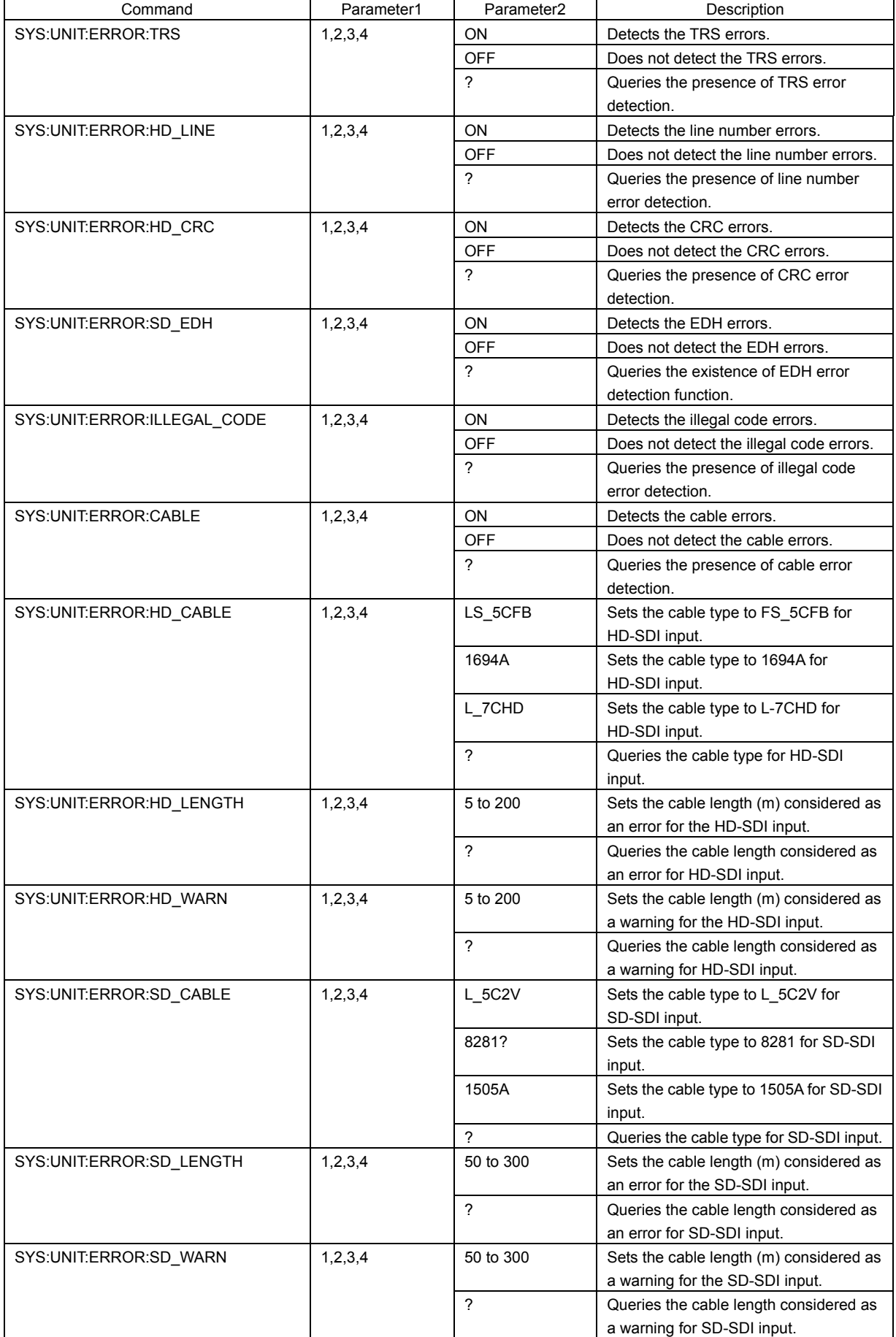

# ● UNIT SETUP (ERROR SETUP2) LV 58SER01A (SDI INPUT)

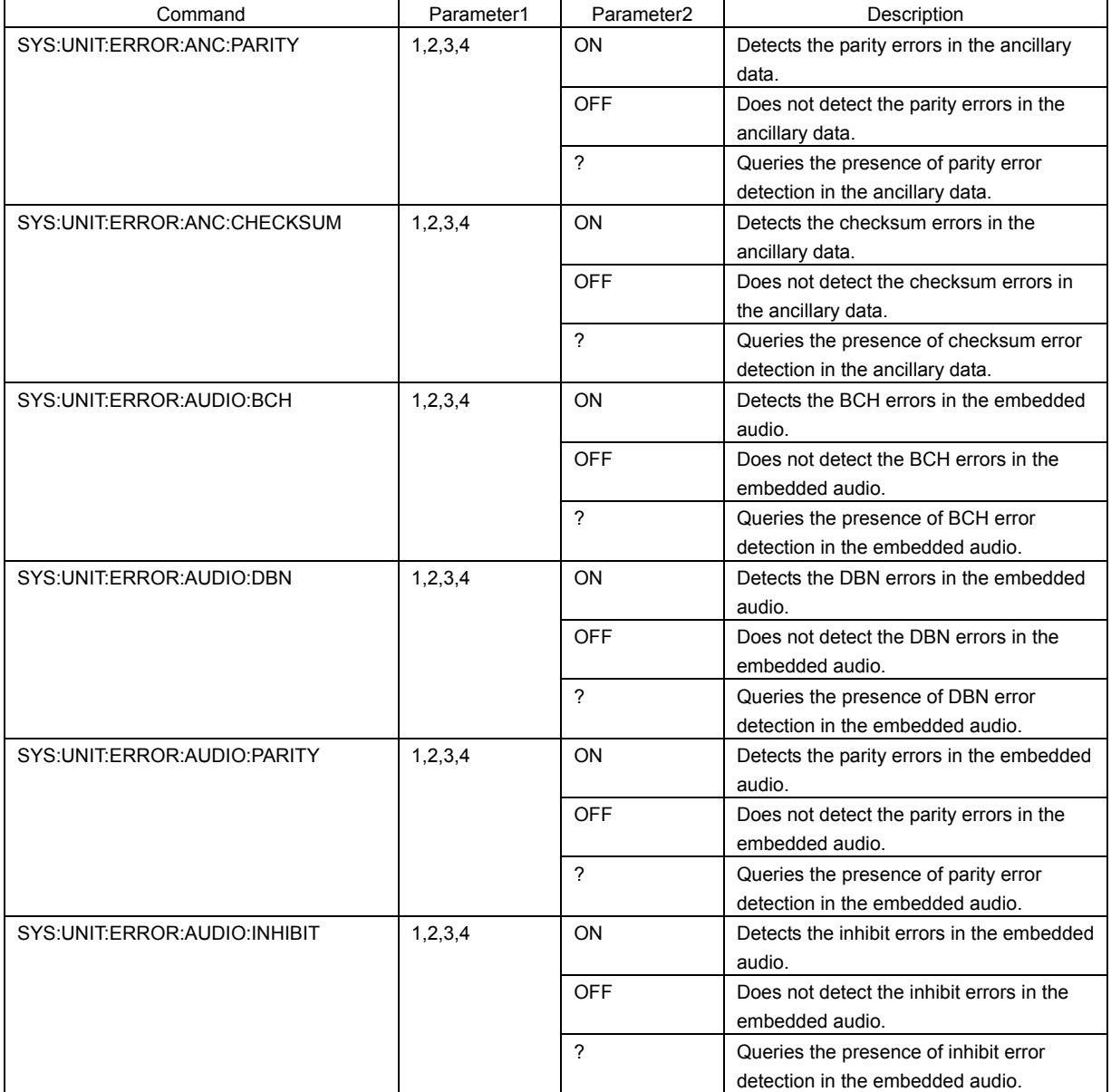

# ● UNIT SETUP (ERROR SETUP3) LV 58SER01A (SDI INPUT)

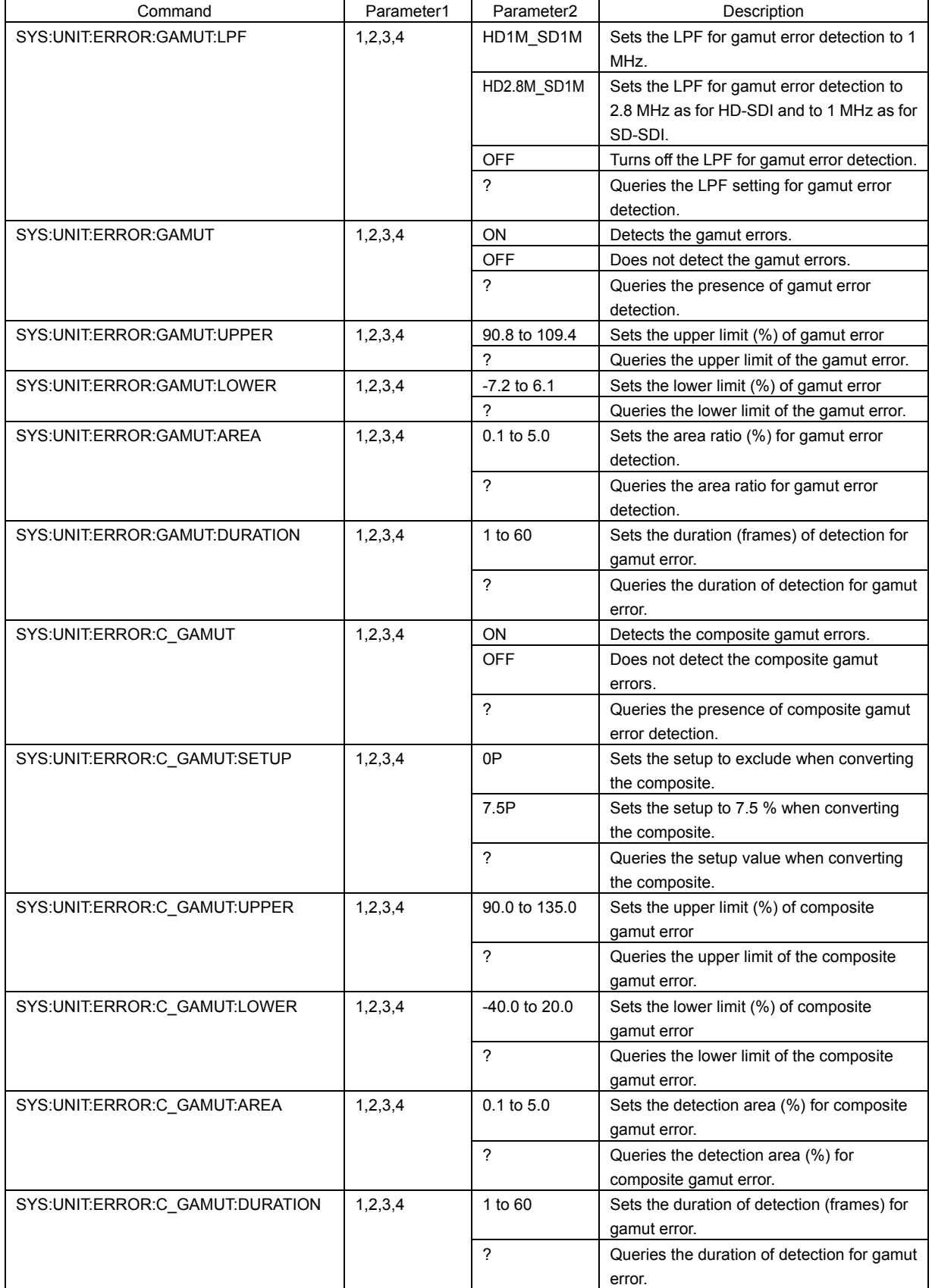

# ● UNIT SETUP (ERROR SETUP4) LV 58SER01A (SDI INPUT)

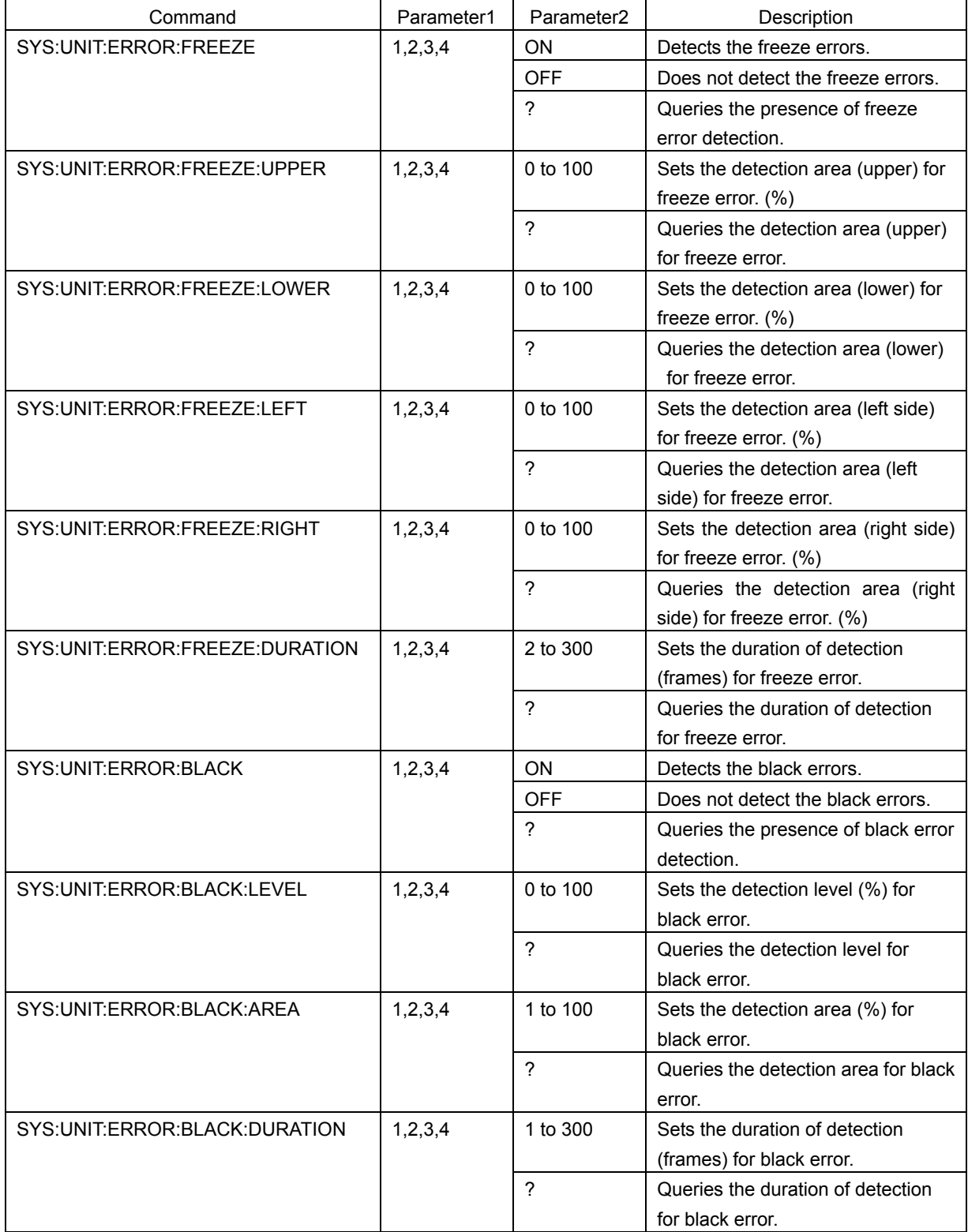

# ● UNIT SETUP (ERROR SETUP5) LV 58SER01A (SDI INPUT)

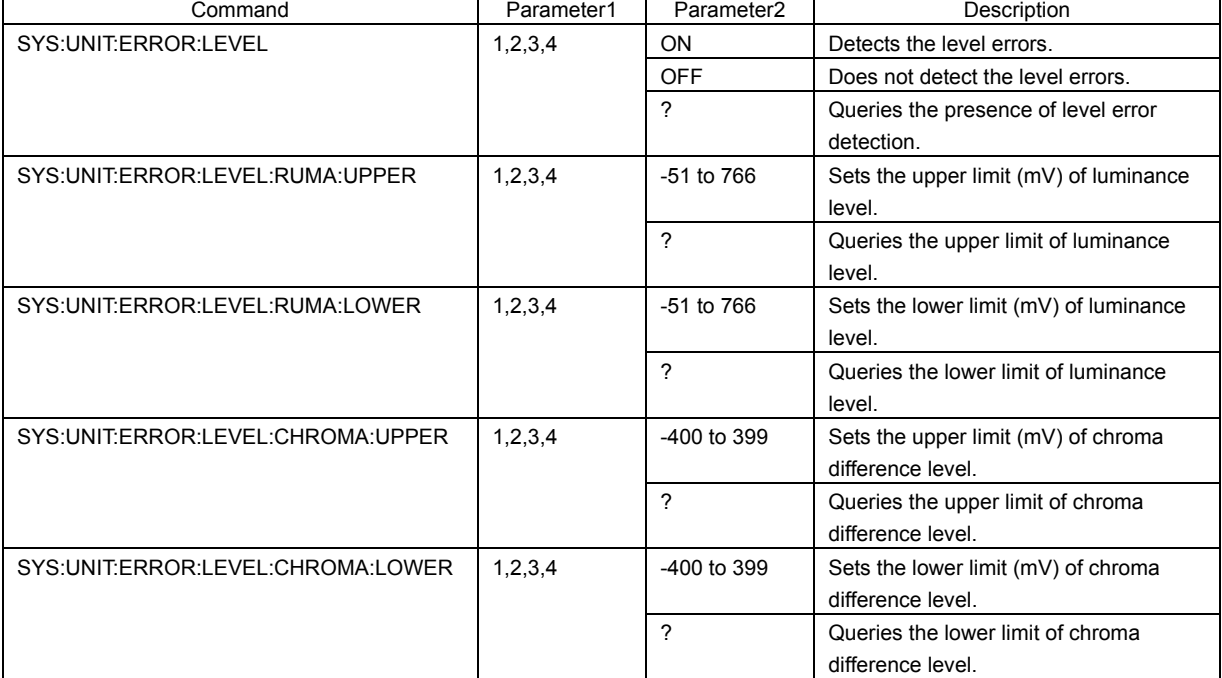

# ● WFM ● UV 58SER01A (SDI INPUT)

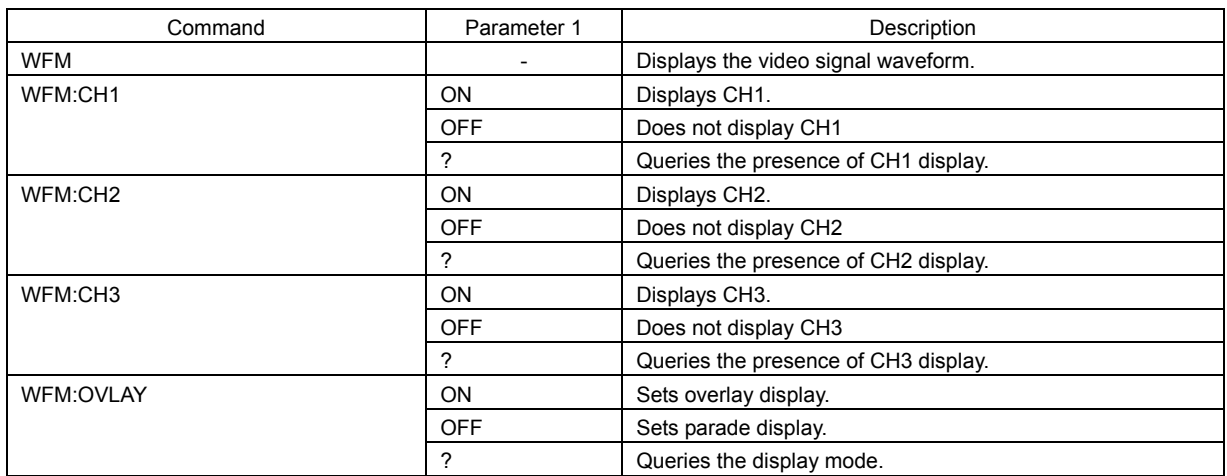

## ● WFM - INTEN/SCALE LV 58SER01A (SDI INPUT)

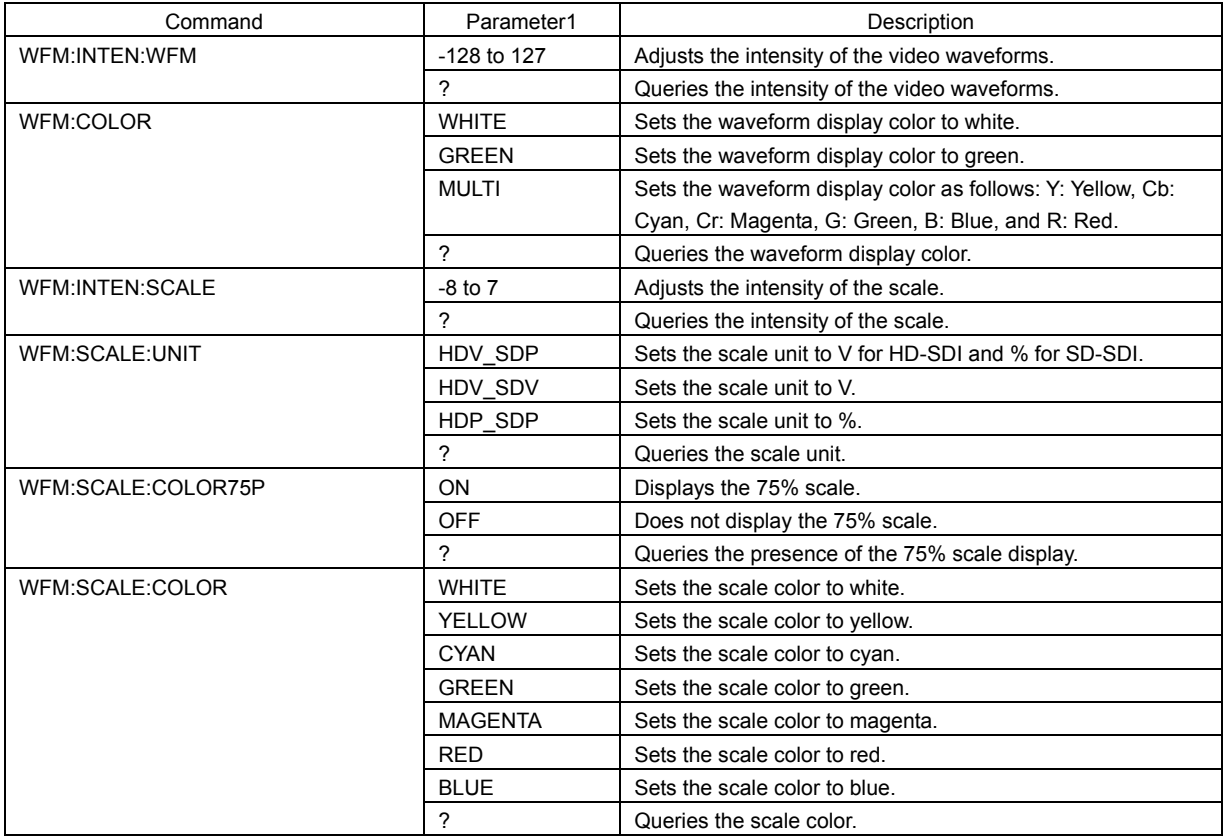

# ● WFM - GAIN/SWEEP LV 58SER01A (SDI INPUT)

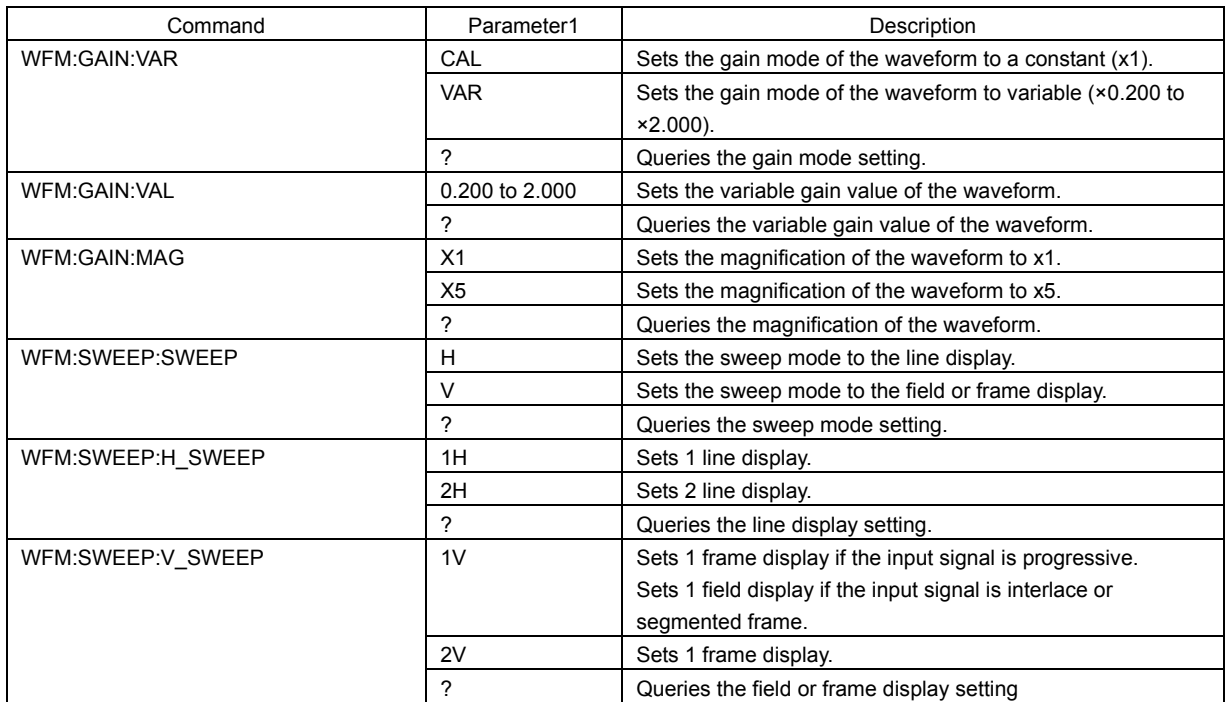

### 2. ETHERNET

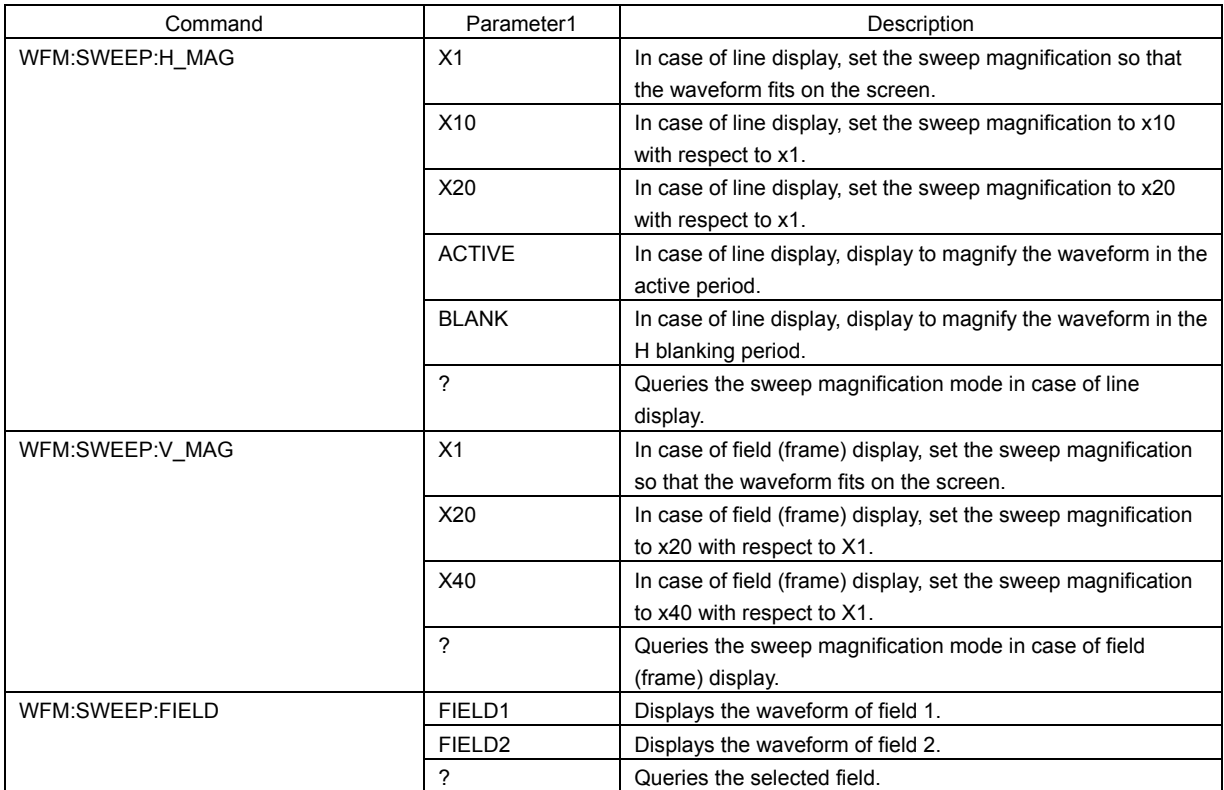

# ● WFM - LINE SELECT LV 58SER01A (SDI INPUT)

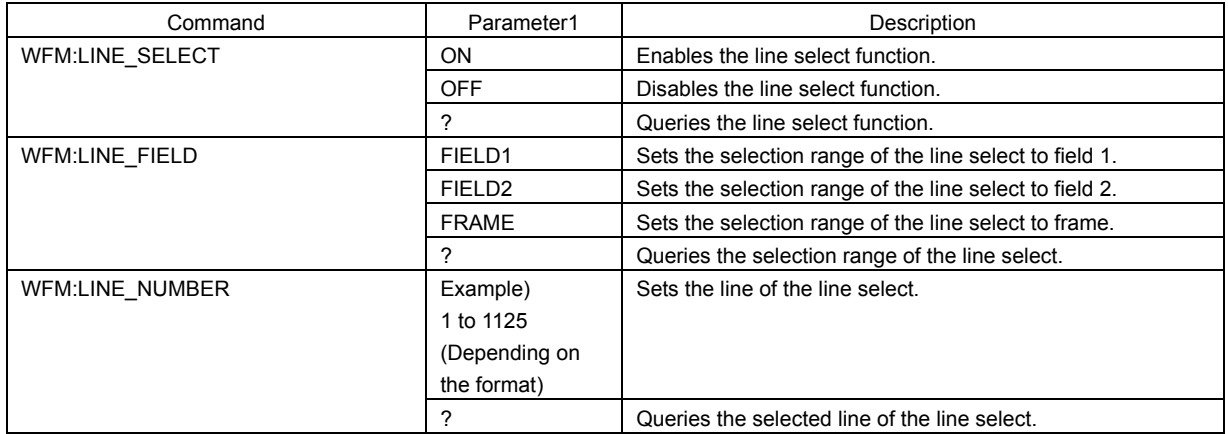

# ● WFM - ARRANGE LV 58SER01A (SDI INPUT)

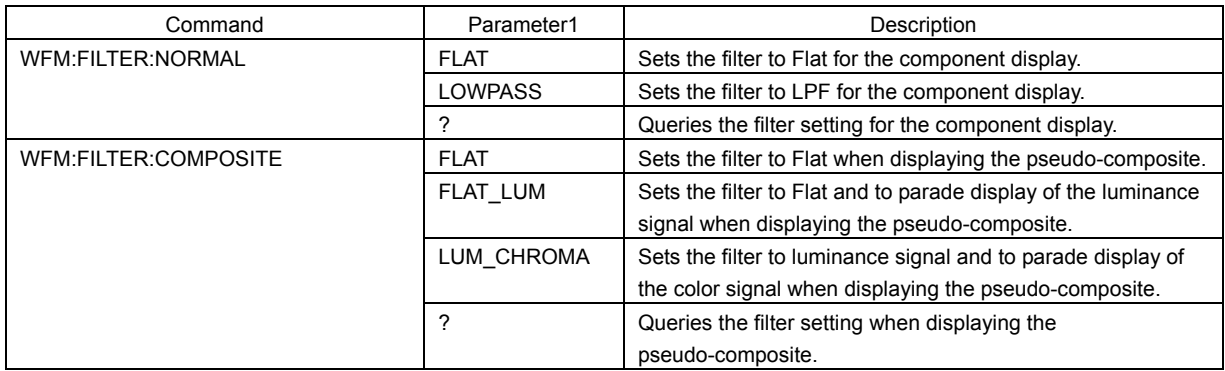

### 2. ETHERNET

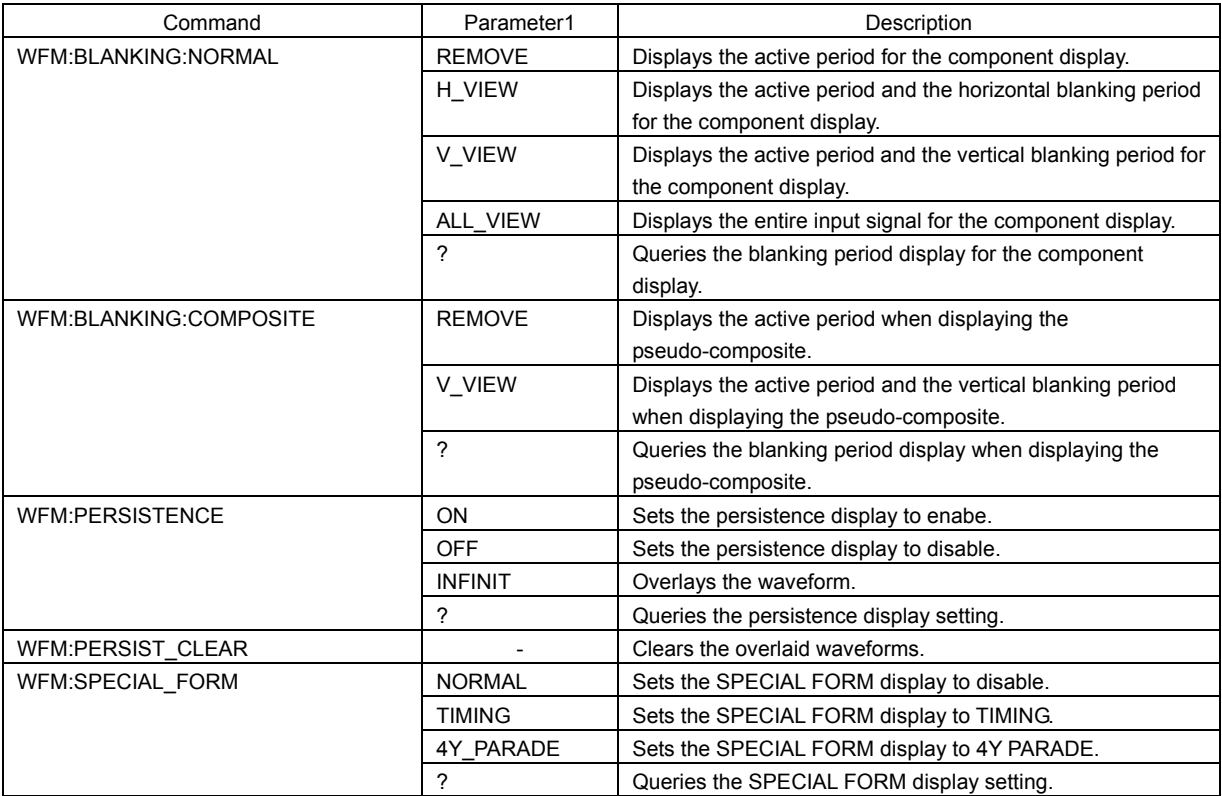

# ● WFM - COLOR SYSTEM LV 58SER01A (SDI INPUT)

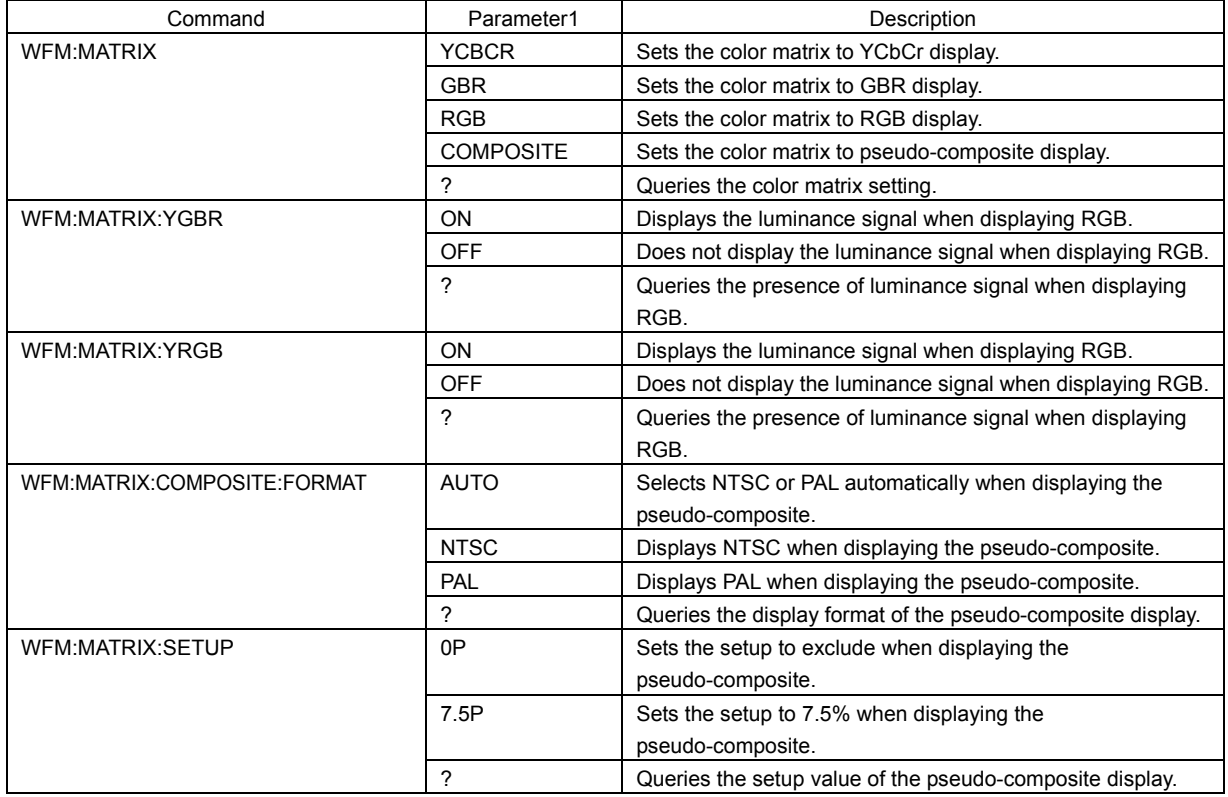

### ● VECTOR LV 58SER01A (SDI INPUT)

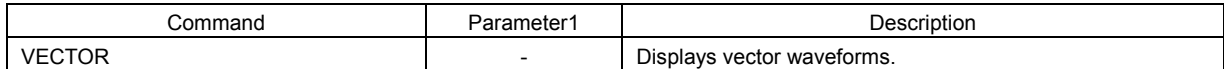

### ● VECTOR - INTEN/SCALE LV 58SER01A (SDI INPUT)

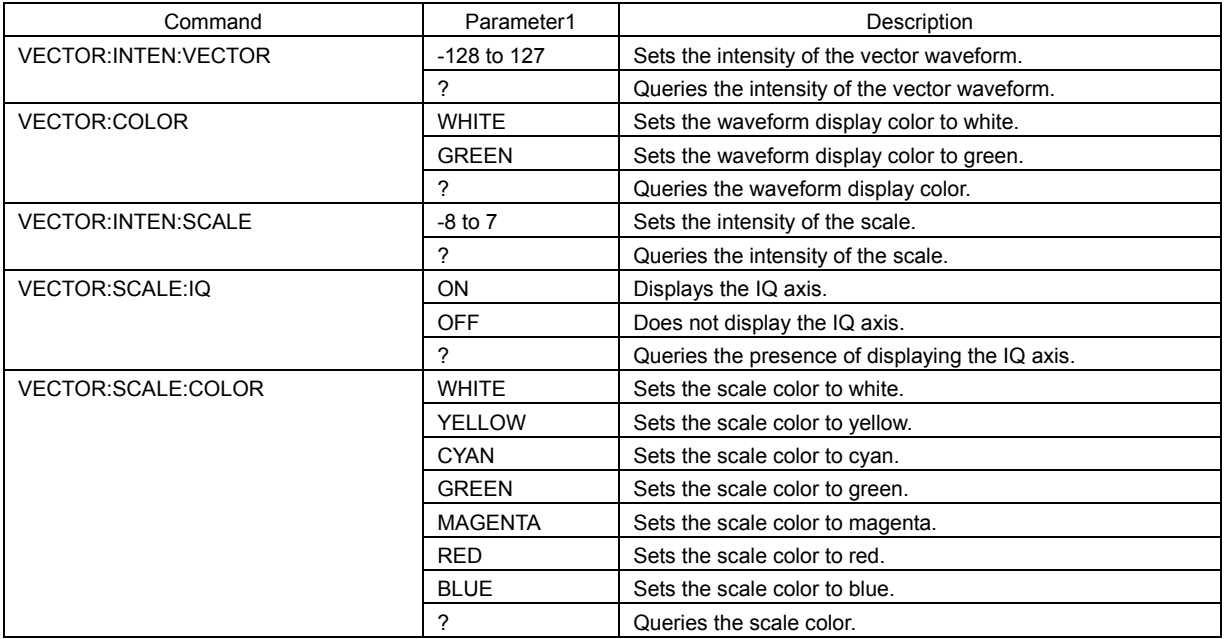

### ● VECTOR - GAIN LV 58SER01A (SDI INPUT)

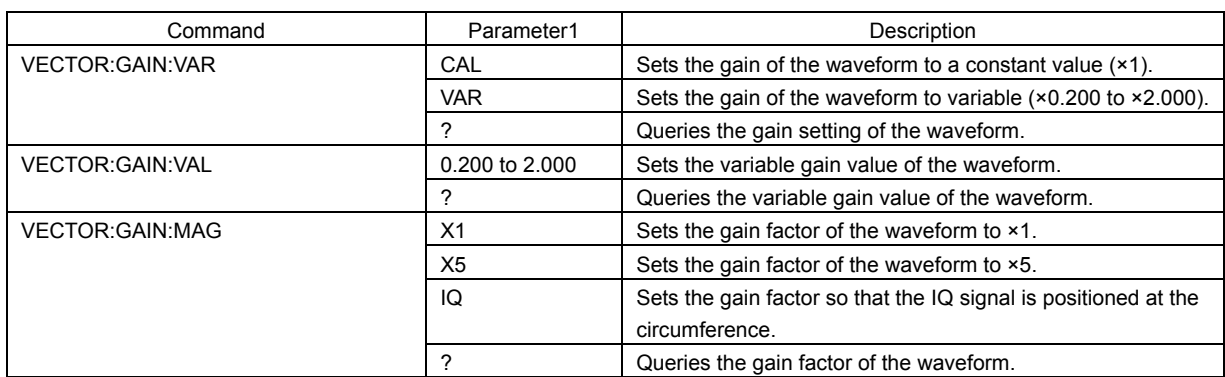

## ● VECTOR - LINE SELECT LV 58SER01A (SDI INPUT)

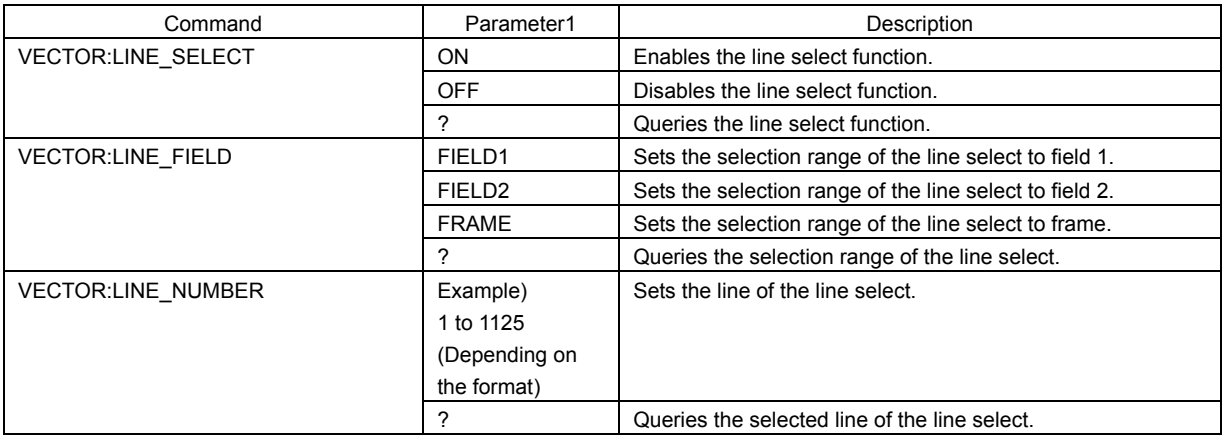

### ● VECTOR - COLOR SYSTEM LV 58SER01A (SDI INPUT)

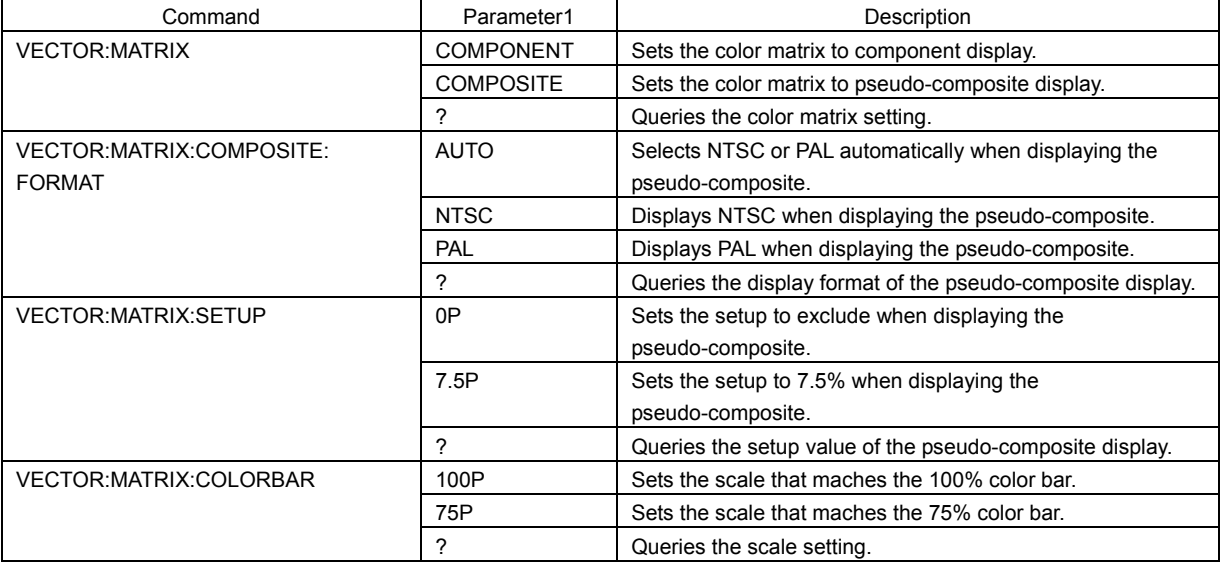

● VECTOR - DISPLAY LV 58SER01A (SDI INPUT)

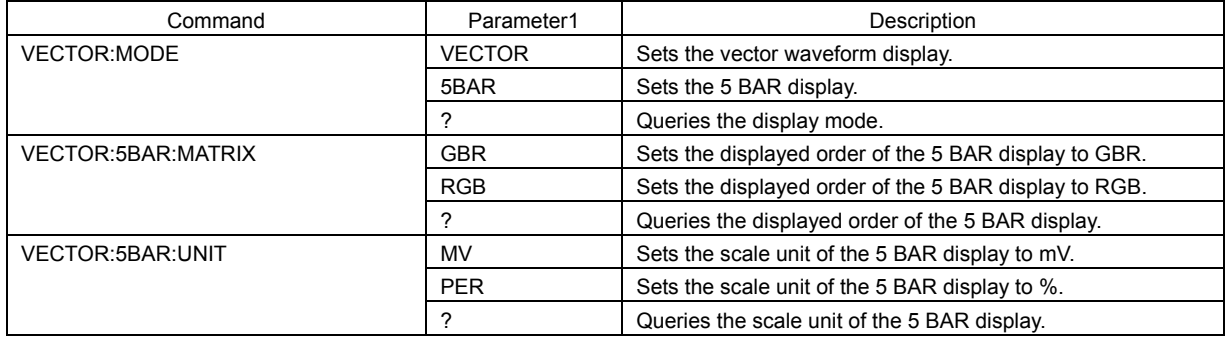

## ● VECTOR - PERSISTENCE LV 58SER01A (SDI INPUT)

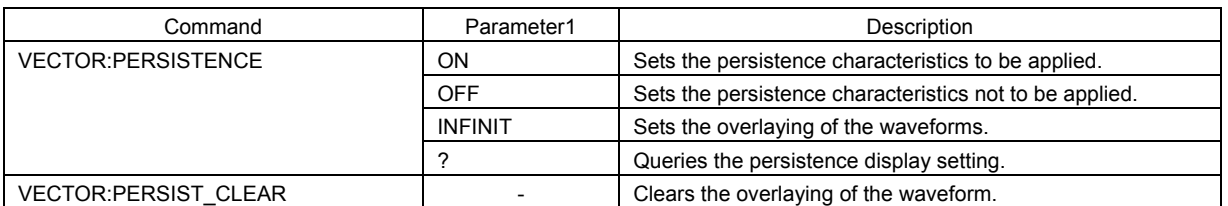

### ● PICTURE LV 58SER01A (SDI INPUT)

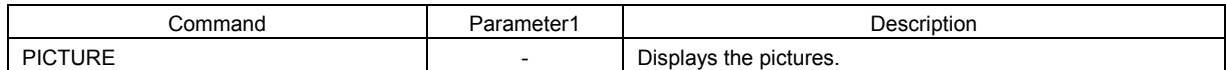

### ● PICTURE - ADJUST LV 58SER01A (SDI INPUT)

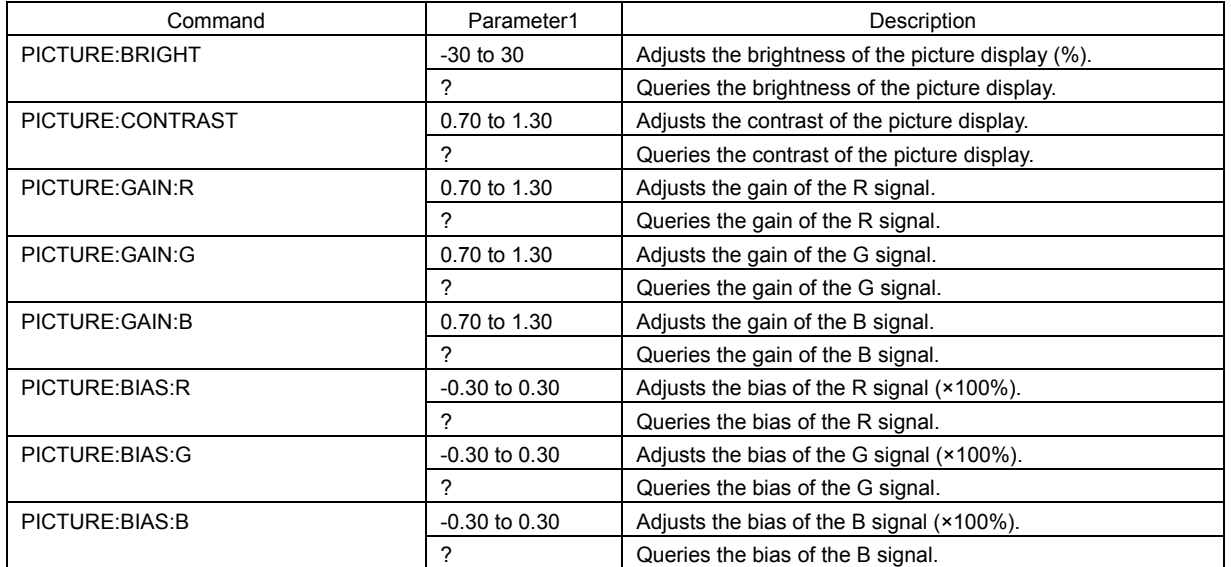

### ● PICTURE - MARKER LV 58SER01A (SDI INPUT)

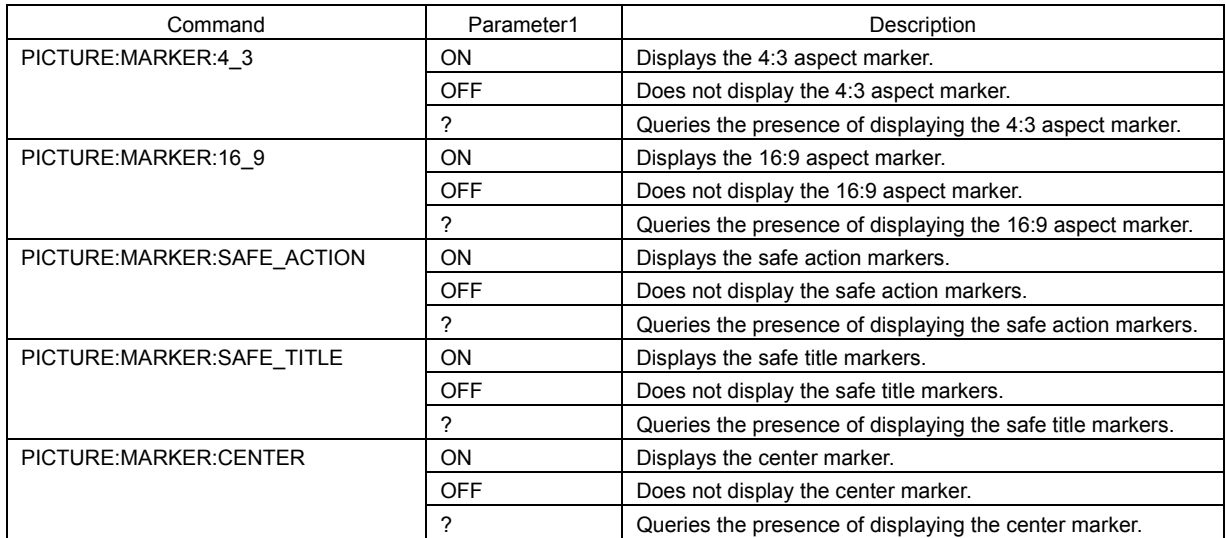

# ● PICTURE - LINE SELECT LY 58SER01A (SDI INPUT)

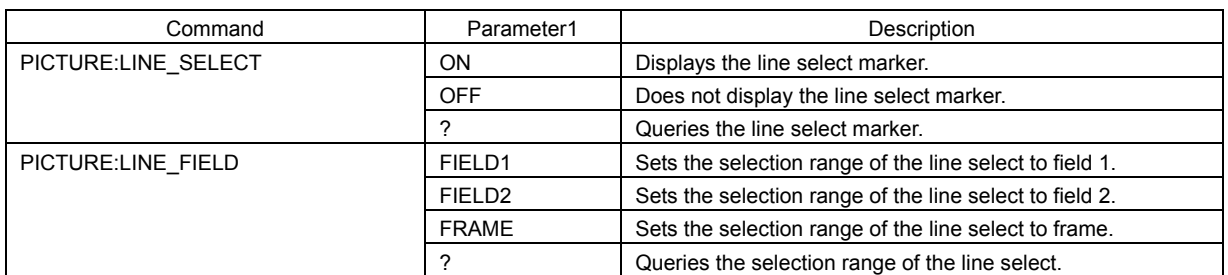

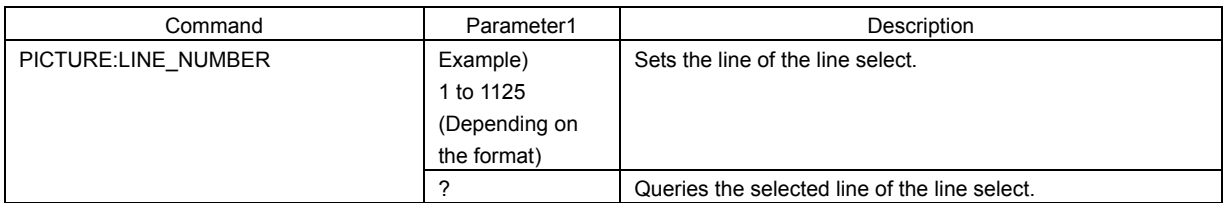

# ● PICTURE - DISPLAY LV 58SER01A (SDI INPUT)

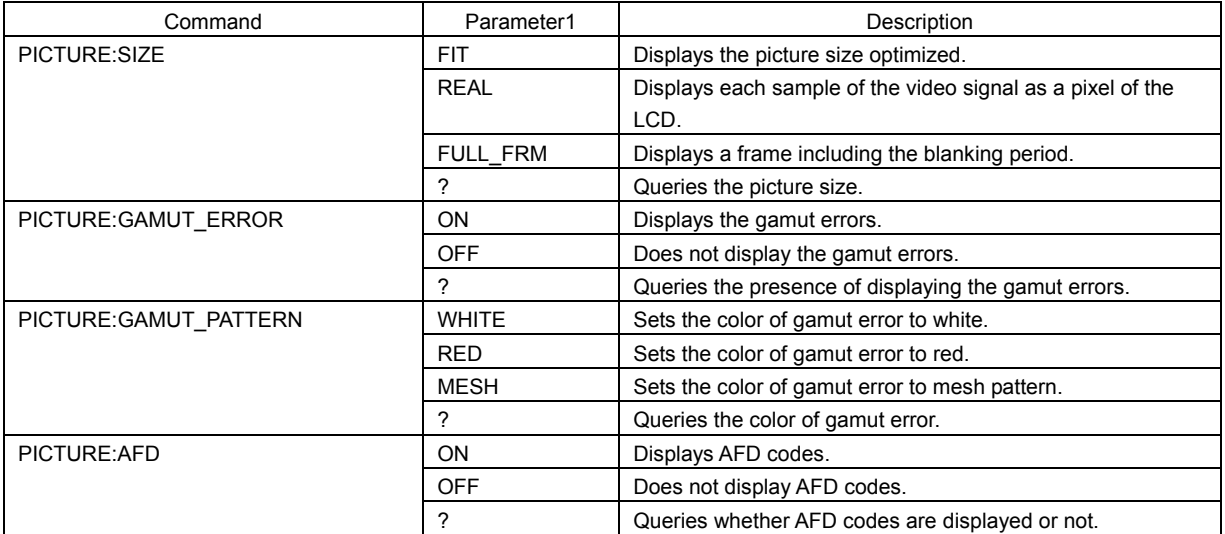

# ● PICTURE - SUPER IMPOSE LV 58SER01A (SDI INPUT)

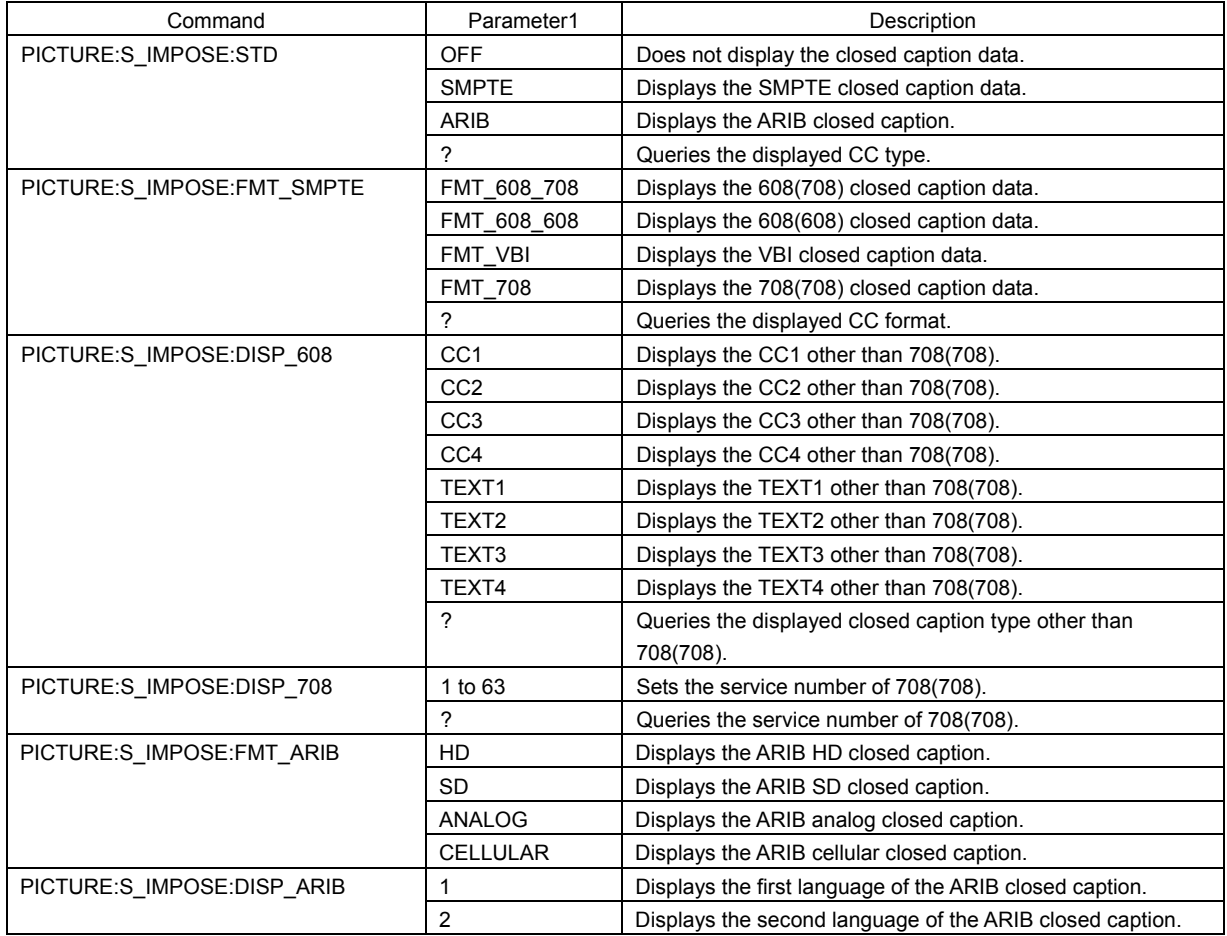

### ● STATUS ● STATUS

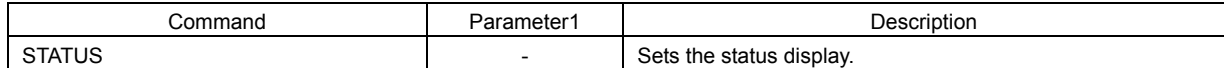

### ● STATUS - EVENT LOG LV 58SER01A (SDI INPUT)

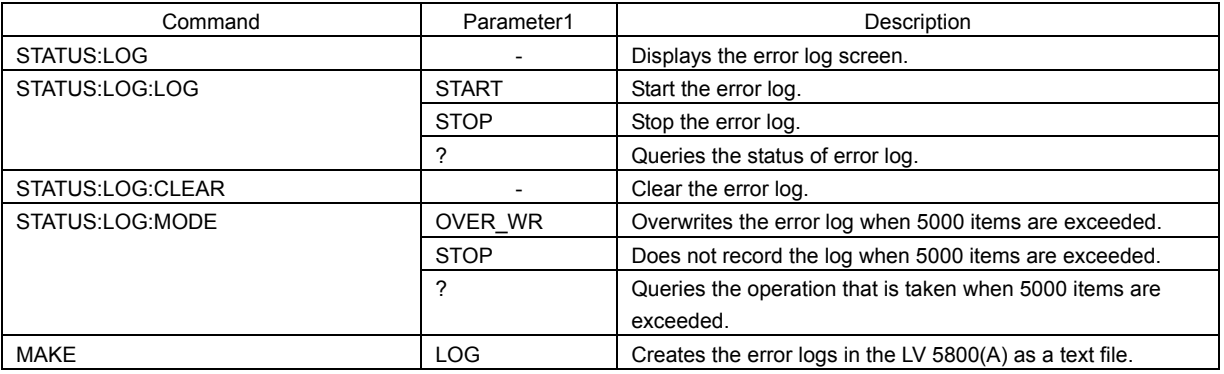

### ● STATUS - SDI ANALYSIS LV 58SER01A (SDI INPUT)

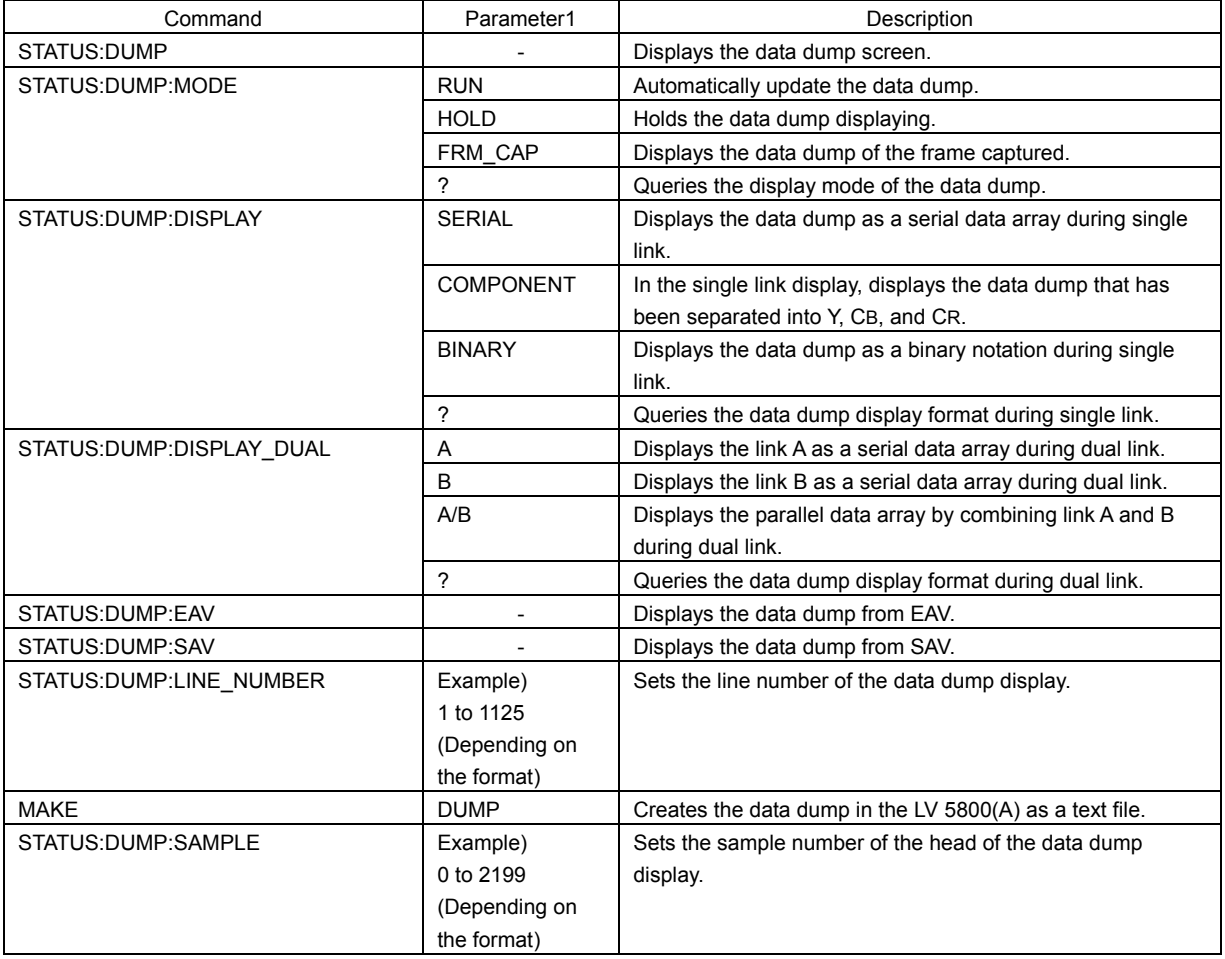

## ● STATUS - COUNTER LV 58SER01A (SDI INPUT)

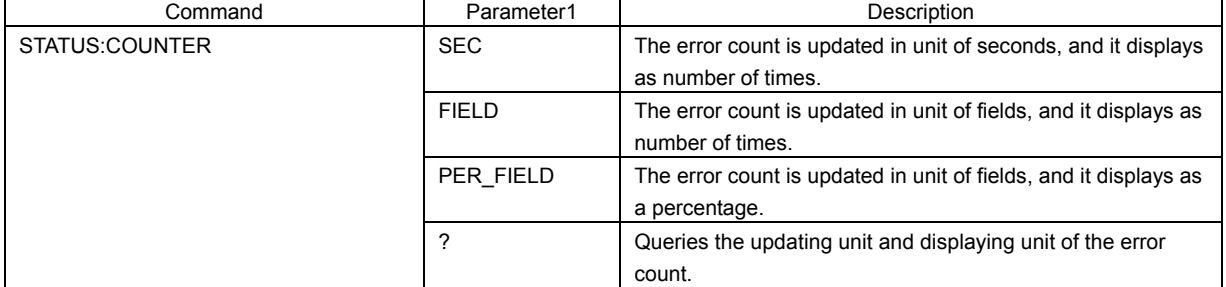

# ● STATUS - ERROR CLEAR LV 58SER01A (SDI INPUT)

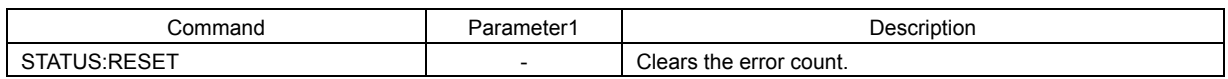

# <span id="page-26-0"></span>2.4.3 LV 58SER02 Commands (EYE PATTERN unit)

# ● UNIT SETUP 
■ UNIT SETUP
■ UNIT SETUP
■ UNIT SETUP
■ UNIT SETUP

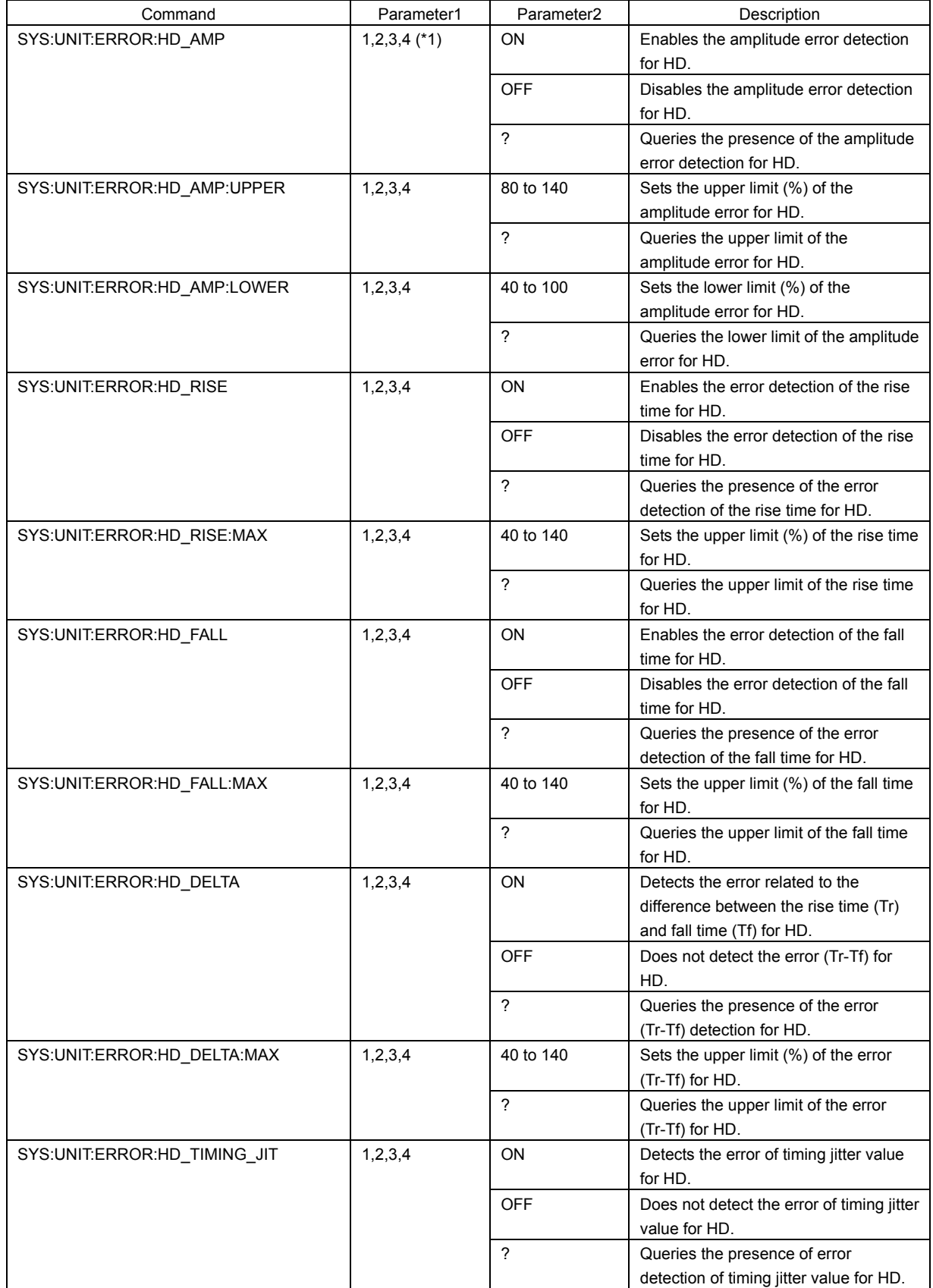

\*1 Enter the unit number in which LV 58SER02 is installed.

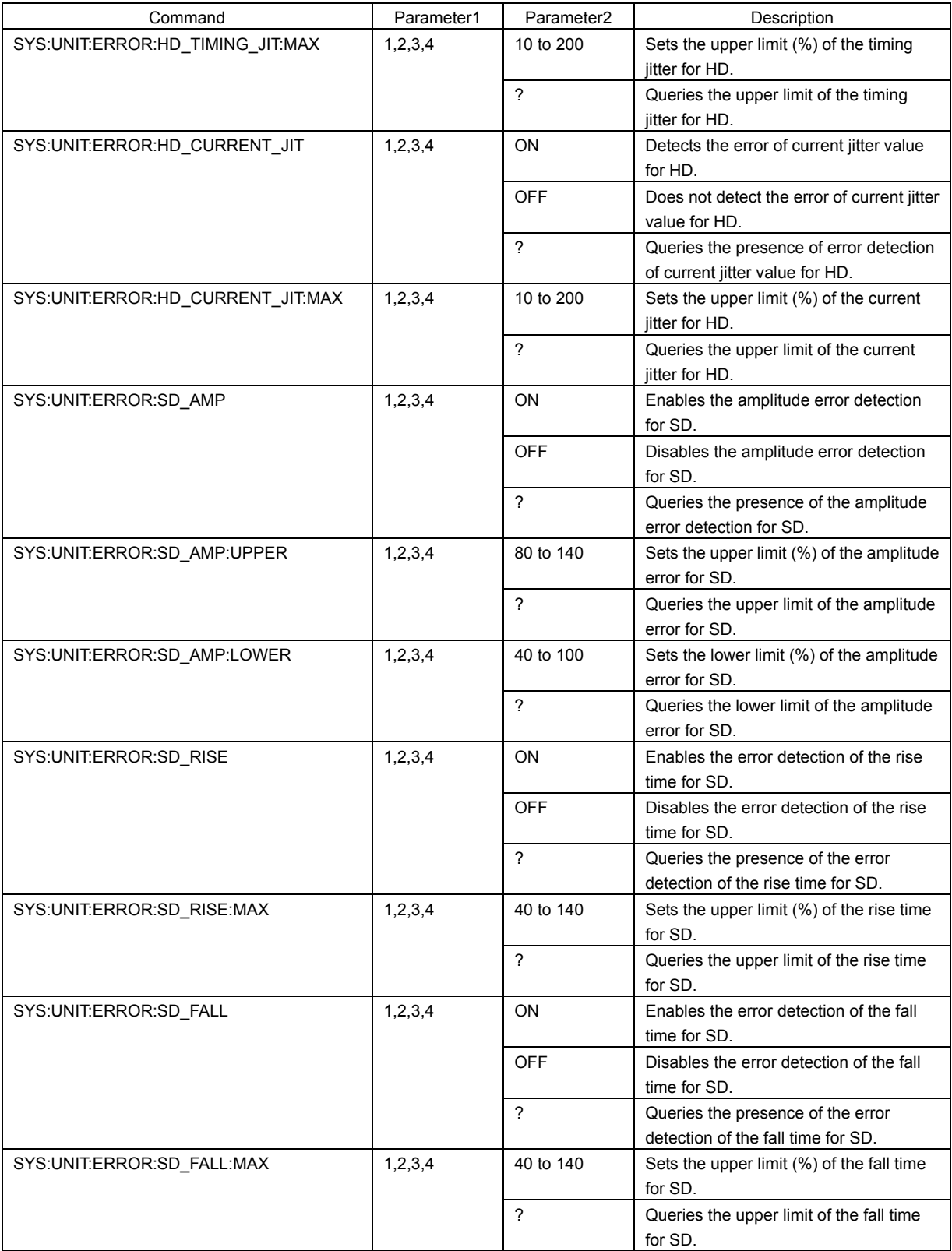

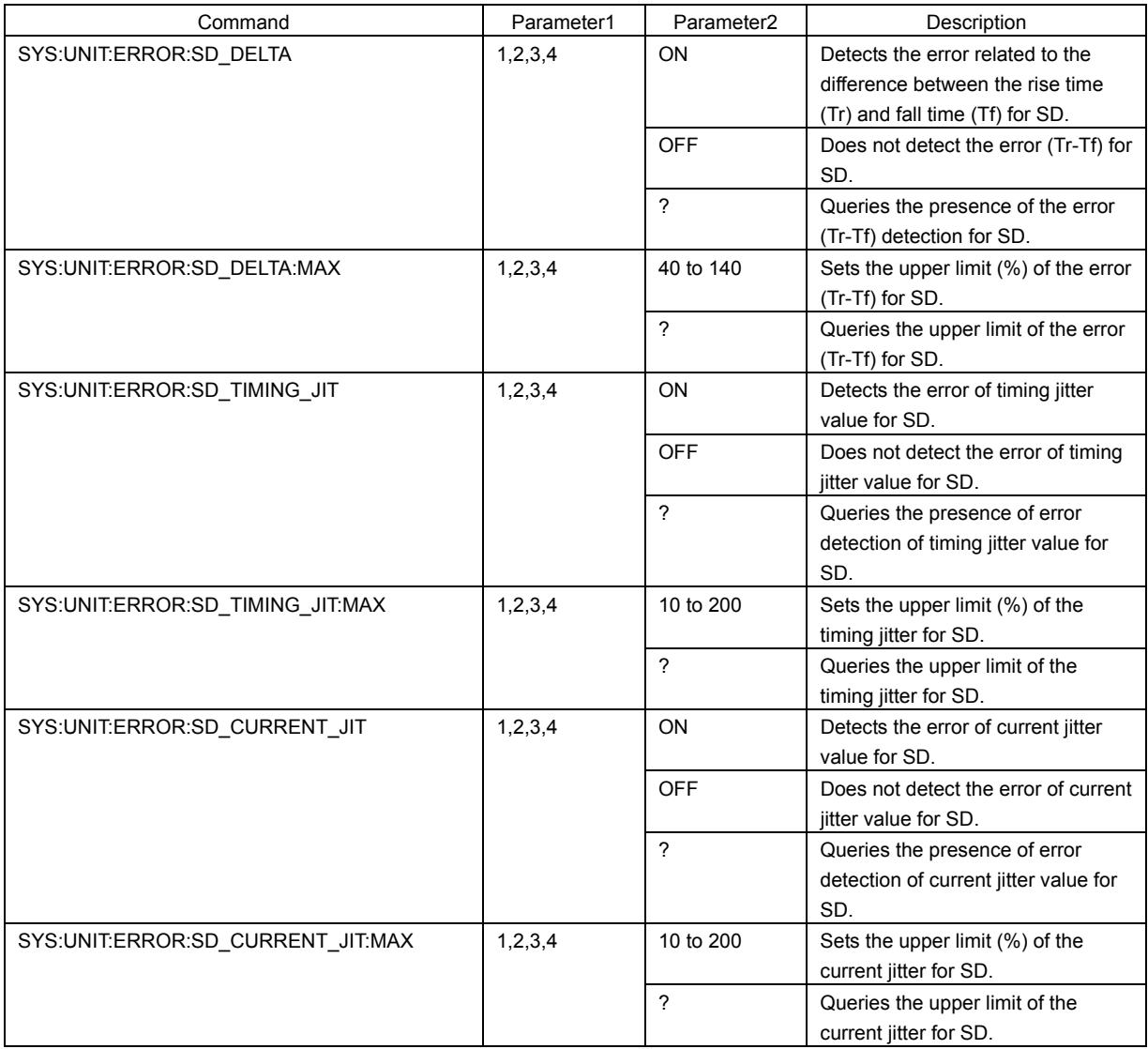

# ● EYE ● EYE NOTE: NOTE: NOTE: NOTE: NOTE: NOTE: NOTE: NOTE: NOTE: NOTE: NOTE: NOTE: NOTE: NOTE: NOTE: NOTE: NOTE: NOTE: NOTE: NOTE: NOTE: NOTE: NOTE: NOTE: NOTE: NOTE: NOTE: NOTE: NOTE: NOTE: NOTE: NOTE: NOTE: NOTE: NOTE:

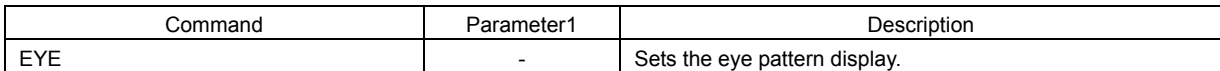

# ● EYE - EYE INTEN LV 58SER02 (EYE PATTERN unit)

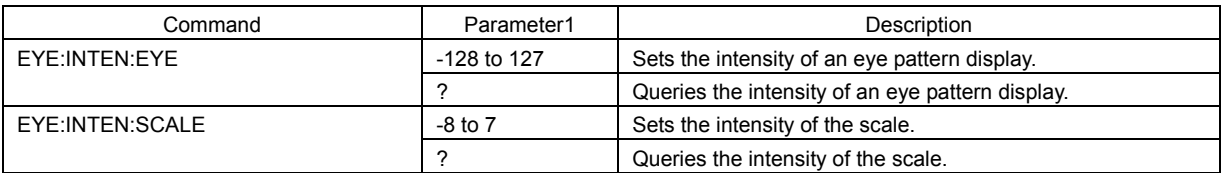

### ● EYE - MODE LV 58SER02 (EYE PATTERN unit)

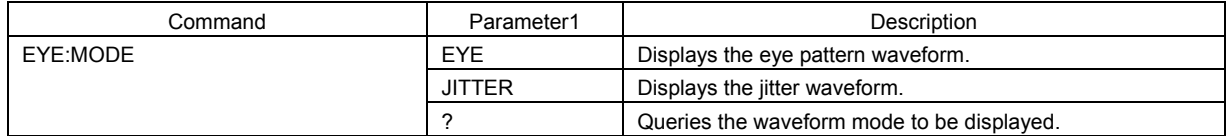

### ● EYE - EYE SETUP LV 58SER02 (EYE PATTERN unit)

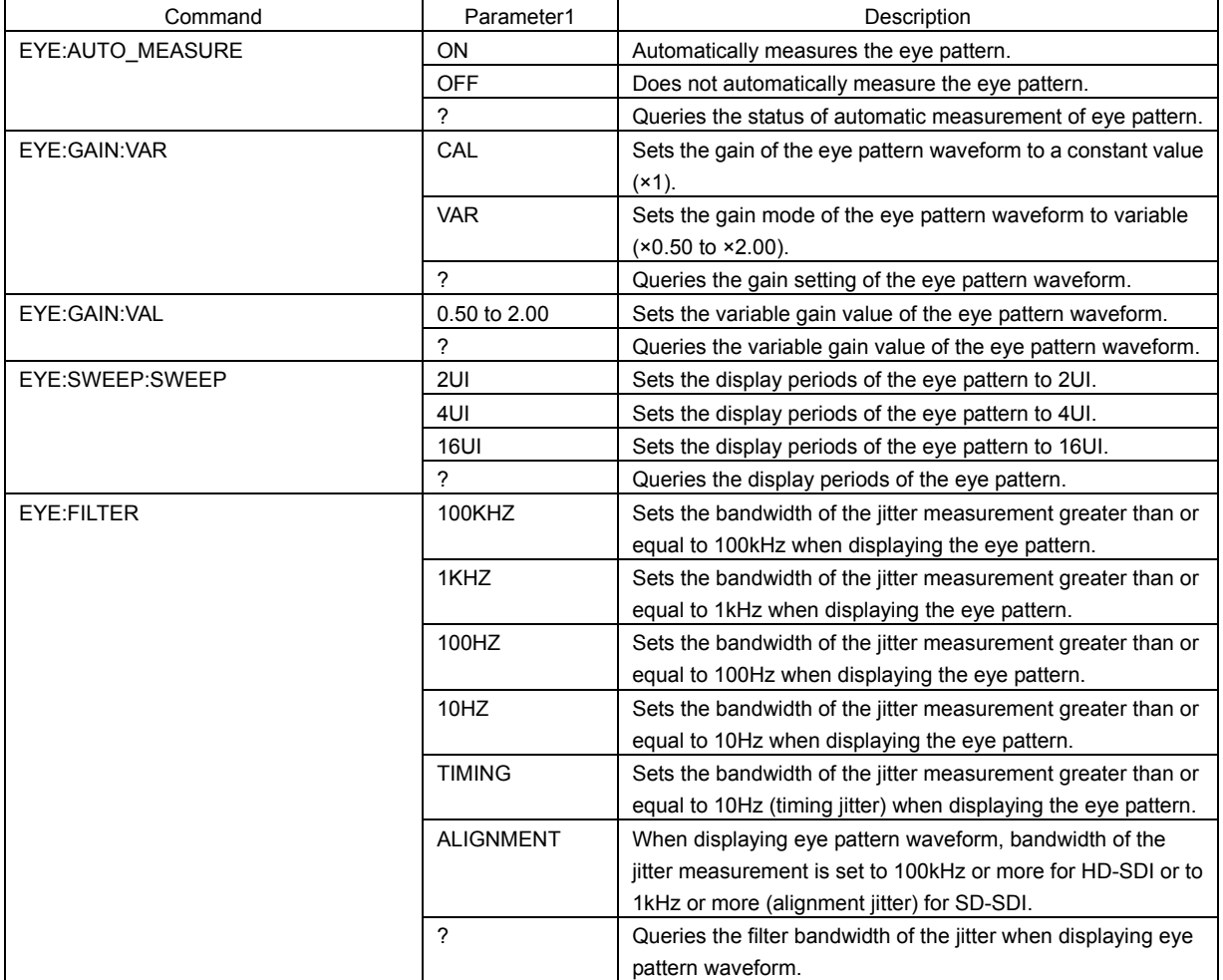

## ● EYE - JITTER SETUP LV 58SER02 (EYE PATTERN unit)

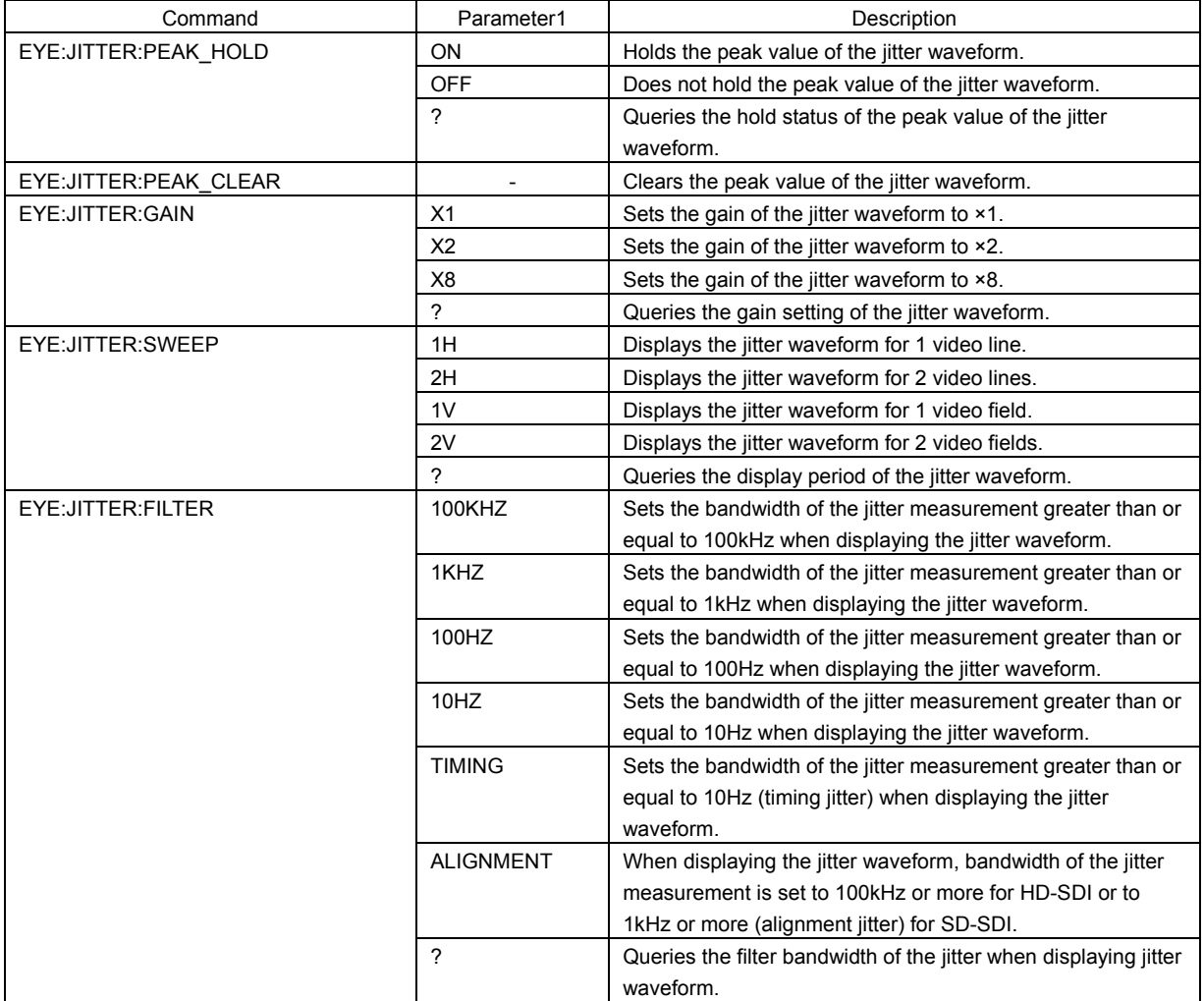

### <span id="page-31-0"></span>2.4.4 LV 58SER03 Commands (COMPOSITE VIDEO INPUT)

### ● WFM LV 58SER03 (COMPOSITE VIDEO INPUT)

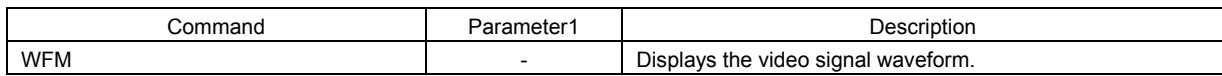

## ● WFM - INTEN/SCALE LV 58SER03 (COMPOSITE VIDEO INPUT)

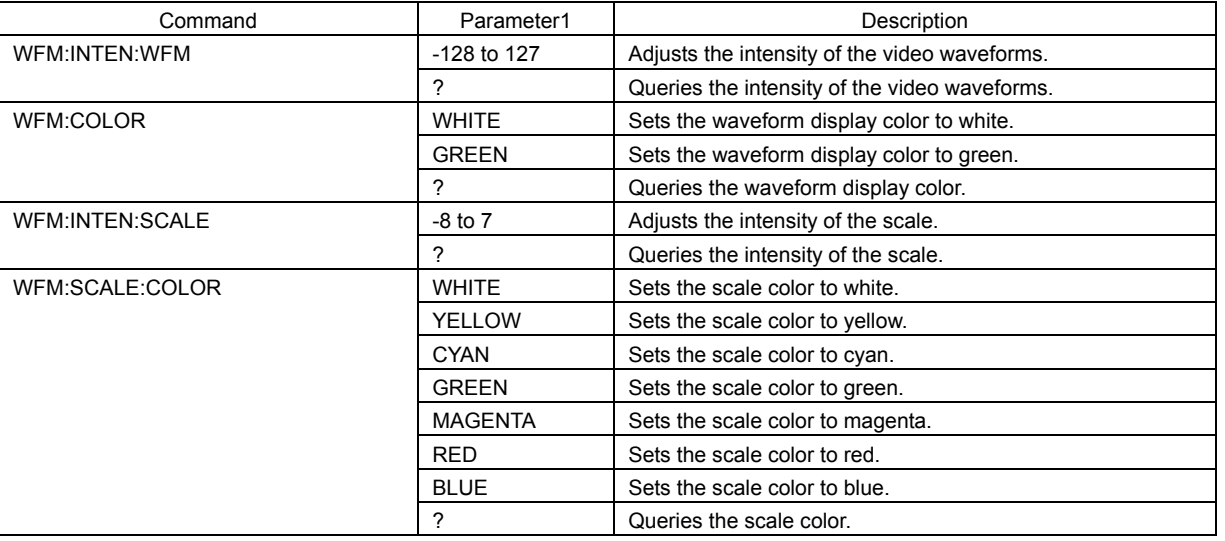

### WFM - GAIN/FLT SWEEP LV 58SER03 (COMPOSITE VIDEO INPUT)

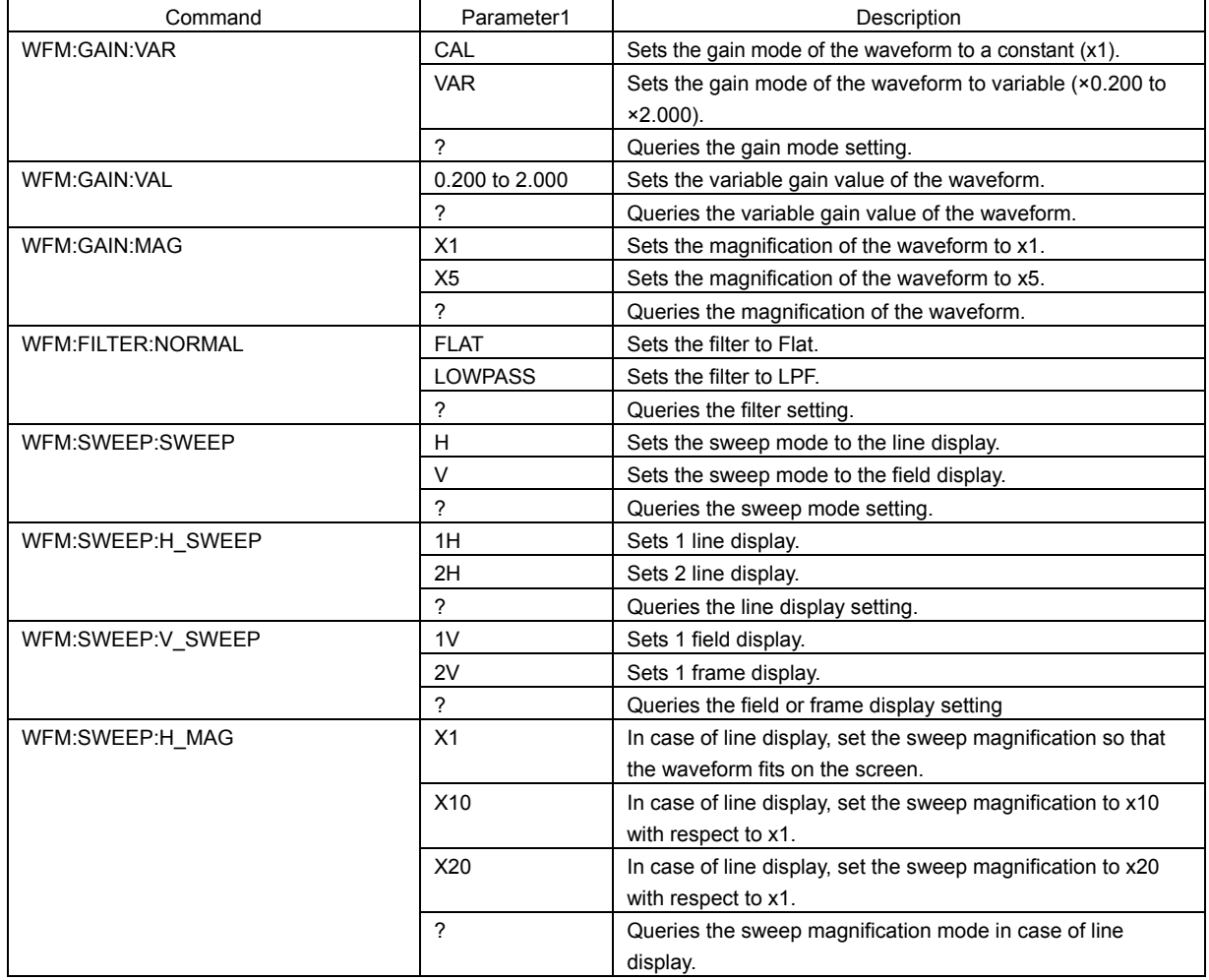

### 2. ETHERNET

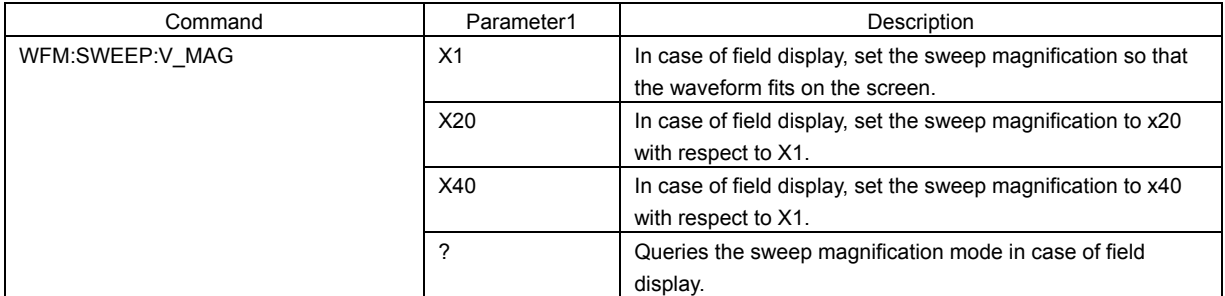

# ● WFM - LINE SELECT <br>
LV 58SER03 (COMPOSITE VIDEO INPUT)

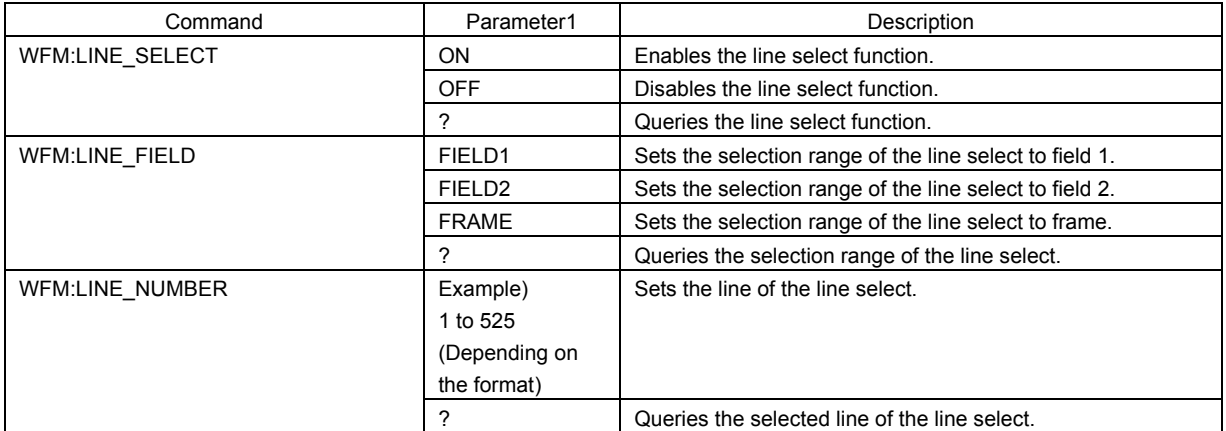

### ● WFM - ARRANGE LV 58SER03 (COMPOSITE VIDEO INPUT)

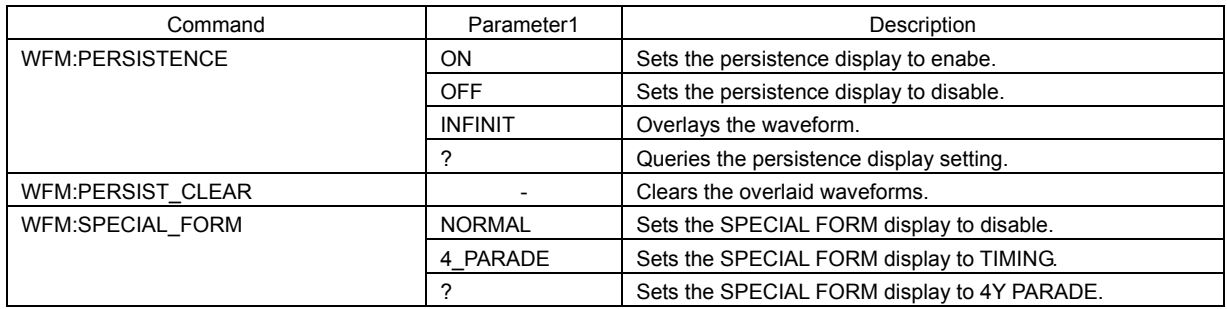

# ● VECTOR LV 58SER03 (COMPOSITE VIDEO INPUT)

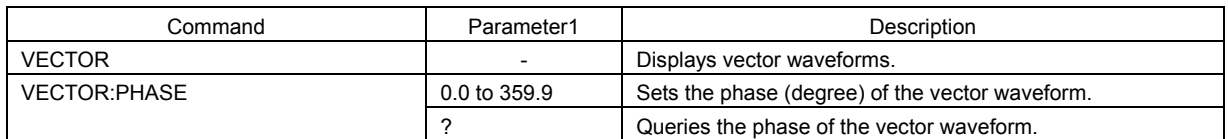

# VECTOR - INTEN/SCALE LV 58SER03 (COMPOSITE VIDEO INPUT)

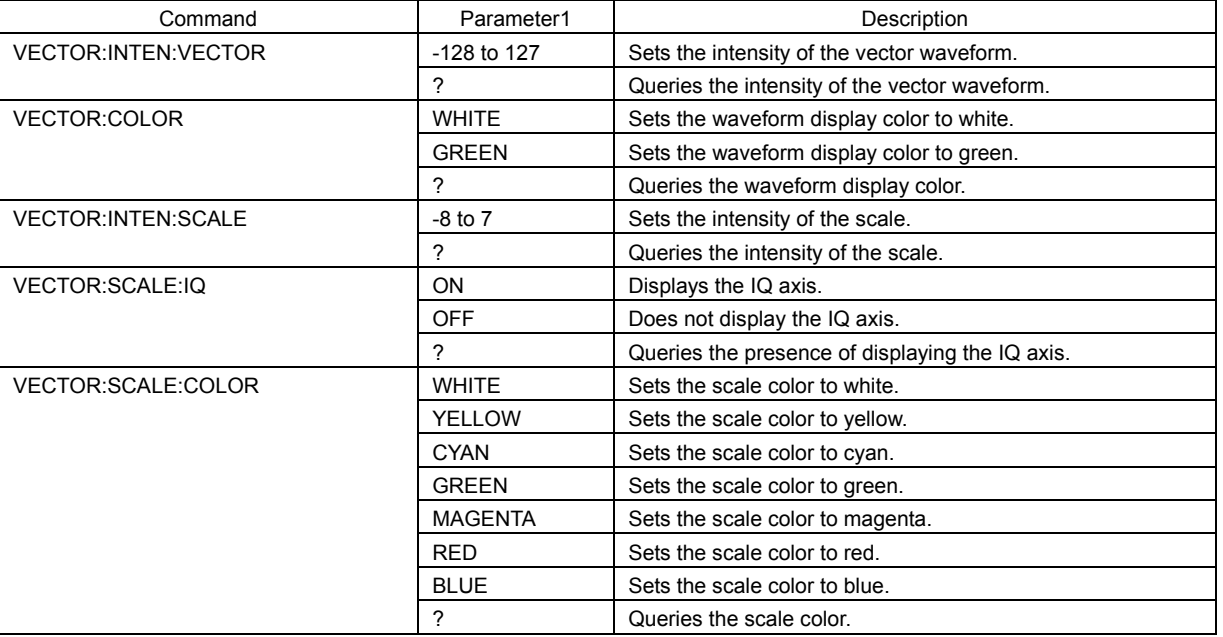

# VECTOR - GAIN **LIV 58SER03** (COMPOSITE VIDEO INPUT)

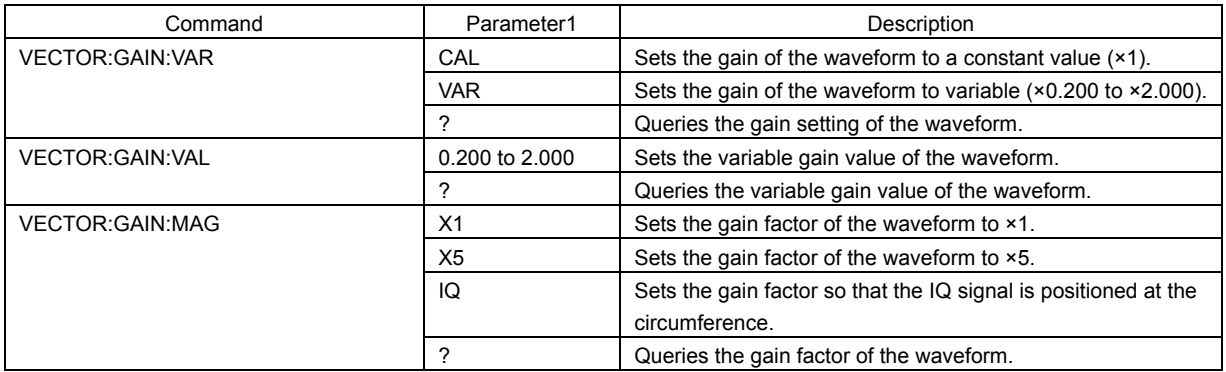

# ● VECTOR - LINE SELECT LV 58SER03 (COMPOSITE VIDEO INPUT)

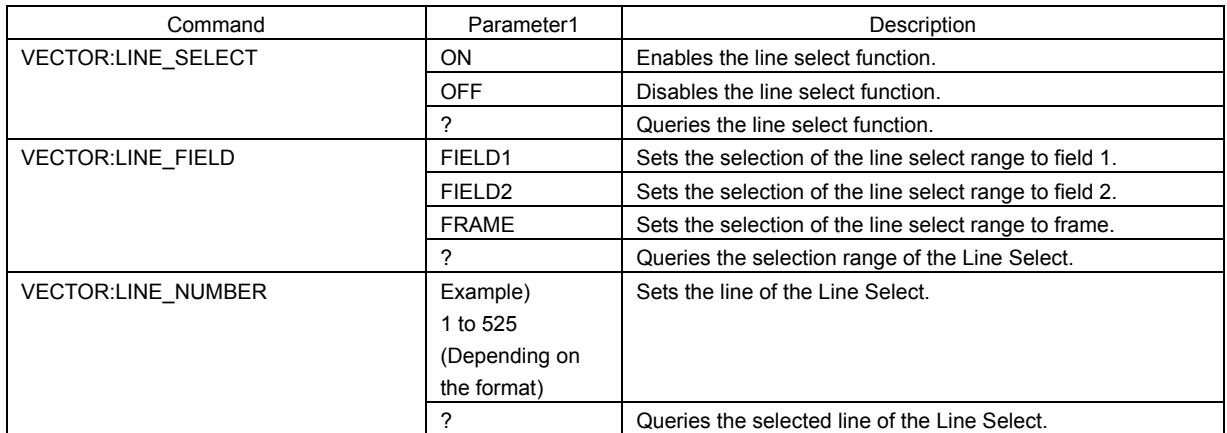

### VECTOR - COLOR SYSTEM LV 58SER03 (COMPOSITE VIDEO INPUT)

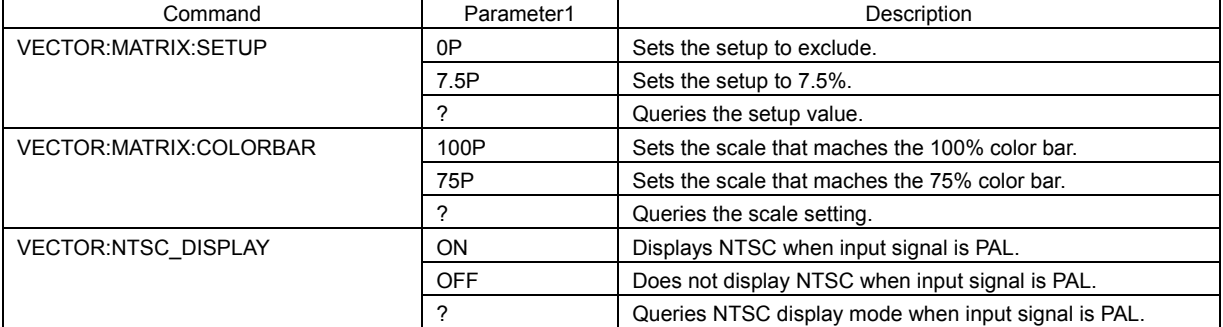

# VECTOR - FD VAR LV 58SER03 (COMPOSITE VIDEO INPUT)

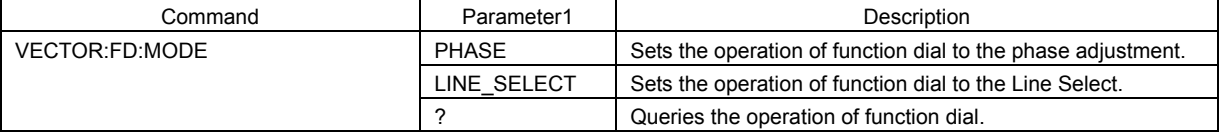

# ● VECTOR - PERSISTENCE LV 58SER03 (COMPOSITE VIDEO INPUT)

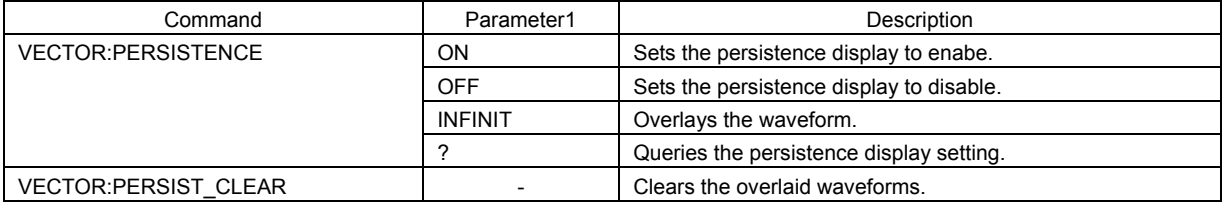

## VECTOR - SCH LV 58SER03 (COMPOSITE VIDEO INPUT)

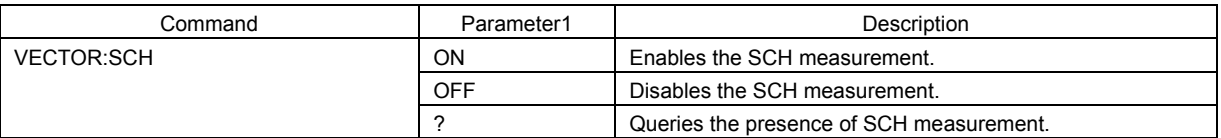

### PICTURE LV 58SER03 (COMPOSITE VIDEO INPUT)

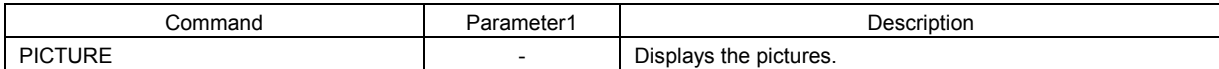

# ● PICTURE - ADJUST LV 58SER03 (COMPOSITE VIDEO INPUT)

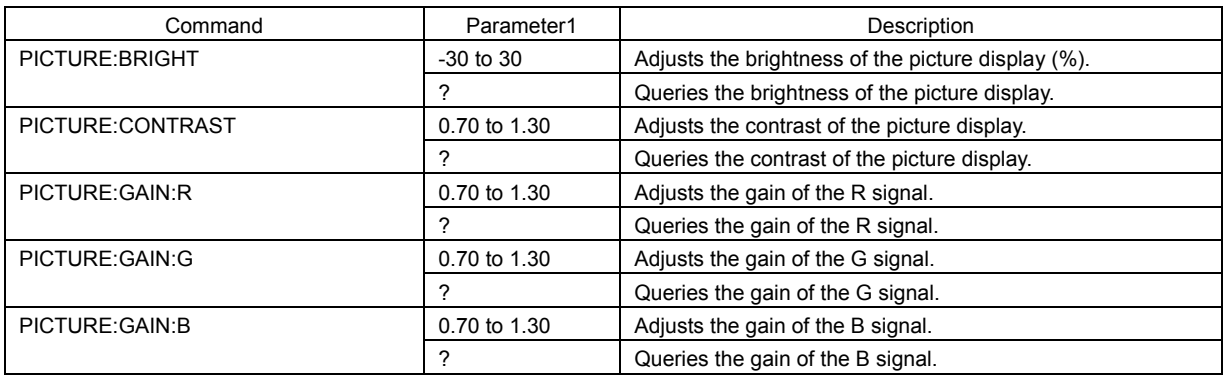

### 2. ETHERNET

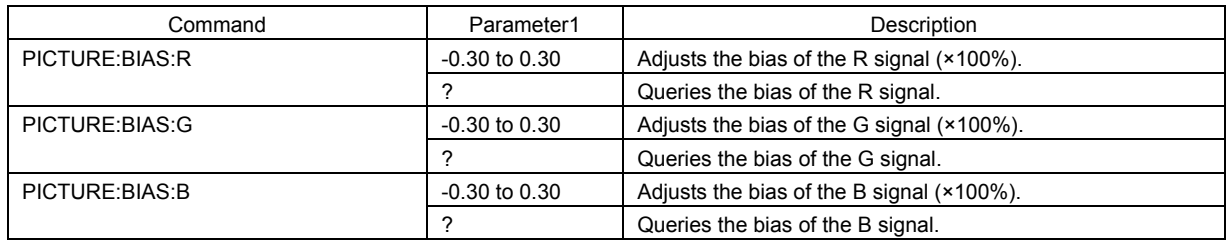

# ● PICTURE - MARKER LV 58SER03 (COMPOSITE VIDEO INPUT)

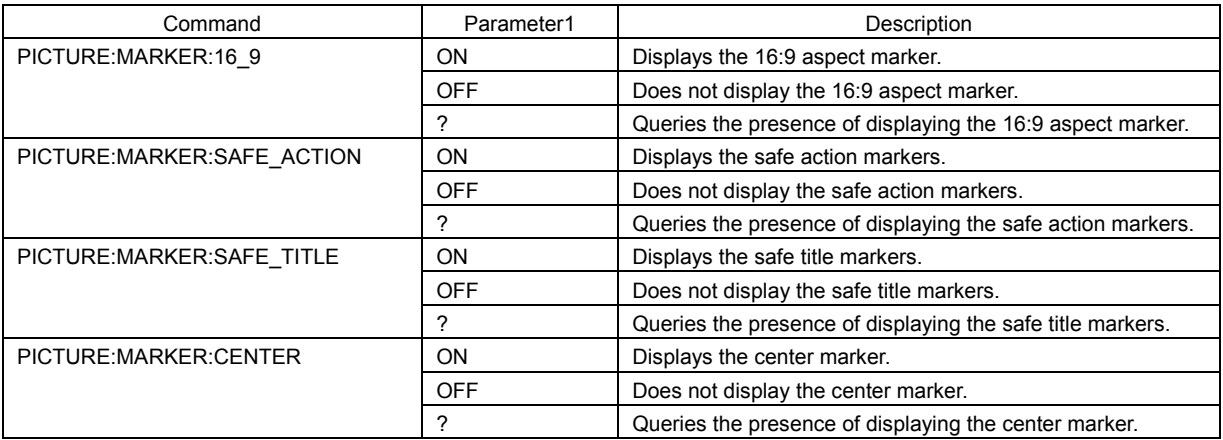

### ● PICTURE - LINE SELECT LV 58SER03 (COMPOSITE VIDEO INPUT)

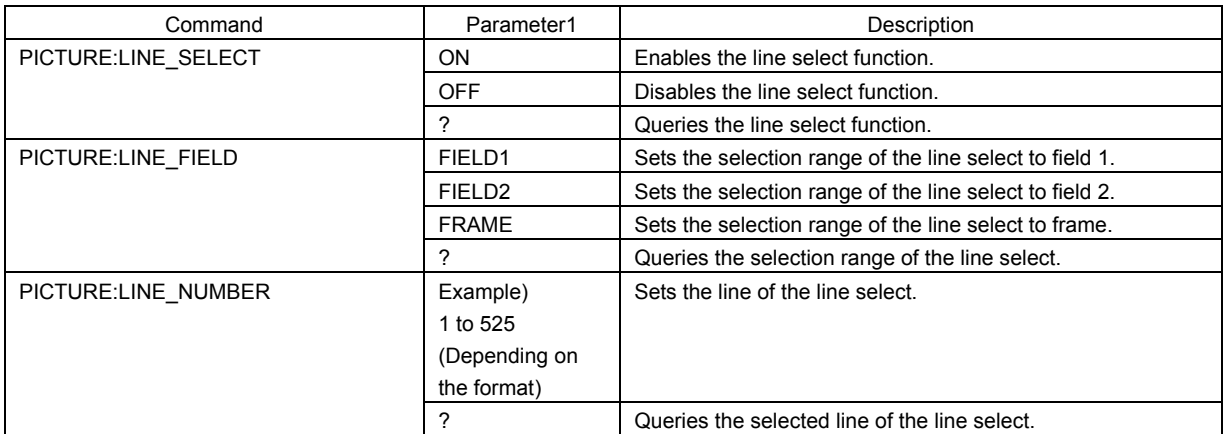

### PICTURE - DISPLAY LV 58SER03 (COMPOSITE VIDEO INPUT)

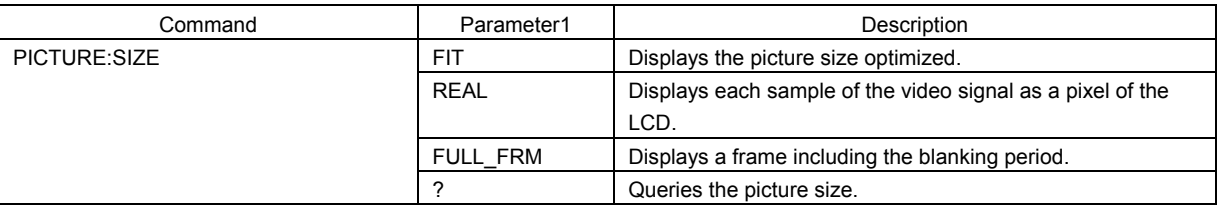

# STATUS STATUS EXAMPLE AND STATUS LET UN SASEROS (COMPOSITE VIDEO INPUT)

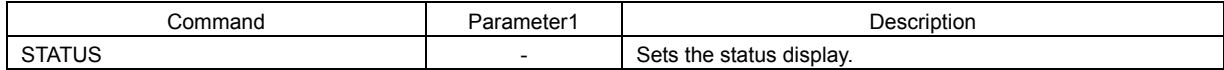
# 2.4.5 LV 58SER04 Commands (MPEG DECODER)

# ● UNIT SETUP 
■ UNIT SETUP
■ UNIT SETUP
■ UNIT SETUP
■ UNIT SETUP

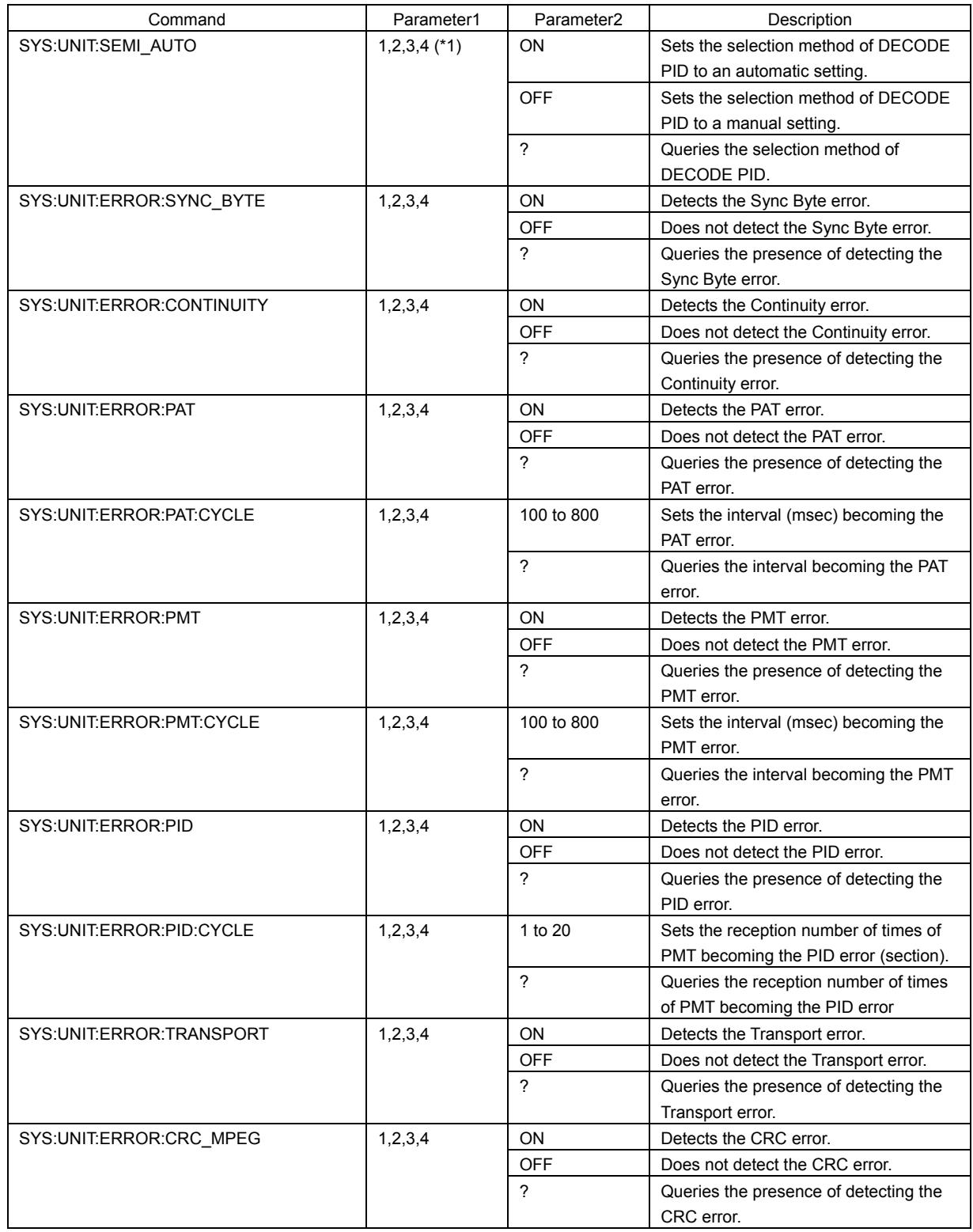

\*1 Enter the unit number in which LV 58SER04 is installed.

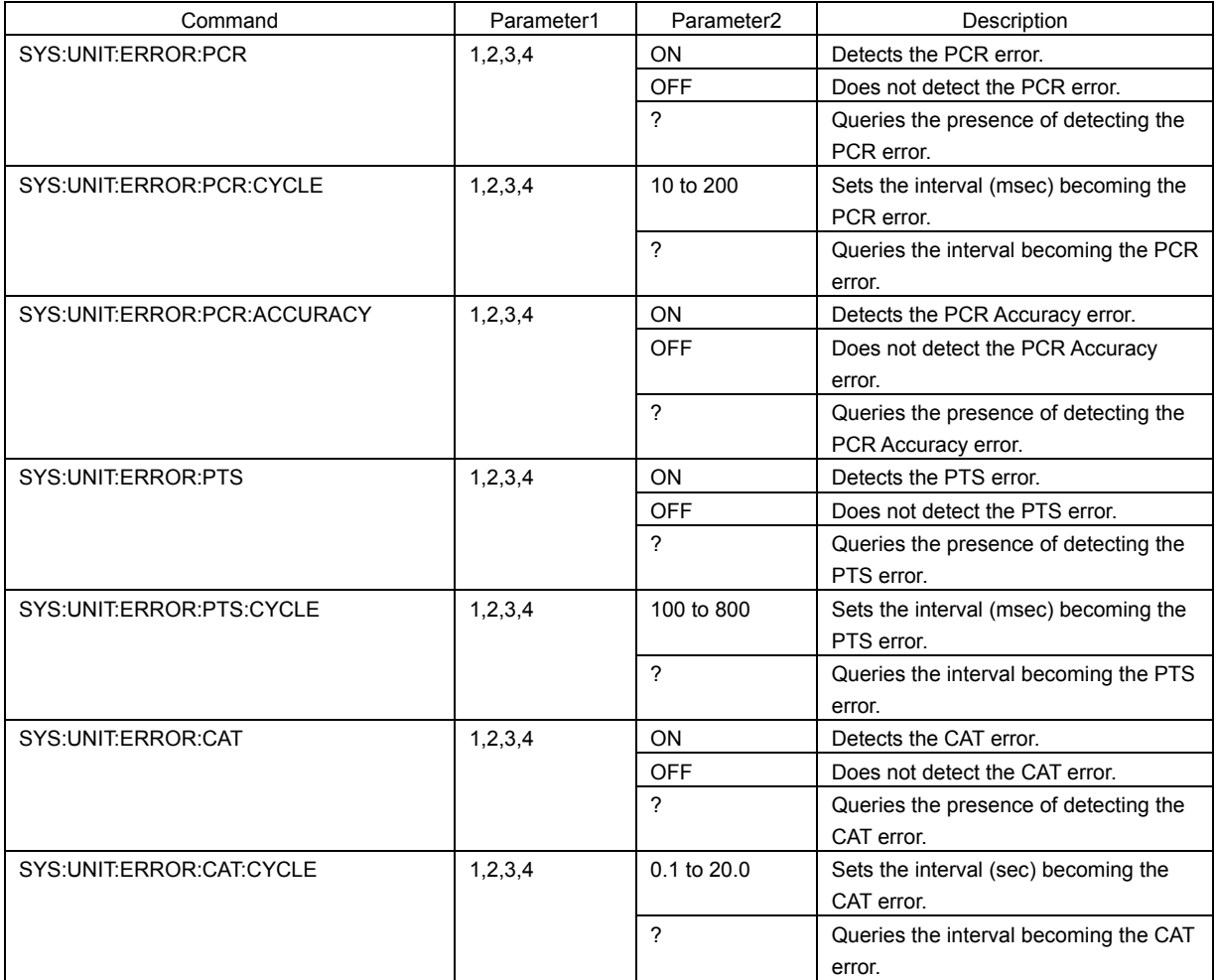

# ● WFM LV 58SER04 (MPEG DECODER)

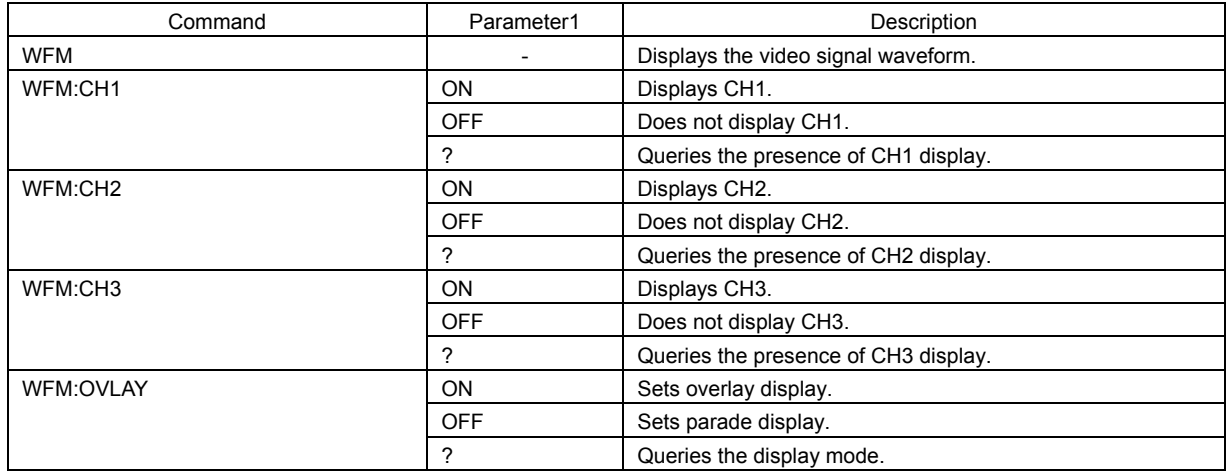

## ● WFM - INTEN/SCALE LV 58SER04 (MPEG DECODER)

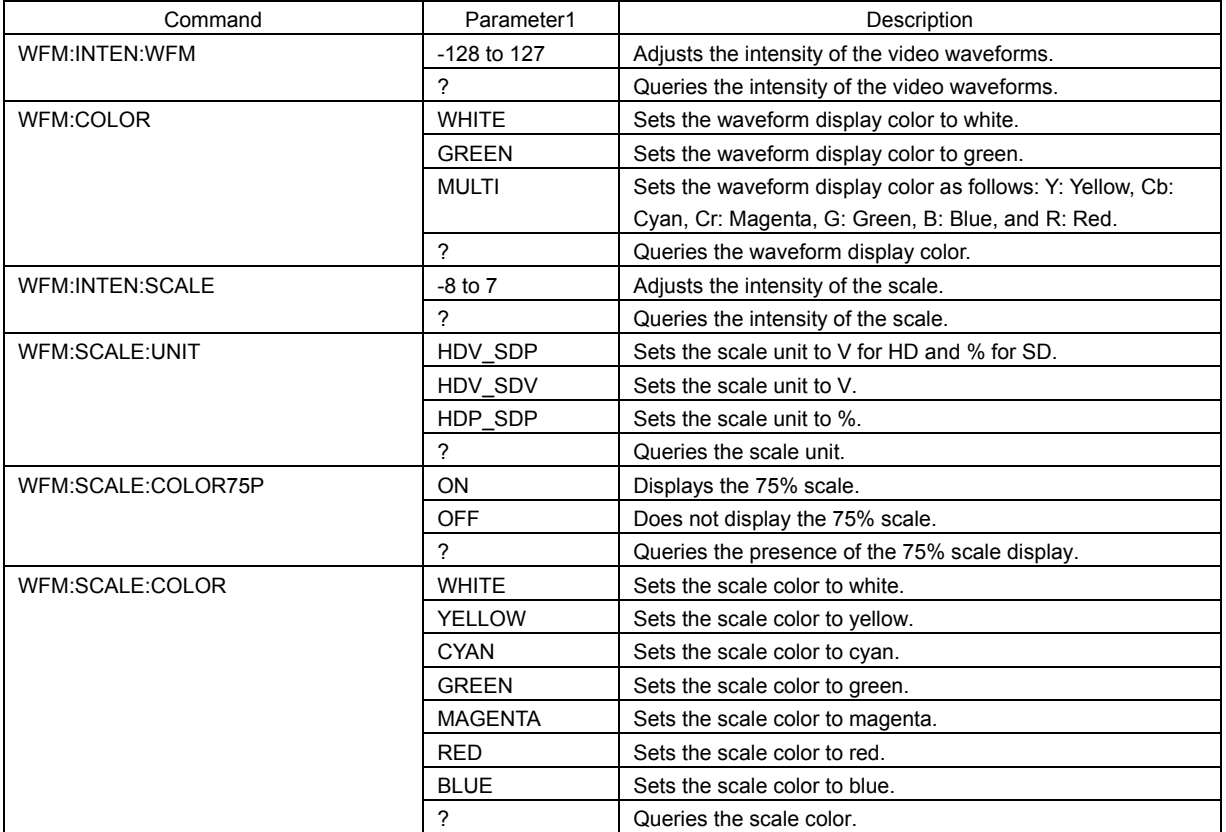

### ● WFM - GAIN/SWEEP LV 58SER04 (MPEG DECODER)

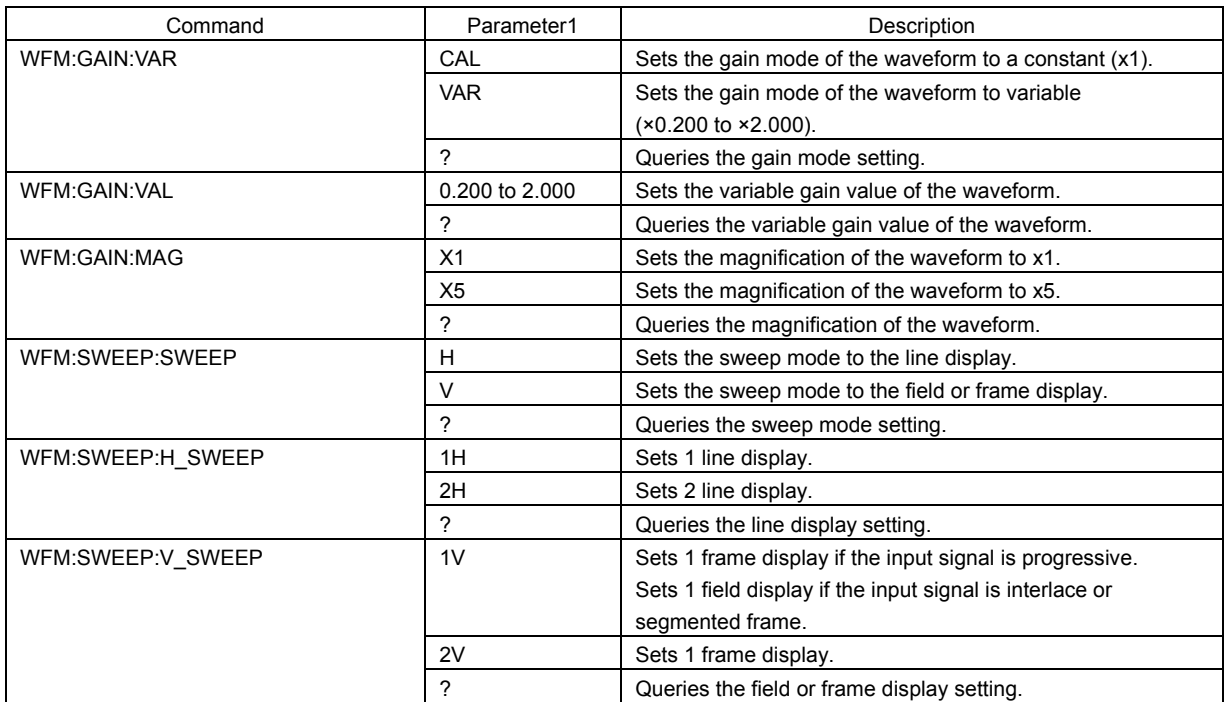

### 2. ETHERNET

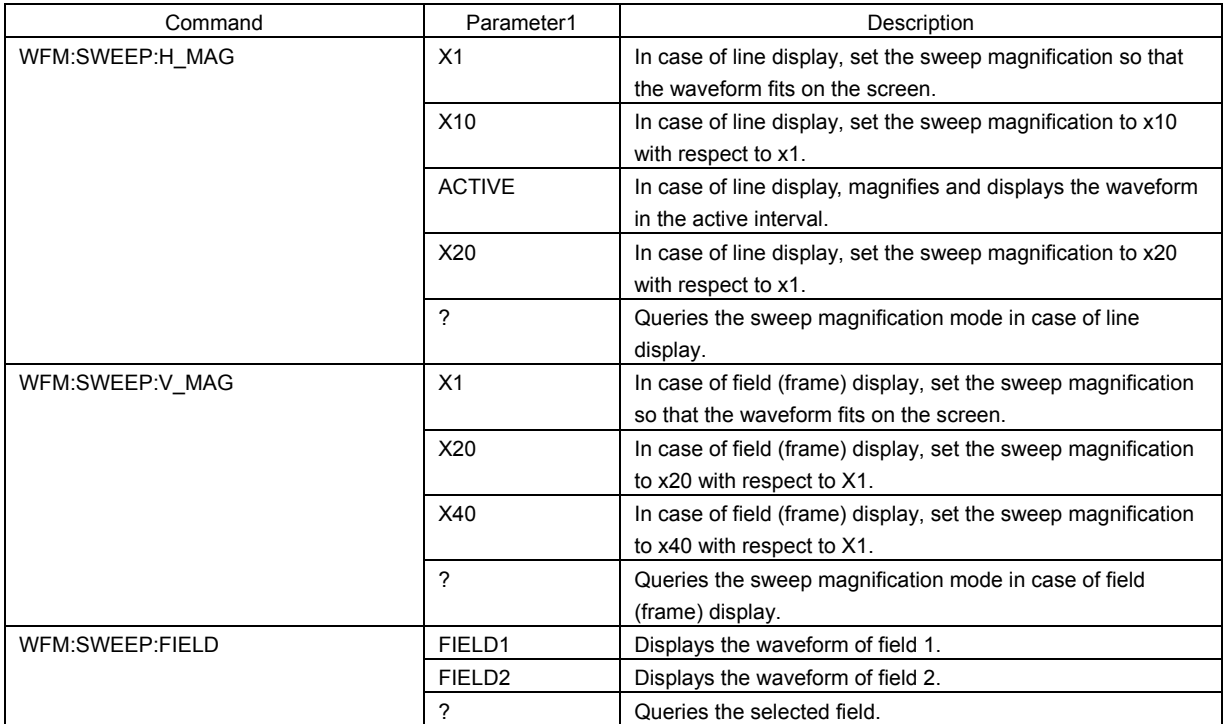

# ● WFM - LINE SELECT <br>
■ LV 58SER04 (MPEG DECODER)

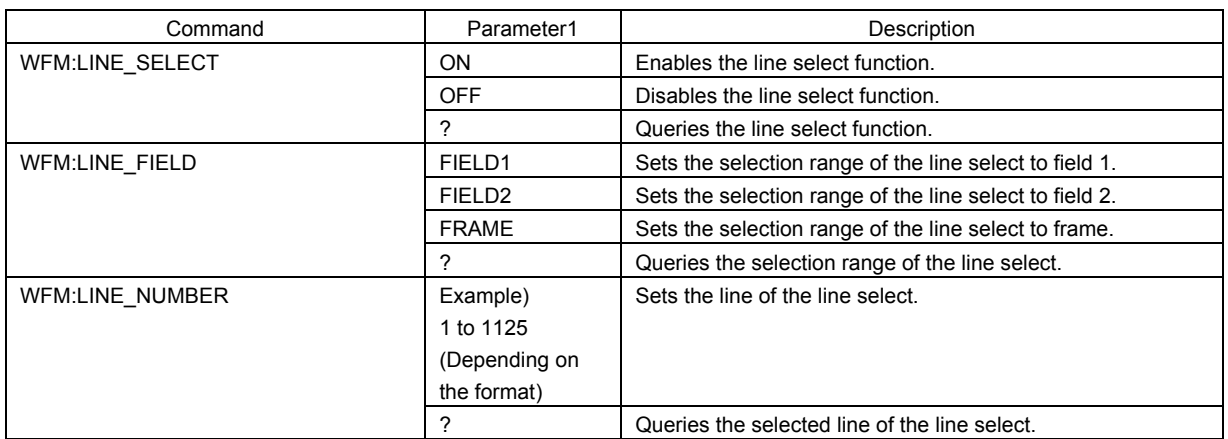

### ● WFM - ARRANGE NEWSTADE LV 58SER04 (MPEG DECODER)

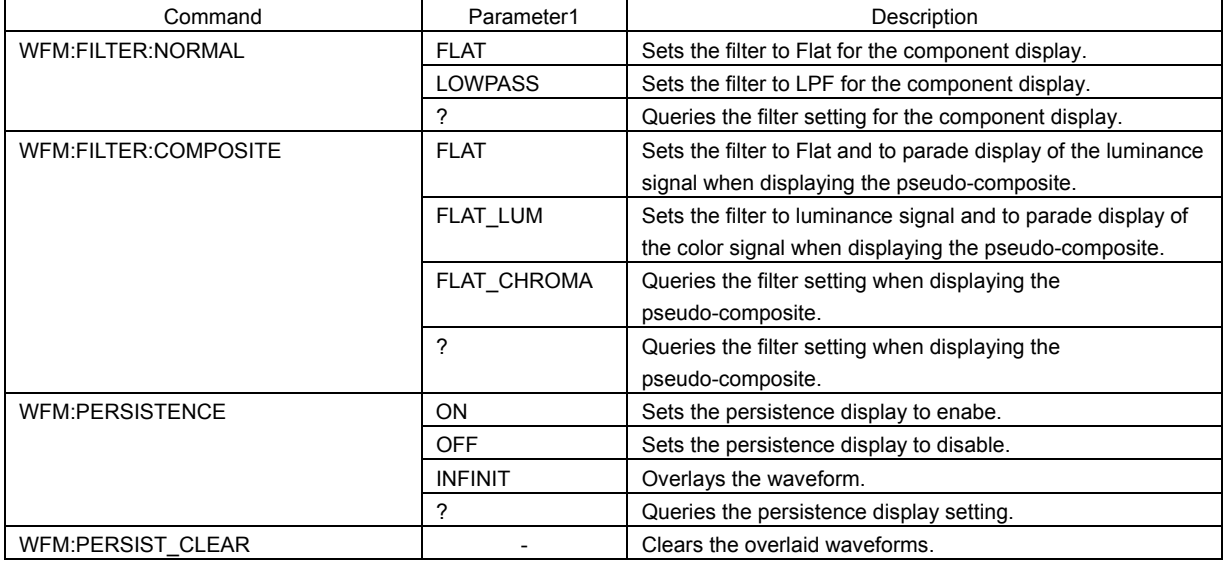

● WFM - COLOR SYSTEM LV 58SER04 (MPEG DECODER)

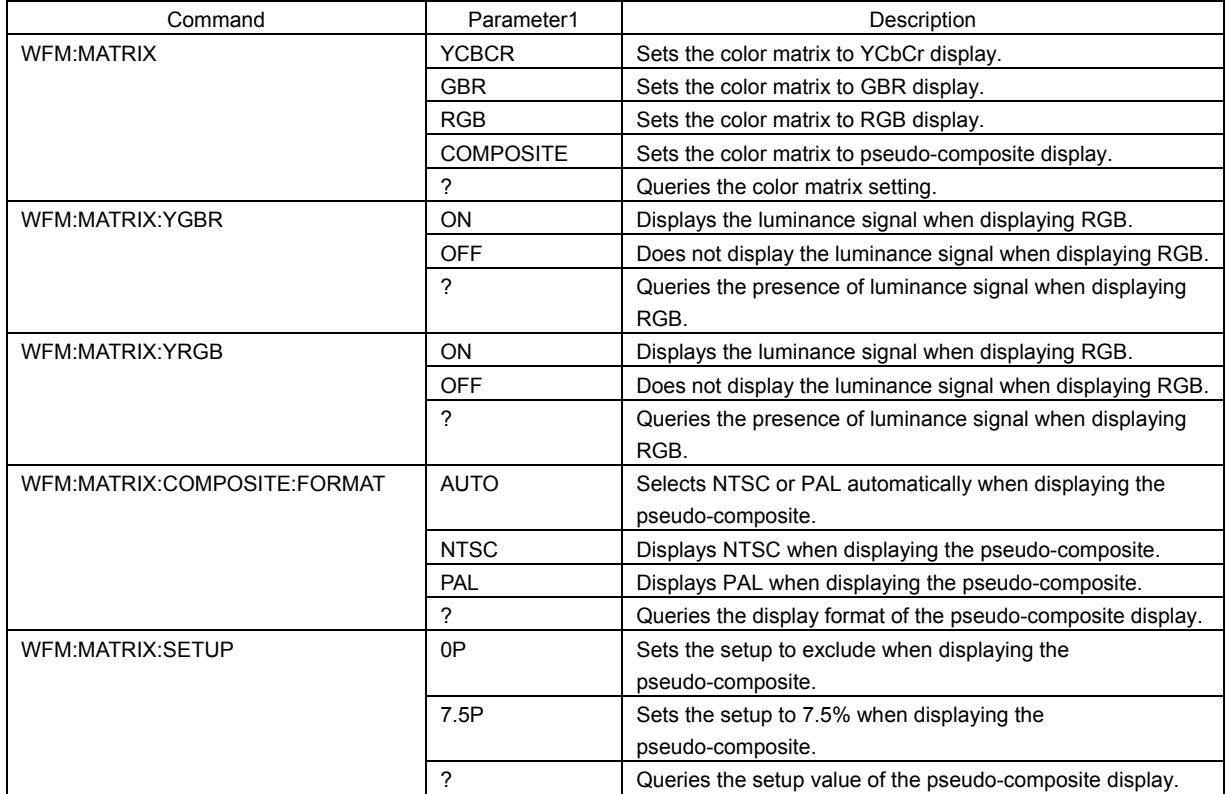

### ● VECTOR LV 58SER04 (MPEG DECODER)

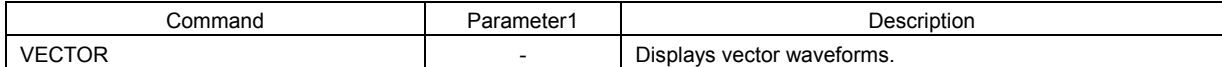

## ● VECTOR - INTEN/SCALE LV 58SER04 (MPEG DECODER)

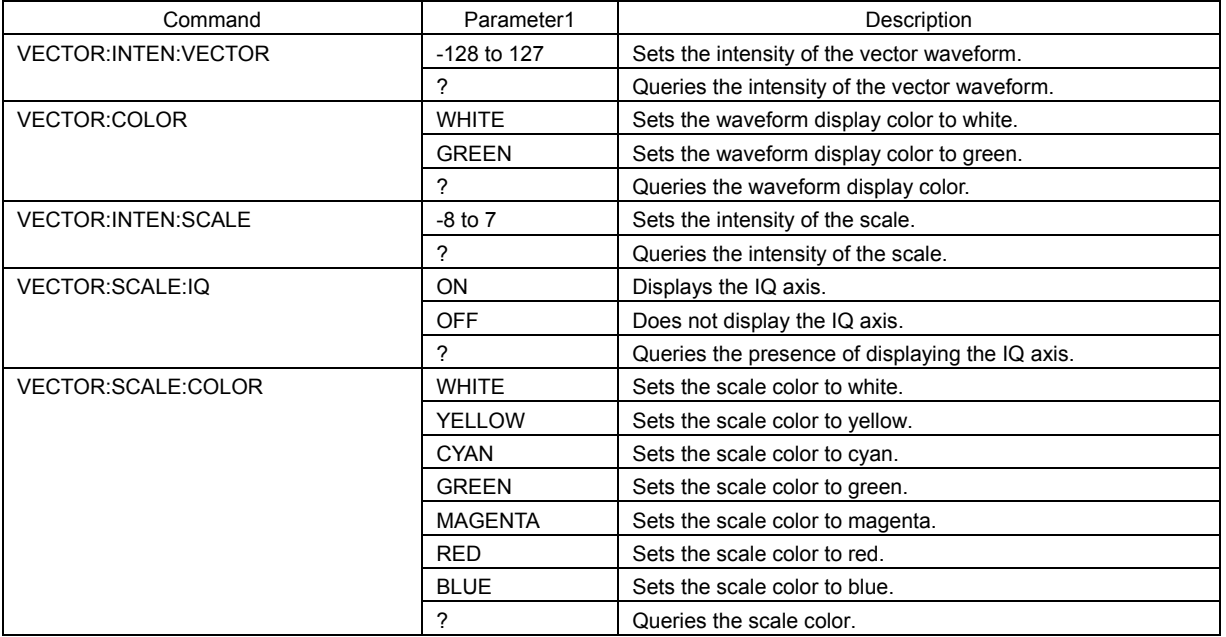

### ● VECTOR - GAIN LV 58SER04 (MPEG DECODER)

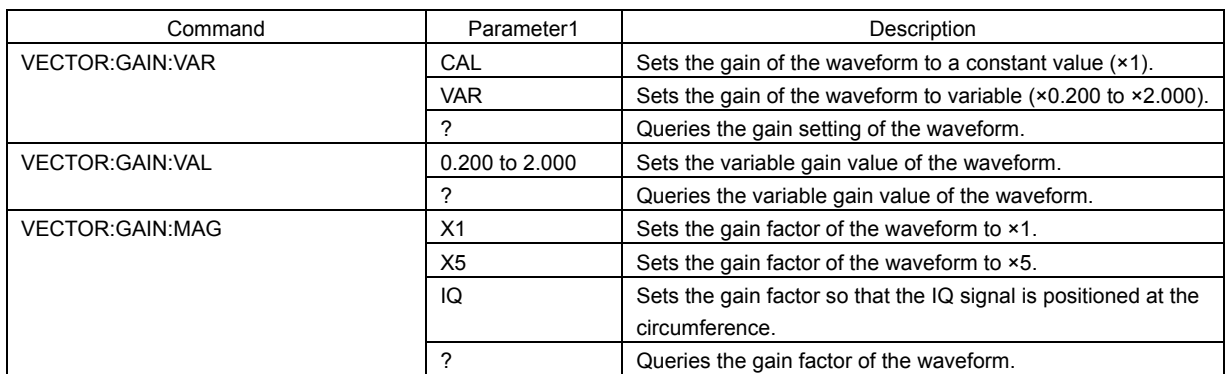

## ● VECTOR - LINE SELECT LV 58SER04 (MPEG DECODER)

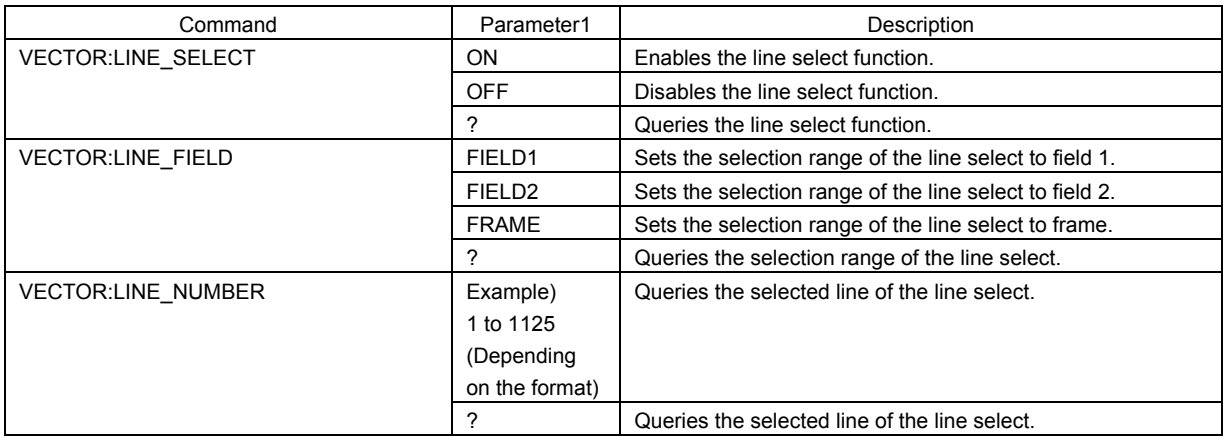

### ● VECTOR - COLOR SYSTEM LV 58SER04 (MPEG DECODER)

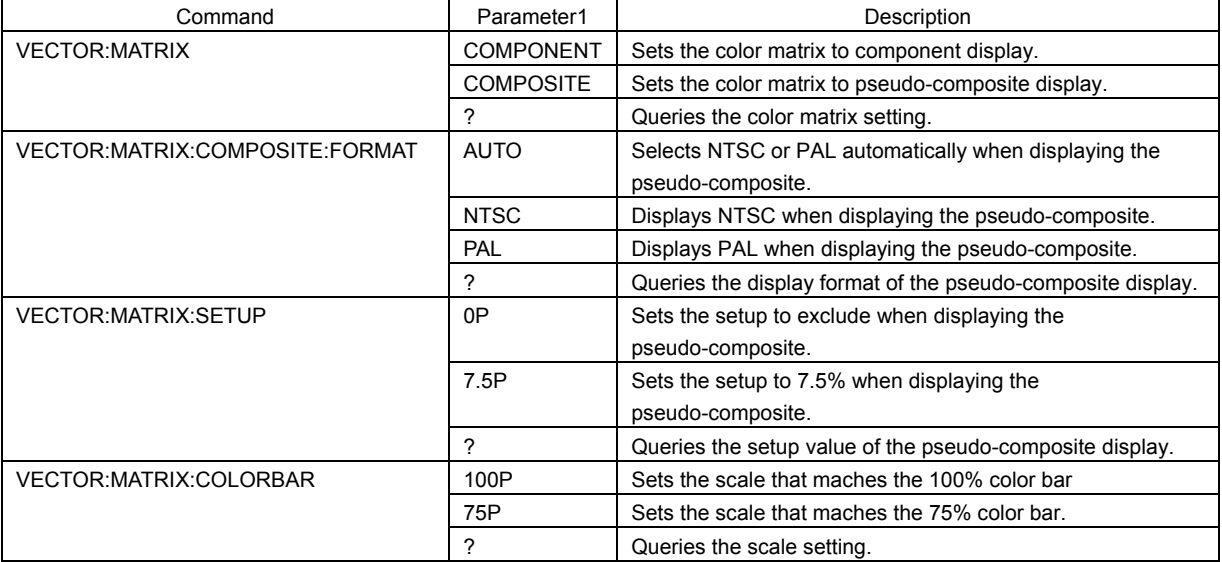

### ● VECTOR - PERSISTENCE LV 58SER04 (MPEG DECODER)

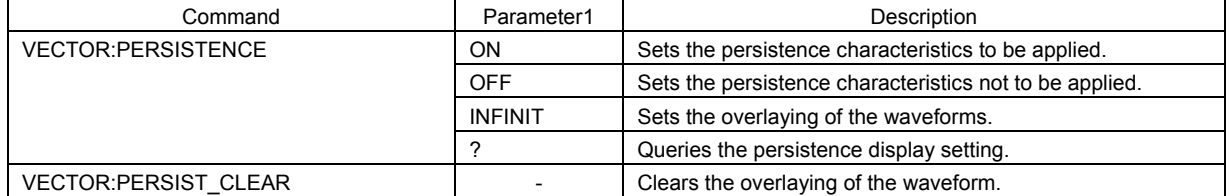

### ● PICTURE LV 58SER04 (MPEG DECODER)

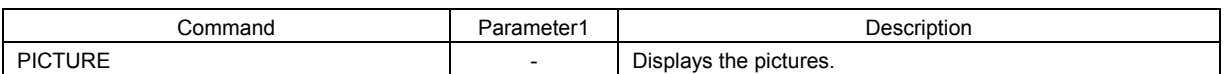

### ● PICTURE - ADJUST LV 58SER04 (MPEG DECODER)

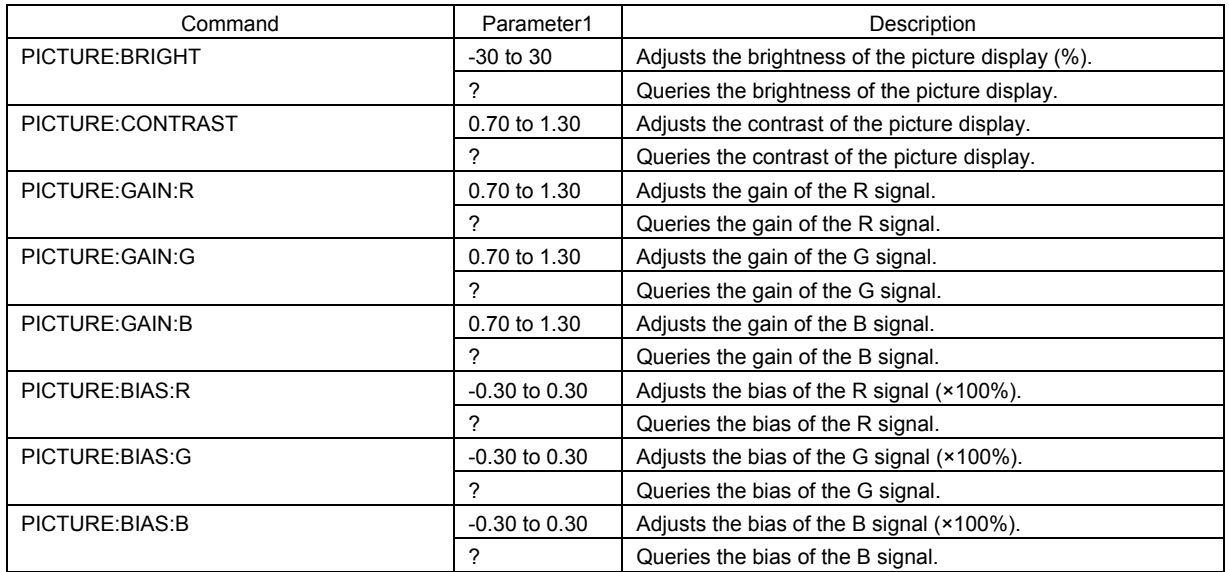

### PICTURE - MARKER LV 58SER04 (MPEG DECODER)

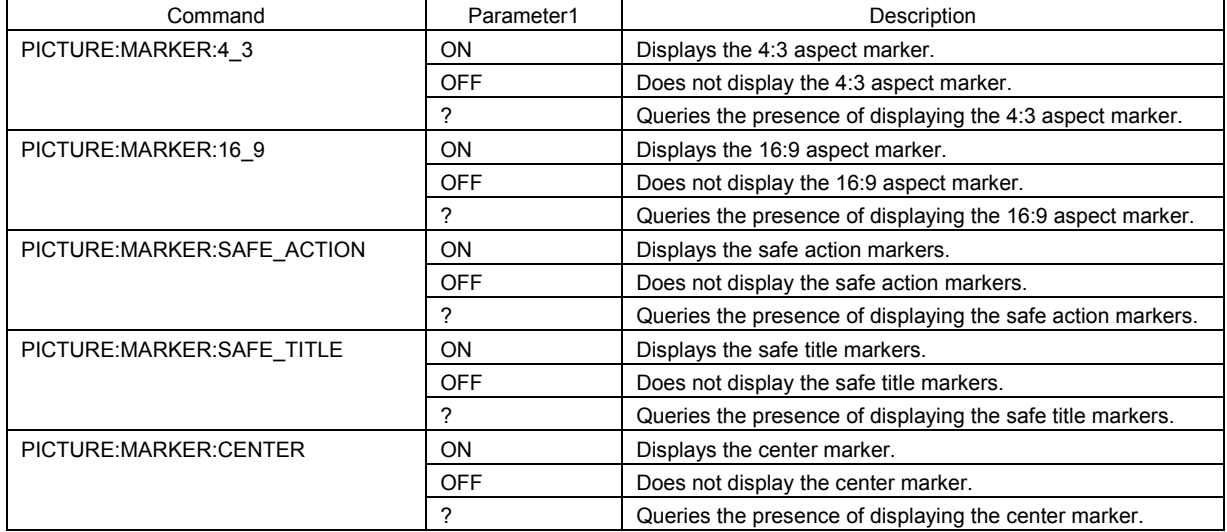

### ● PICTURE - LINE SELECT LV 58SER04 (MPEG DECODER)

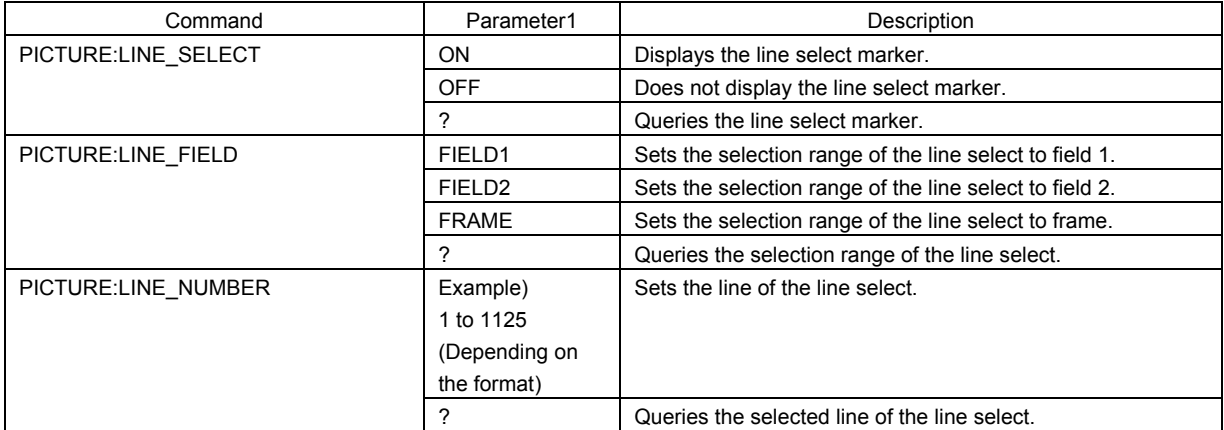

### ● PICTURE - DISPLAY LV 58SER04 (MPEG DECODER)

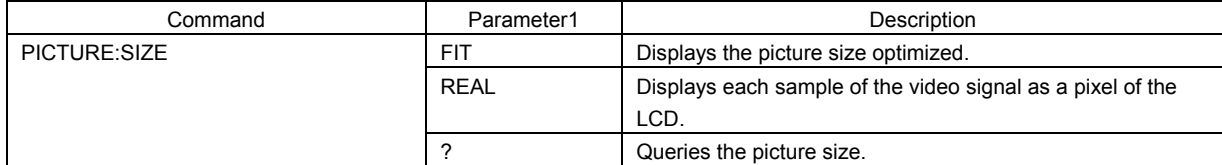

### ● STATUS ● STATUS

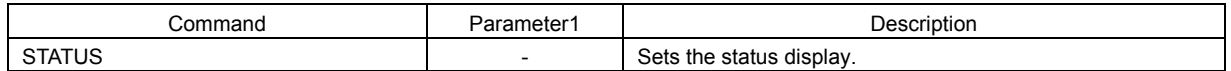

# 2.4.6 LV 58SER40A Commands (DIGITAL AUDIO)

# ● UNIT SETUP LV 58SER40A (DIGITAL AUDIO)

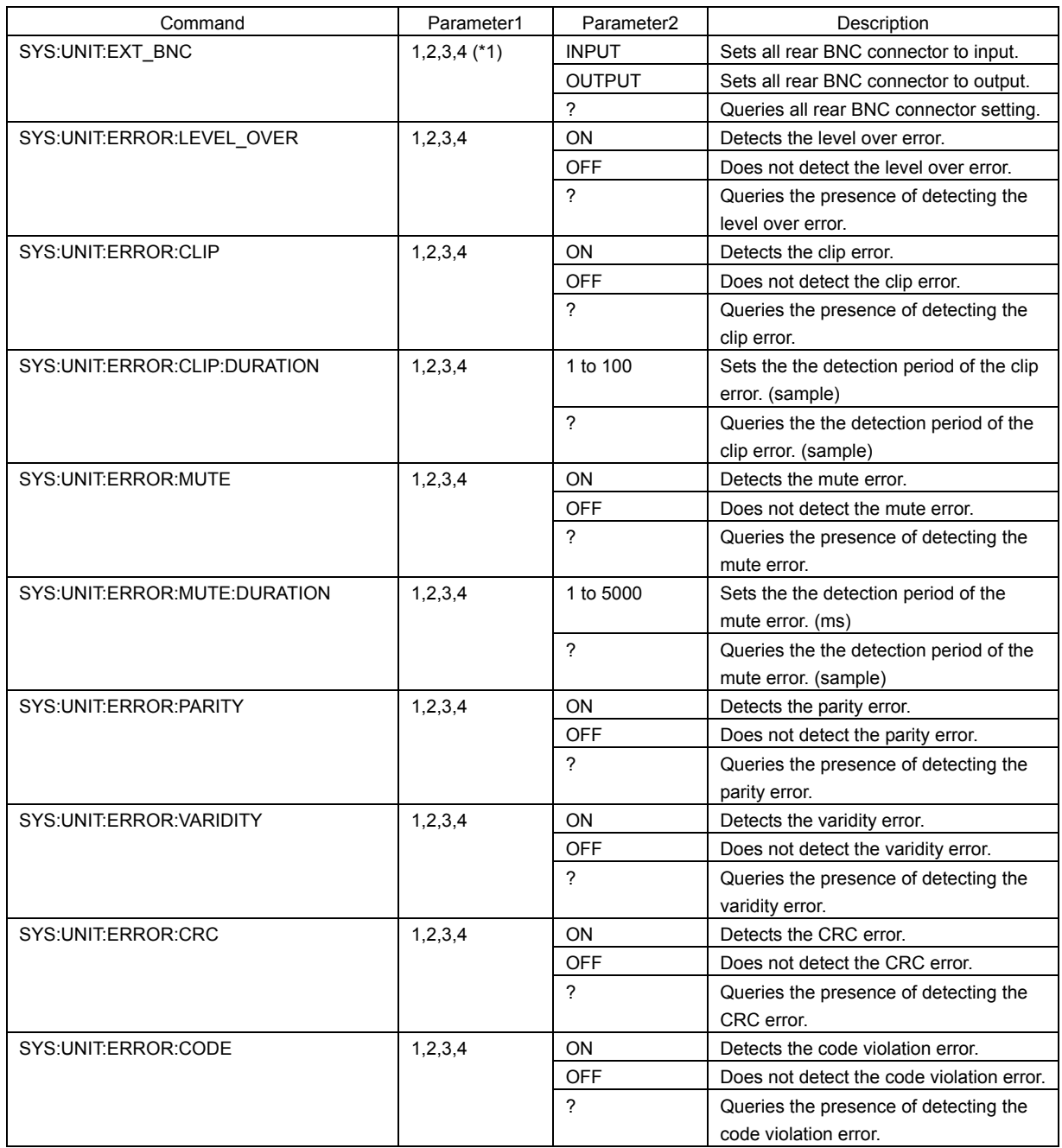

\*1 Enter the unit number in which LV 58SER40A is installed.

# ● AUDIO AUDIO AUDIO AUDIO AUDIO AUDIO AUDIO AUDIO AUDIO AUDIO AUDIO AUDIO AUDIO AUDIO AUDIO AUDIO AU

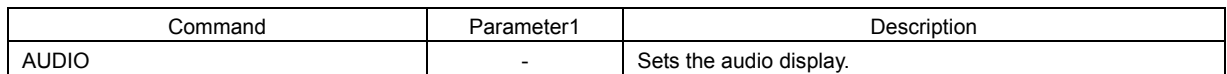

### ● AUDIO - CHANNEL SELECT LV 58SER40A (DIGITAL AUDIO)

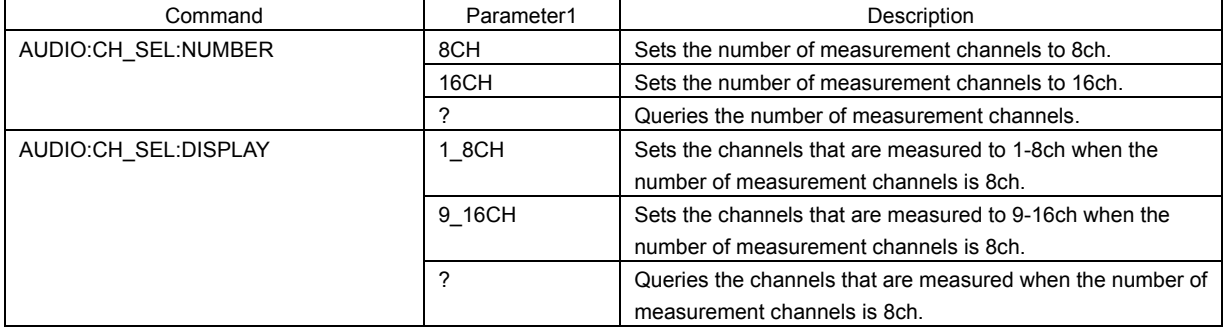

### ● AUDIO - DISPLAY MODE LY 58SER40A (DIGITAL AUDIO)

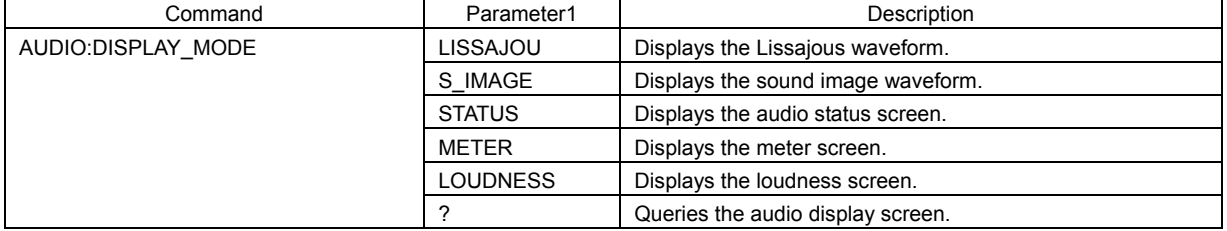

# ● AUDIO - METER SETUP 
■ LV 58SER40A (DIGITAL AUDIO)

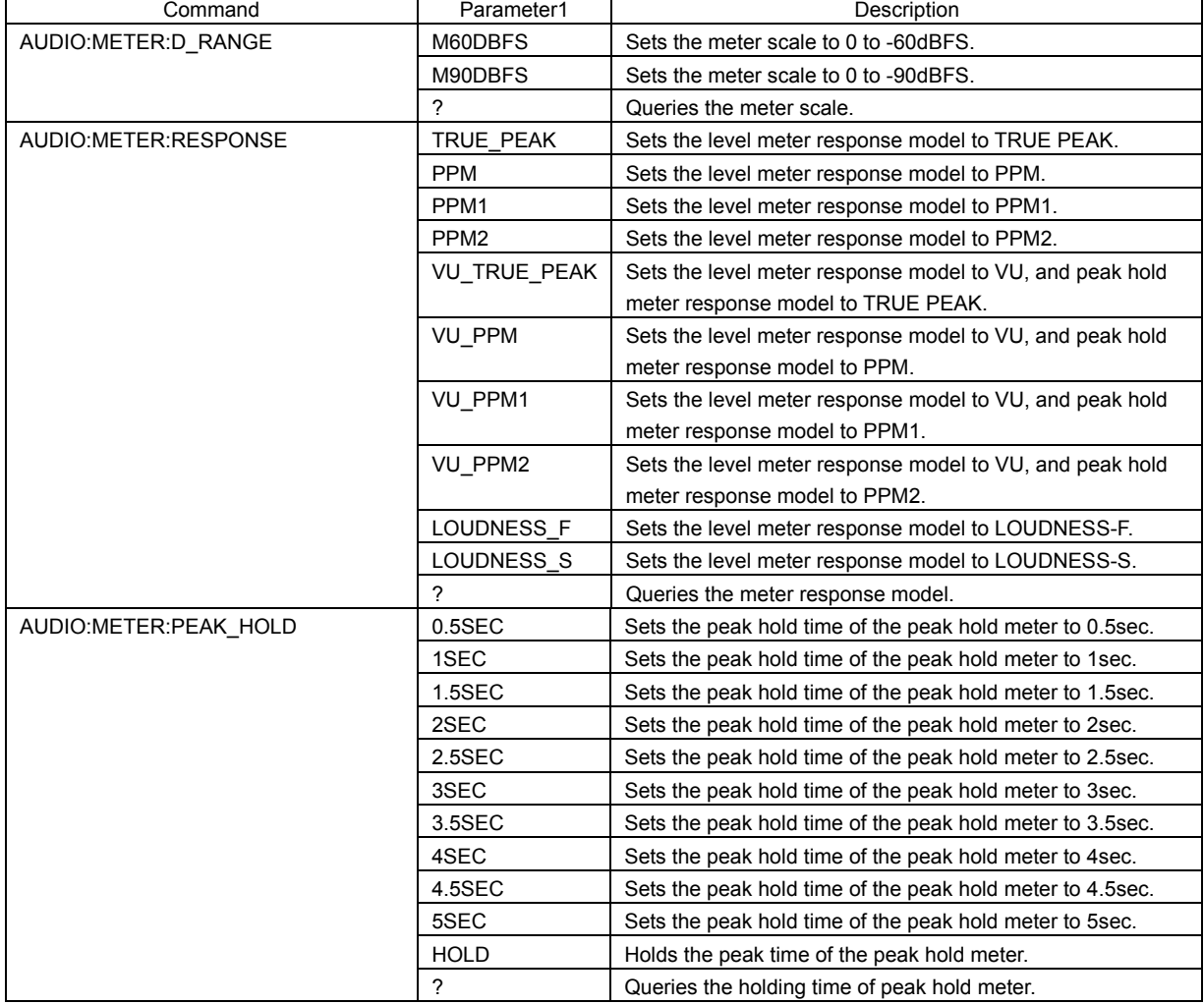

### 2. ETHERNET

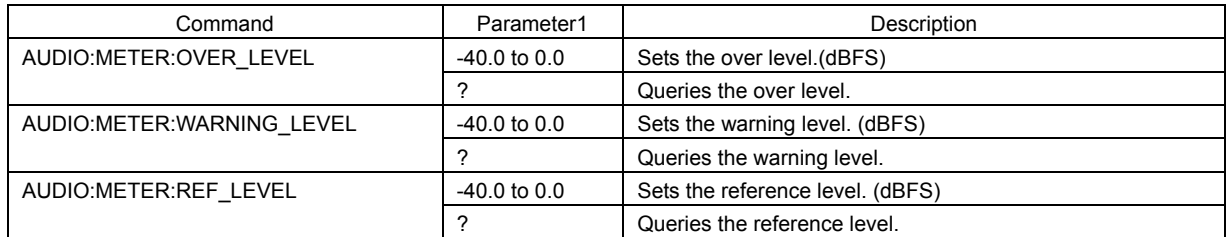

## ● AUDIO - LISSAJOU SETUP LV 58SER40A (DIGITAL AUDIO)

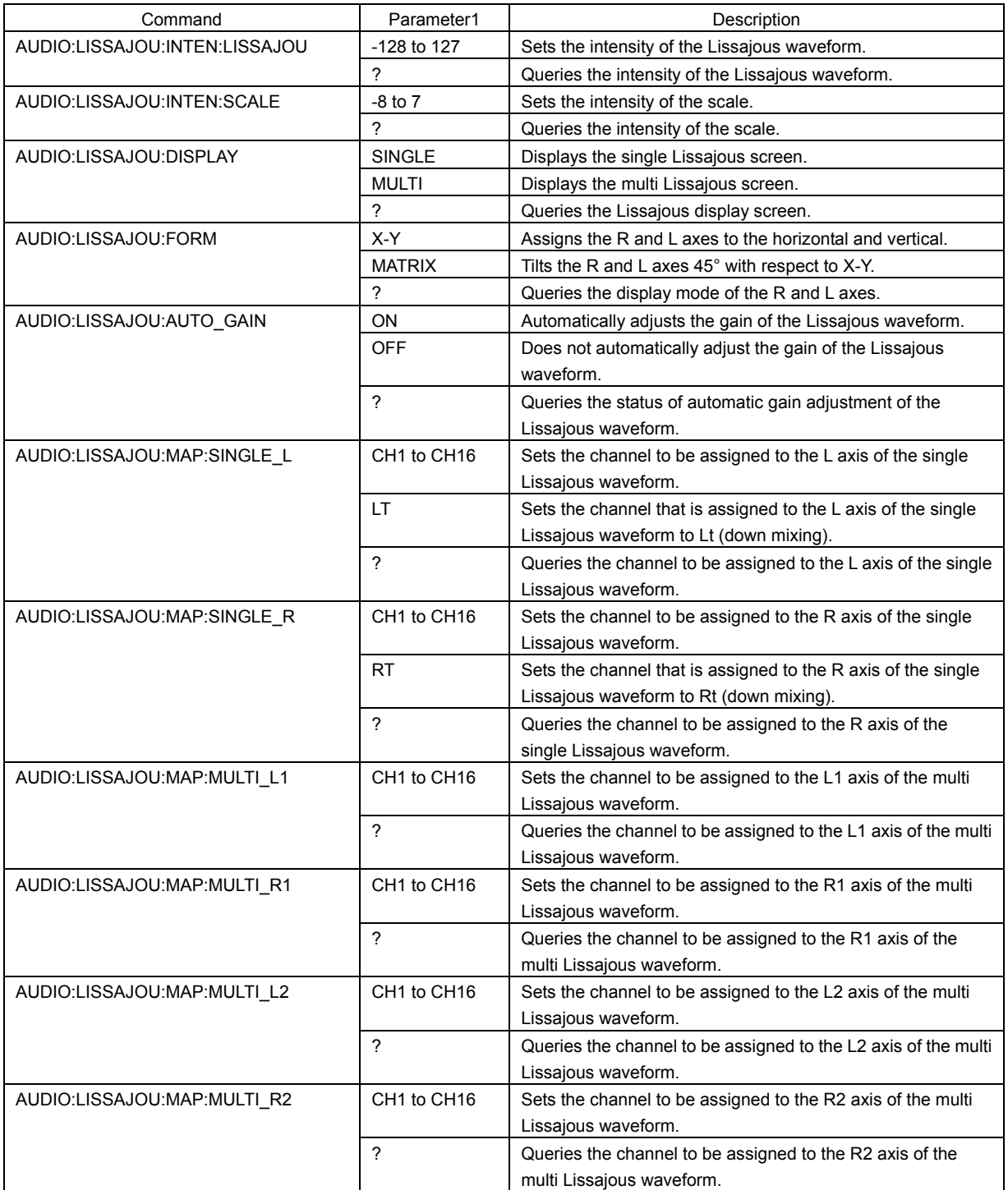

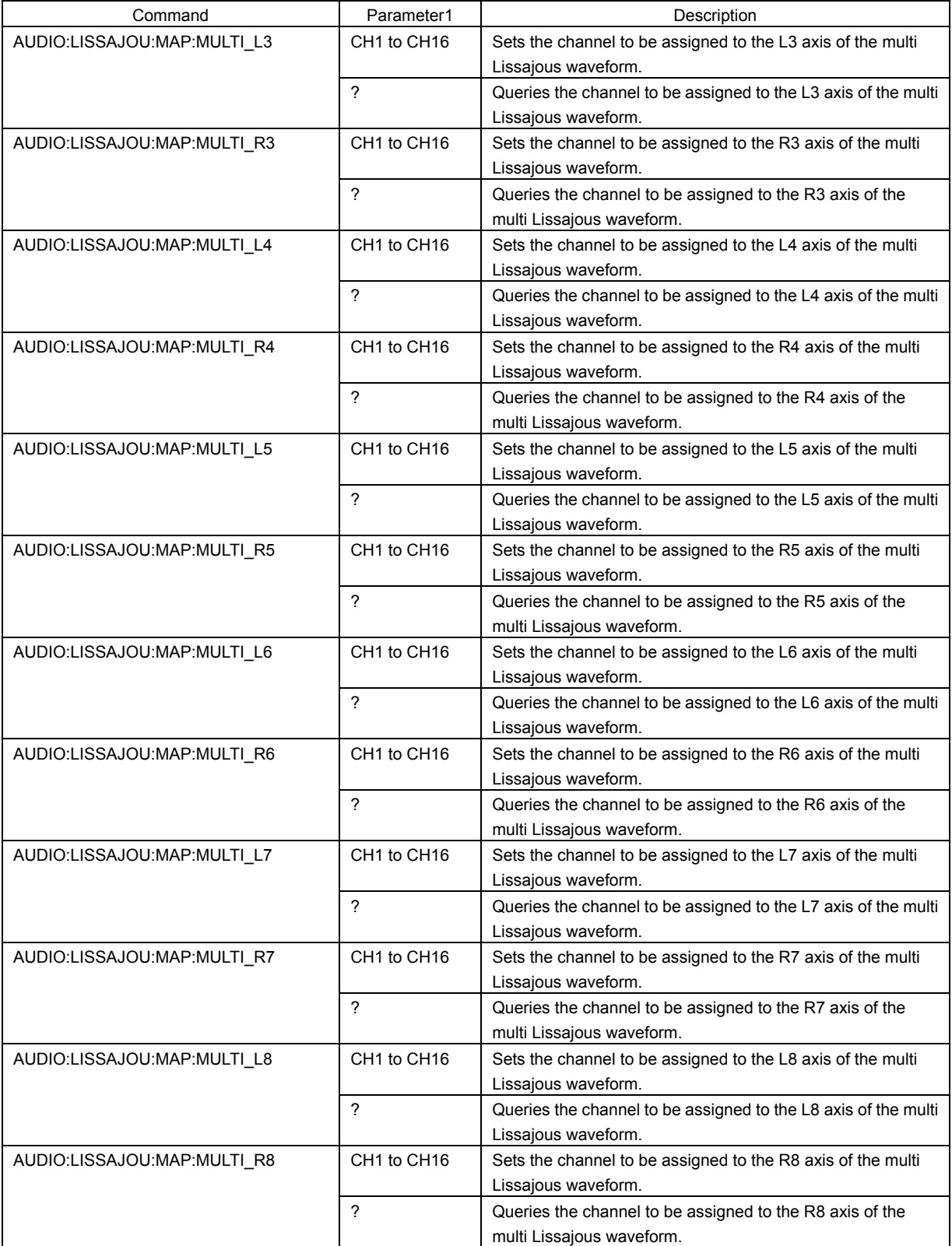

## ● AUDIO - S.IMAGE SETUP LV 58SER40A (DIGITAL AUDIO)

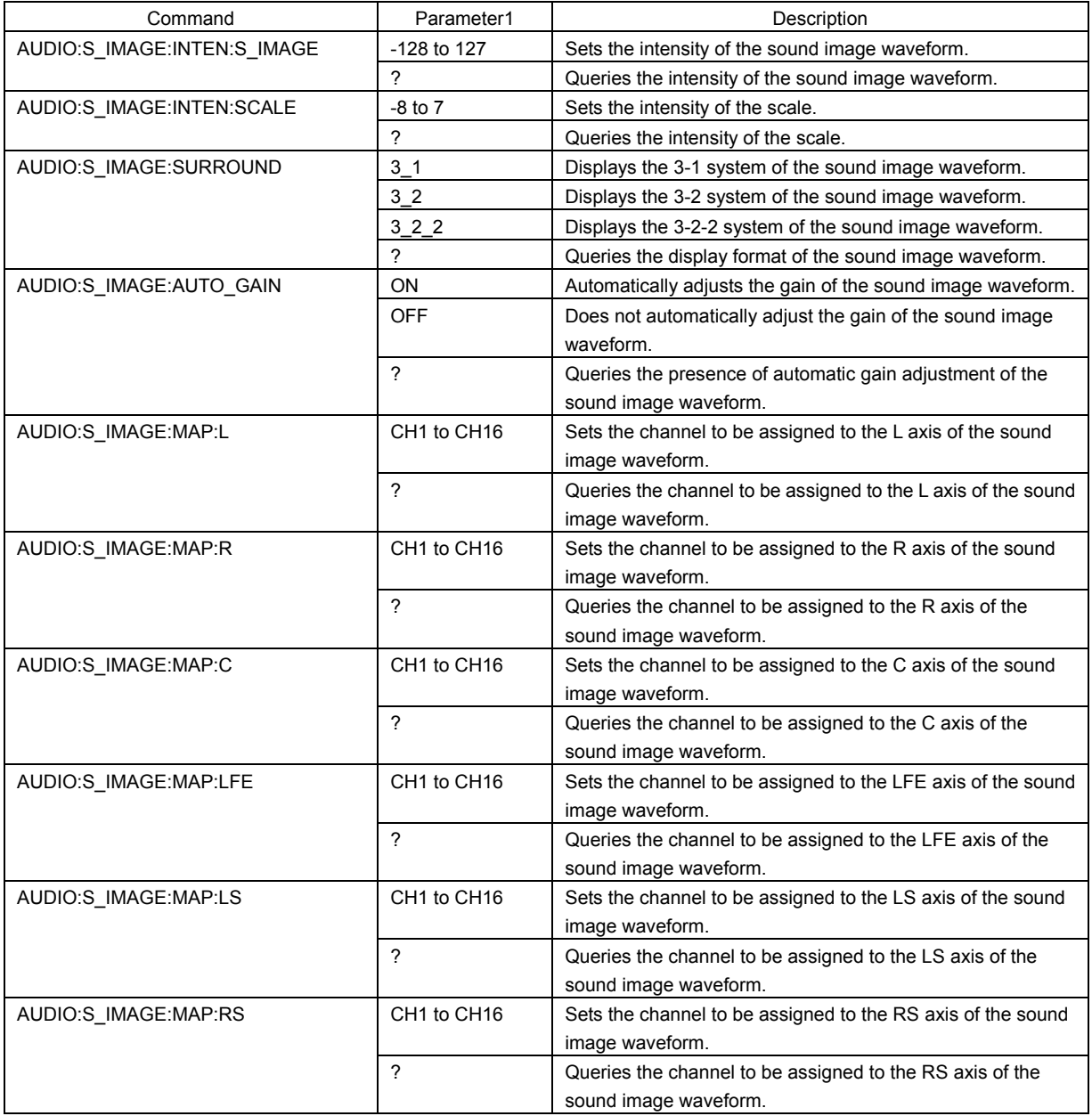

## ● AUDIO - S.IMAGE SETUP LV 58SER40A (DIGITAL AUDIO)

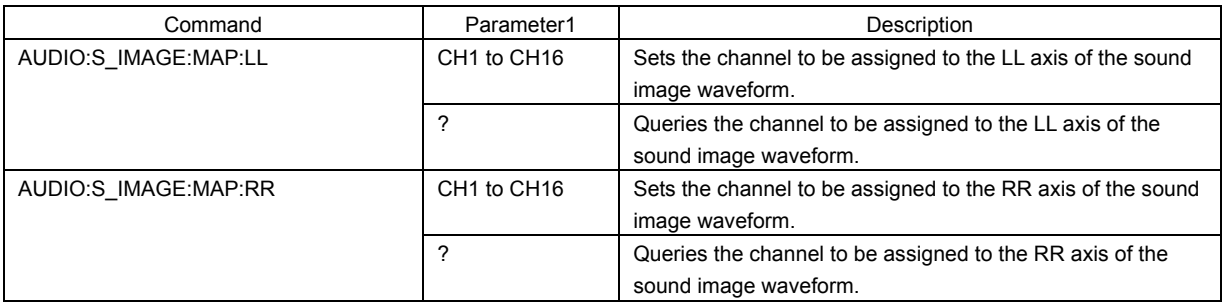

## ● AUDIO - STATUS SETUP LV 58SER40A (DIGITAL AUDIO)

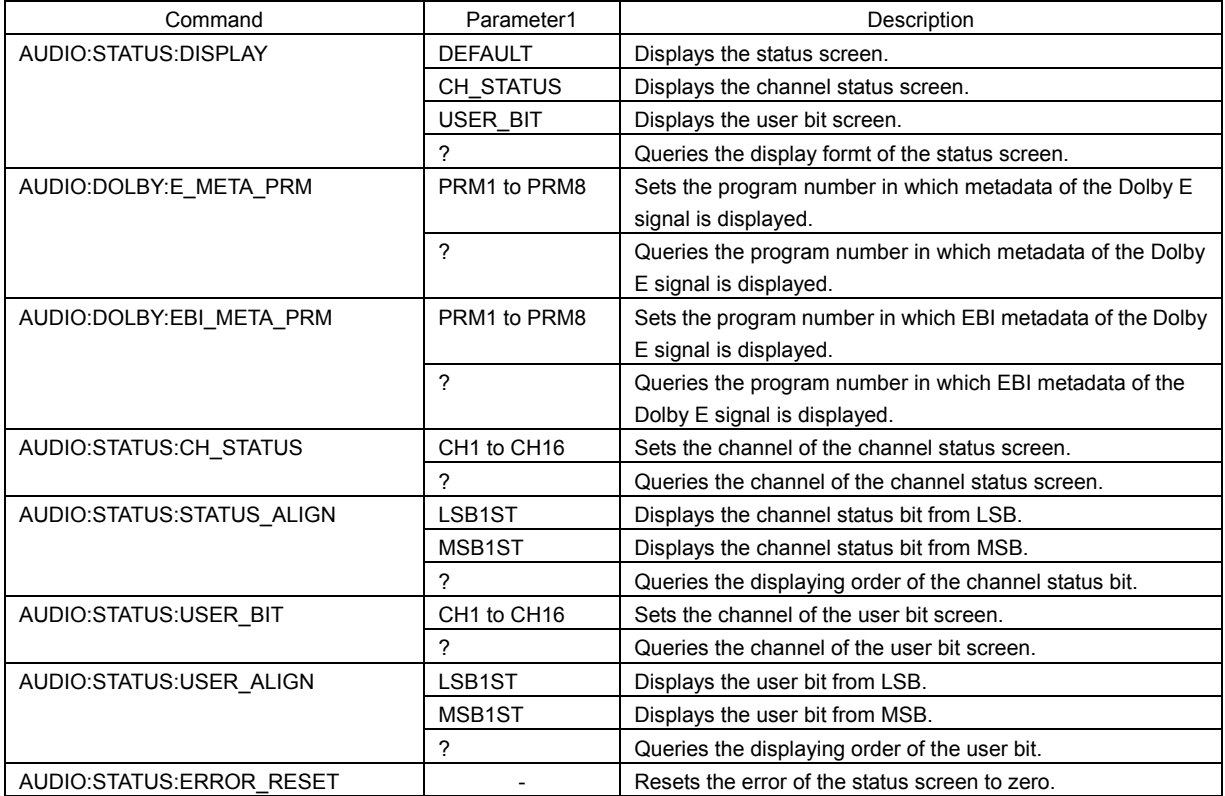

# ● AUDIO - LOUDNESS SETUP LV 58SER40A (DIGITAL AUDIO)

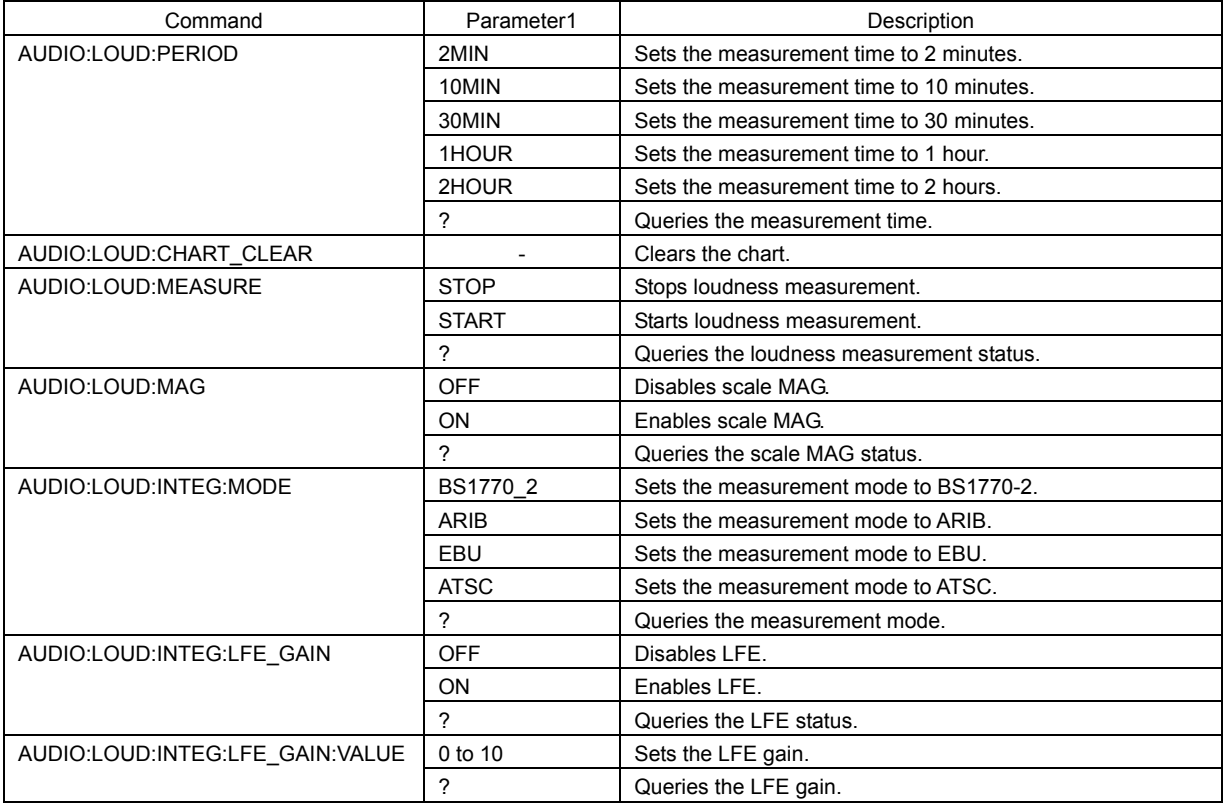

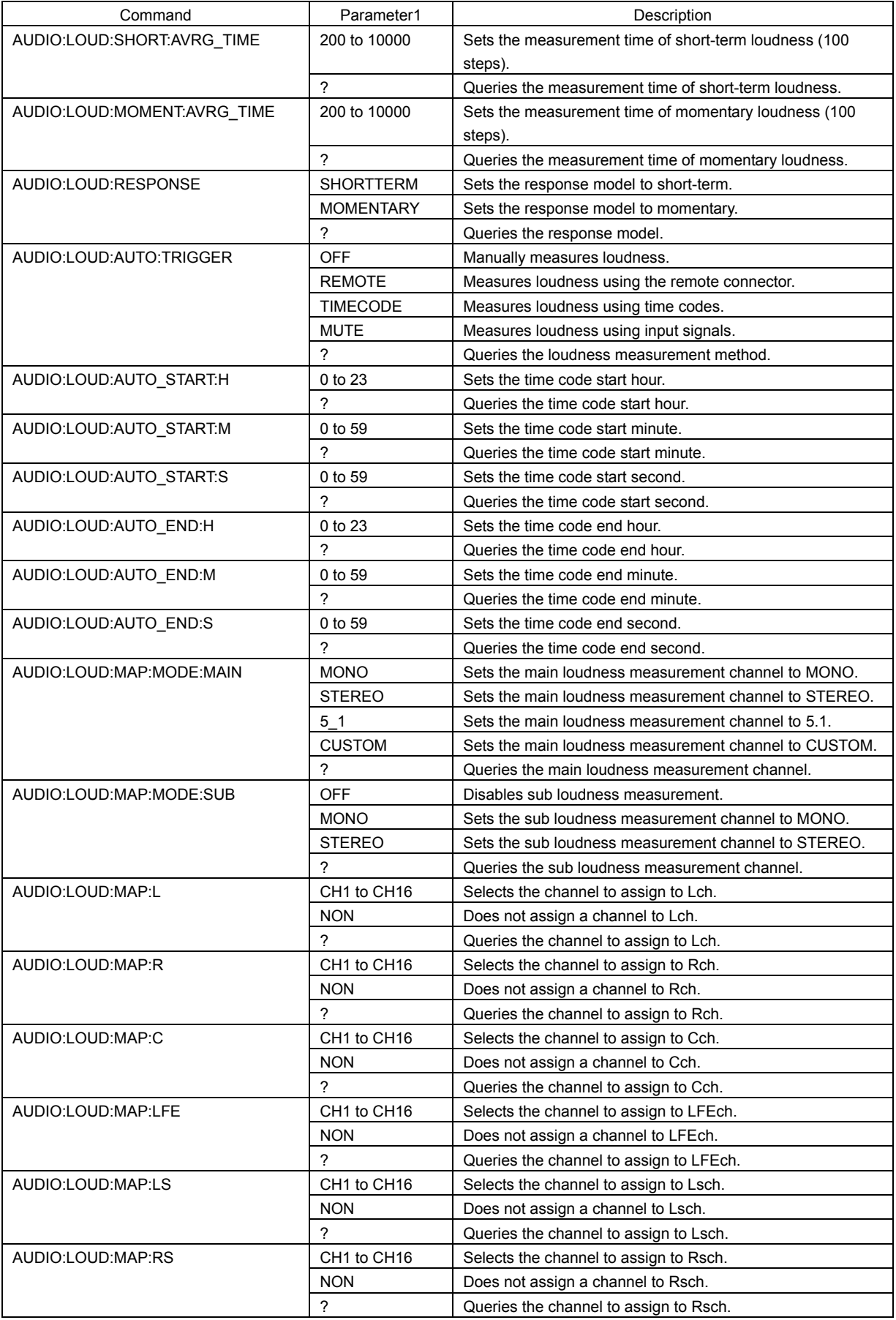

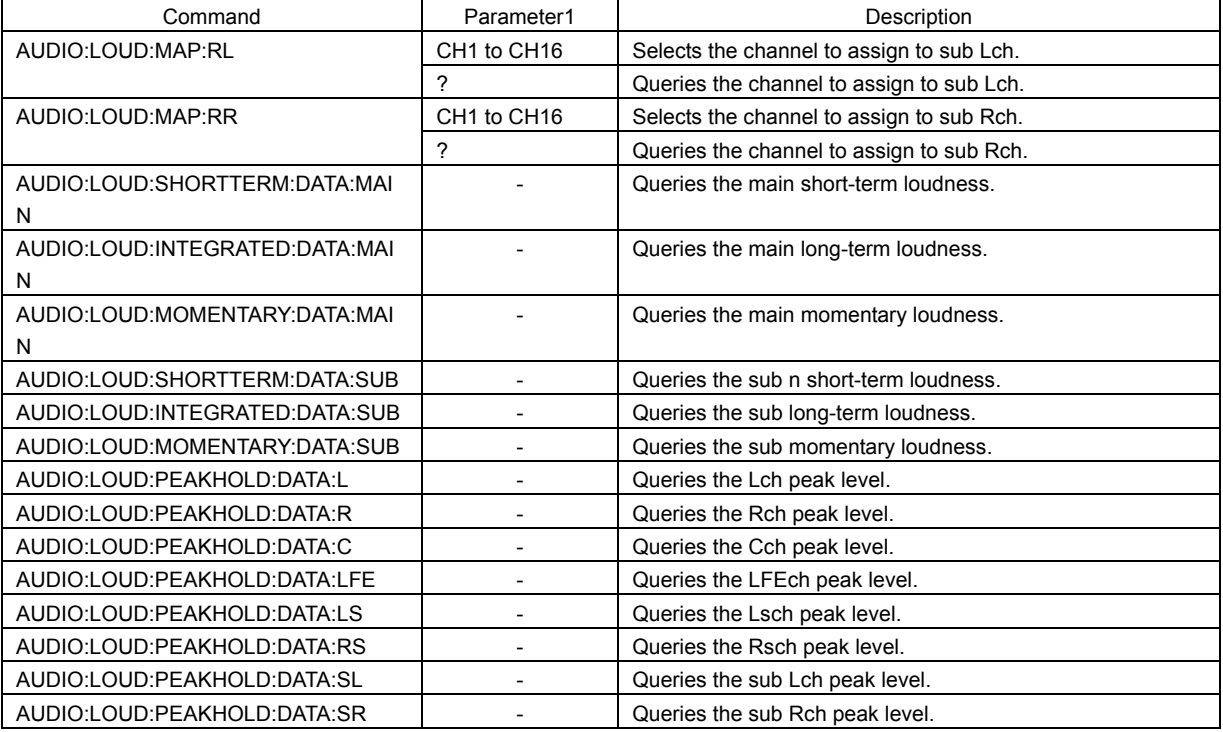

# ● AUDIO - PHONES SETUP LV 58SER40A (DIGITAL AUDIO)

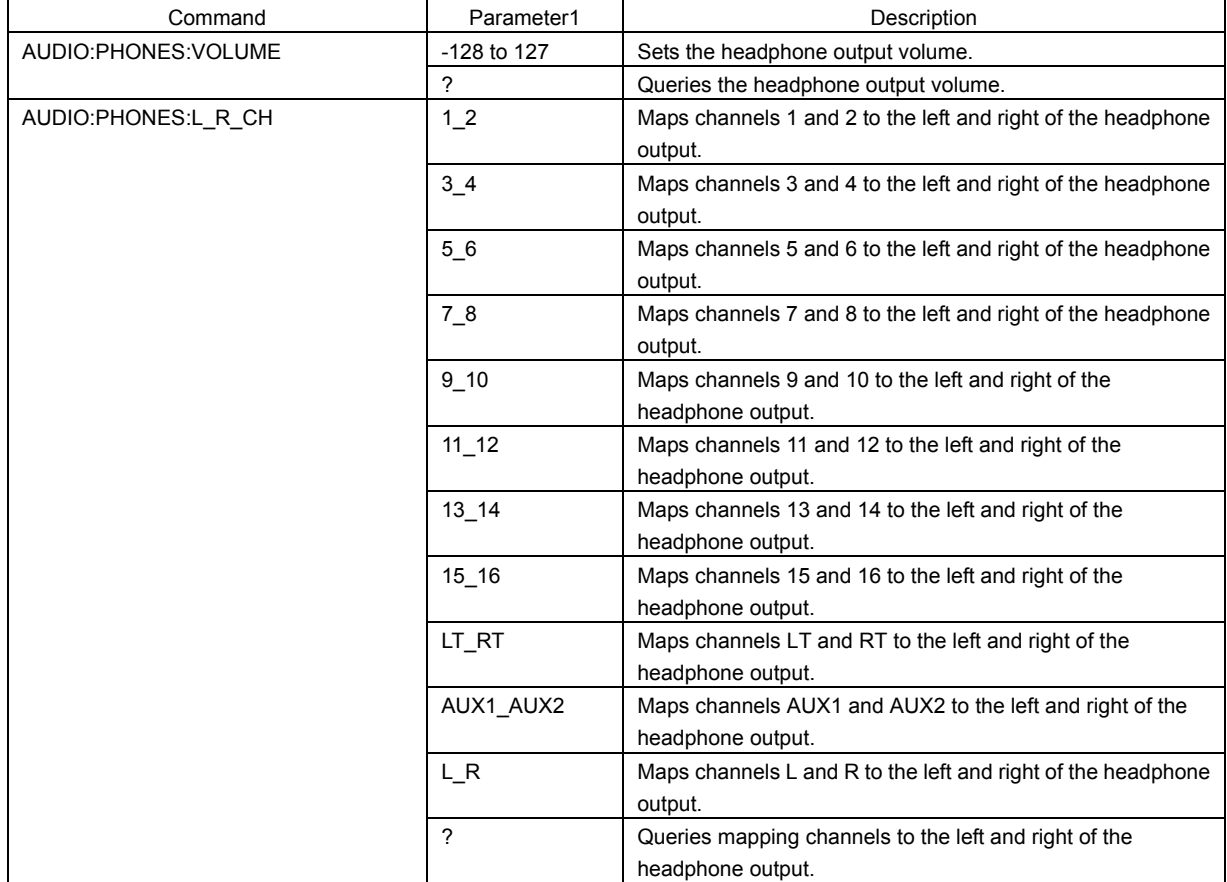

### 2. ETHERNET

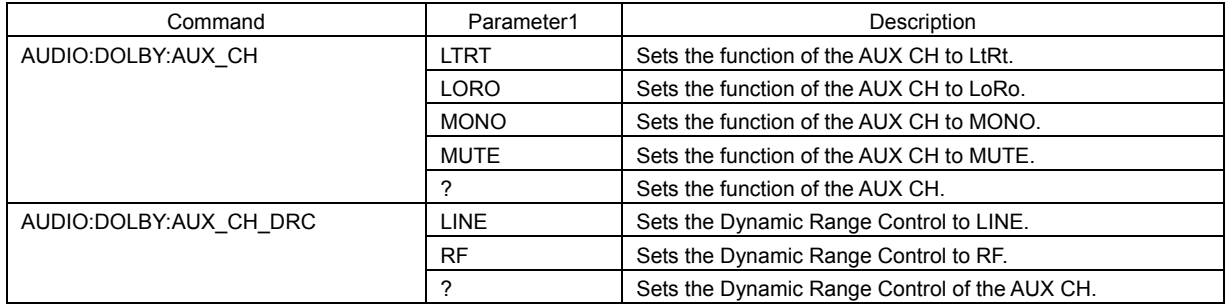

# ● AUDIO – DOLBY\* E SETUP LV 58SER40A (DIGITAL AUDIO)

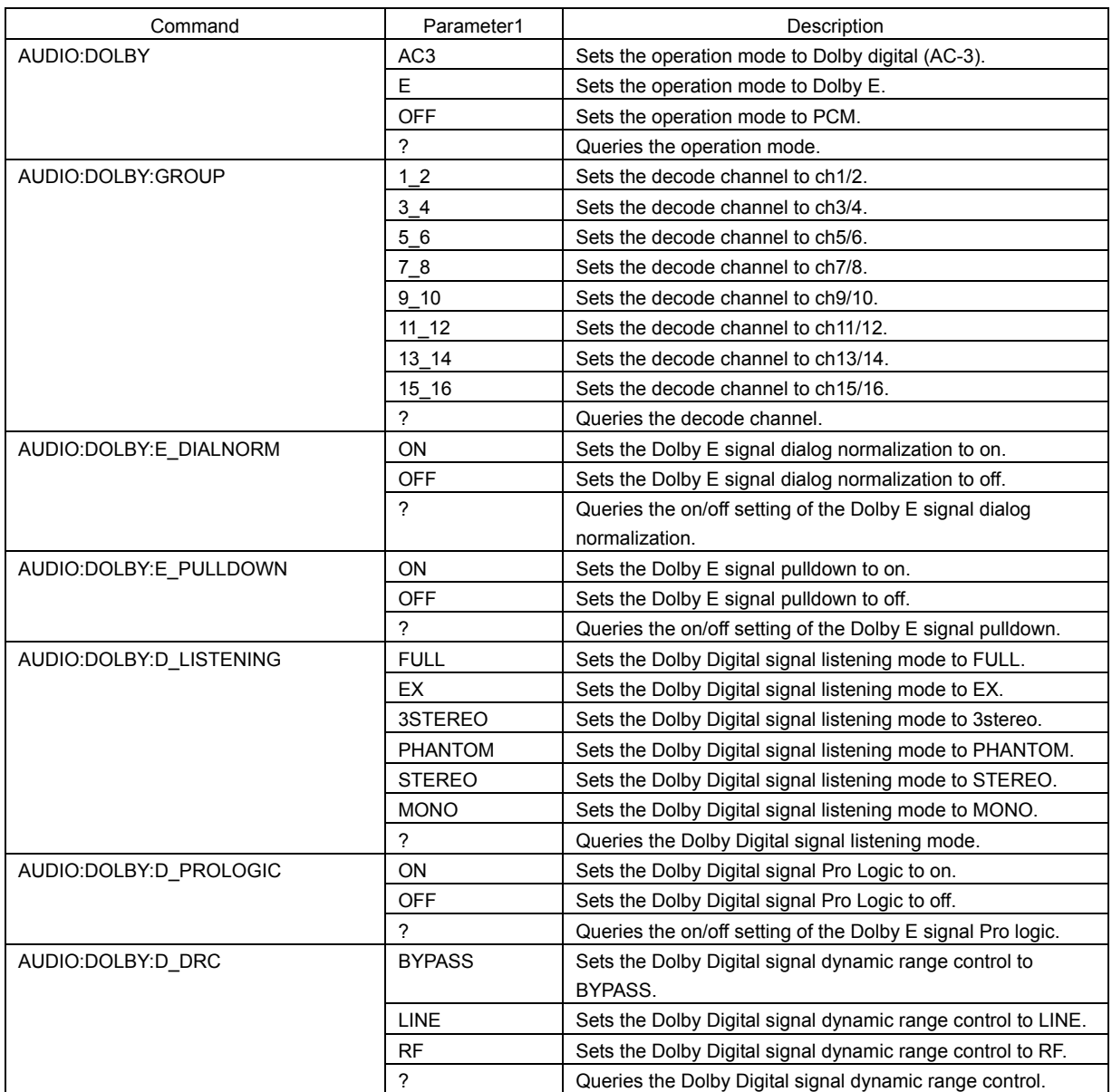

# ● AUDIO - INPUT SELECT LOGITAL AUDIO)

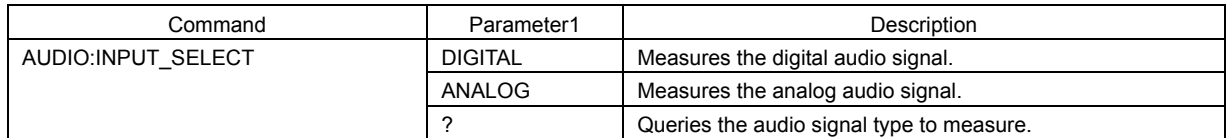

## 2.5 FTP Commands

Carries out the FTP command after carrying out the MAKE command of TELNET to retrieve each file by using the FTP.

### Example) Operation of retrieving a text file of the event log to a computer

1) Starts TELNET and carries out "MAKE LOG" of the TELNET command.

2) Starts FTP and carries out "GET" of the FTP command.

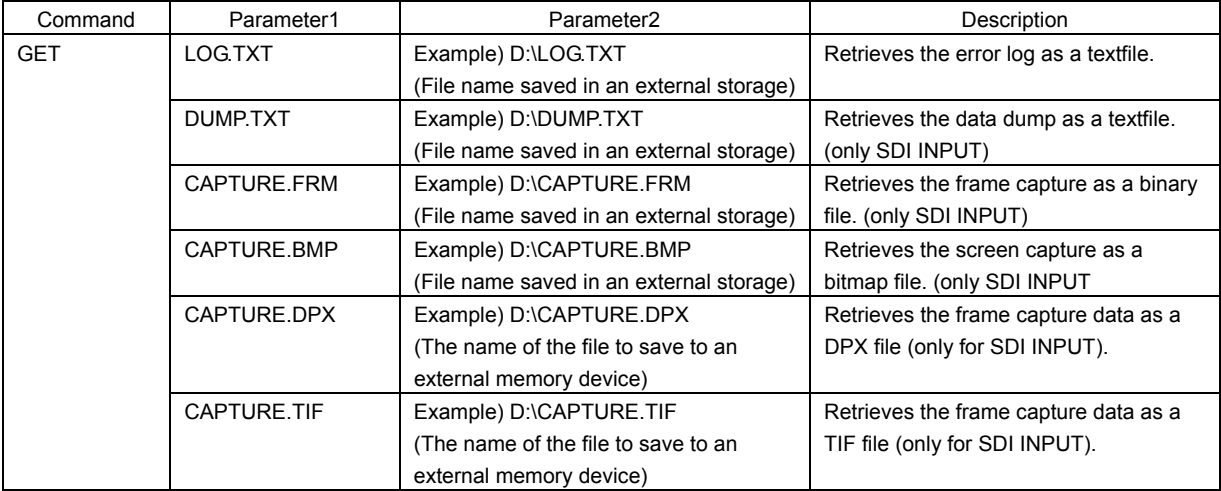

# 3. SNMP

## 3.1 Description

SNMP (Simple Network Management Protocol) can be used to control the LV 5800(A) and notify SDI signal errors.

The following sections describe how to set the LV 5800(A) and MIB (Management Information Base) when using SNMP.

## 3.2 SNMP Version Supported

The LV 5800(A) supports SNMPv1.

## 3.3 Setup

3.3.1 Configuring the SNMP Manager

An SNMP manager software application is required to use SNMP to control the LV 5800(A) from a PC or a similar device.

(The LV 5800(A) does not come with an SNMP manager software application.)

For the operating procedure of the manager, see the instruction manual for the SNMP manager that you are using.

• Set the community name as follows:

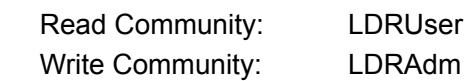

● SMI Definitions

**IMPORTS** MODULE-IDENTITY, OBJECT-TYPE, NOTIFICATION-TYPE, enterprises FROM SNMPv2-SMI DisplayString FROM SNMPv2-TC OBJECT-GROUP, MODULE-COMPLIANCE FROM SNMPv2-CONF;

- 3.3.2 Setting the LV 5800(A)
	- 1). Set the IP address.
	- 2). Turn off the LV 5800(A) and back on.
	- 3). Check that GET and SET operations can be carried out from the SNMP manager.
	- 4). Carry out a SET operation from the SNMP manager to assign the IP address of the SNMP manager to the MIB object below.

The number of destinations that can be connected has been expanded from one to four locations.

- ・IP address of TRAP transmission destination 1 1.3.6.1.4.1.leader(20111).lv5800(10).lv5800ST1(1).l10trapTBL(9).l10tr apIpTBL(2).l10trapIp1TBL(1).l10trapManagerIp1(1).0
- ・IP address of TRAP transmission destination 2 1.3.6.1.4.1.leader(20111).lv5800(10).lv5800ST1(1).l10trapTBL(9).l10tr apIpTBL(2).l10trapIp2TBL(2).l10trapManagerIp2(1).0
- ・IP address of TRAP transmission destination 3 1.3.6.1.4.1.leader(20111).lv5800(10).lv5800ST1(1).l10trapTBL(9).l10tr apIpTBL(2).l10trapIp3TBL(3).l10trapManagerIp3(1).0
- ・IP address of TRAP transmission destination 4 1.3.6.1.4.1.leader(20111).lv5800(10).lv5800ST1(1).l10trapTBL(9).l10tr apIpTBL(2).l10trapIp4TBL(4).l10trapManagerIp4(1).0

Enable the desired transmission destinations by setting the following MIB objects.

- ・Enable (1) or disable (2) TRAP transmission destination 1 1.3.6.1.4.1.leader(20111).lv5800(10).lv5800ST1(1).l10trapTBL(9).l10tr apIpTBL(2).l10trapIp1TBL(1).l10trapManagerIp1Act(2).0
- ・Enable (1) or disable (2) TRAP transmission destination 2 1.3.6.1.4.1.leader(20111).lv5800(10).lv5800ST1(1).l10trapTBL(9).l10tr apIpTBL(2).l10trapIp2TBL(2).l10trapManagerIp2Act(2).0
- ・Enable (1) or disable (2) TRAP transmission destination 3 1.3.6.1.4.1.leader(20111).lv5800(10).lv5800ST1(1).l10trapTBL(9).l10tr apIpTBL(2).l10trapIp3TBL(3).l10trapManagerIp3Act(2).0
- ・Enable (1) or disable (2) TRAP transmission destination 4 1.3.6.1.4.1.leader(20111).lv5800(10).lv5800ST1(1).l10trapTBL(9).l10tr apIpTBL(2).l10trapIp4TBL(4).l10trapManagerIp4Act(2).0

Be sure to disable the destinations that are not used. If you do not, it will cause unnecessary load in the communications. The default setting is "Disable."

- 5). Restart the LV 5800(A).
- 6). The standard SNMP trap "coldStart(0)" is sent when the LV 5800(A) starts up. Check that the trap is received by the SNMP manager.

# 3.4 MIB

This section describes the MIB (Management Information Base) that the LV 5800(A) uses.

The indications in the ACCESS column in the tables are defined as follows:

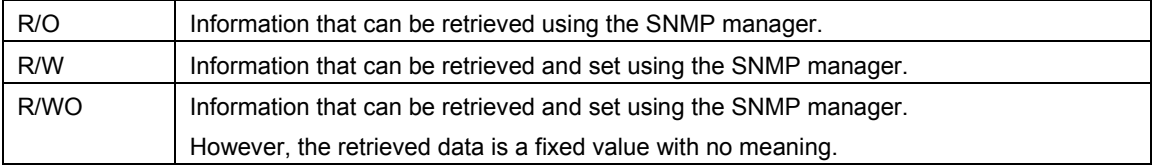

## 3.4.1 Standard MIB

The LV 5800(A) uses the standard MIB listed below.

- $\cdot$  RFC1213 (MIB-II)
- ・RFC1354 (IP Forwarding Table MIB)

Note that this version does not support some objects (those marked as "No" under the S column).

The indications in the SUPPORT column in the tables are defined as follows:

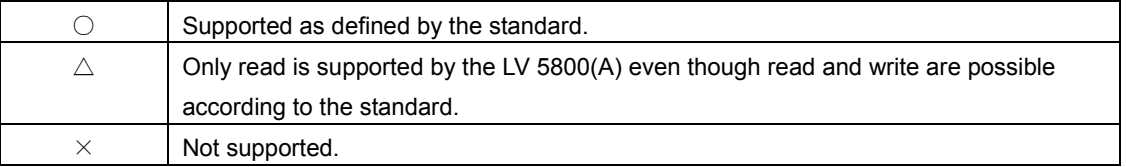

# • system group

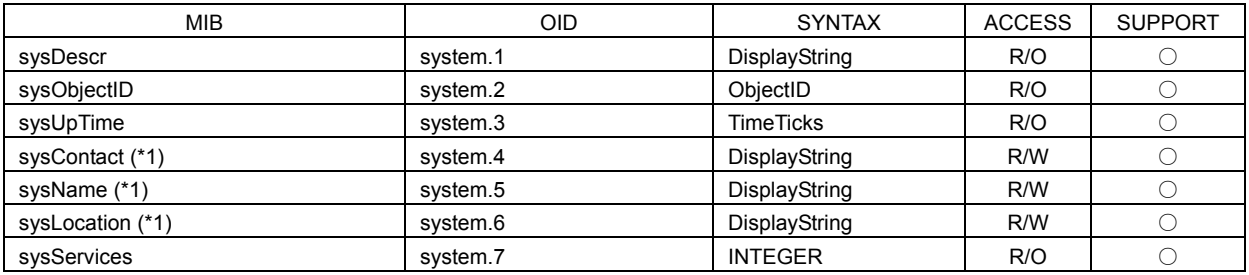

\*1 Set using up to 40 bytes.

# ● interface group

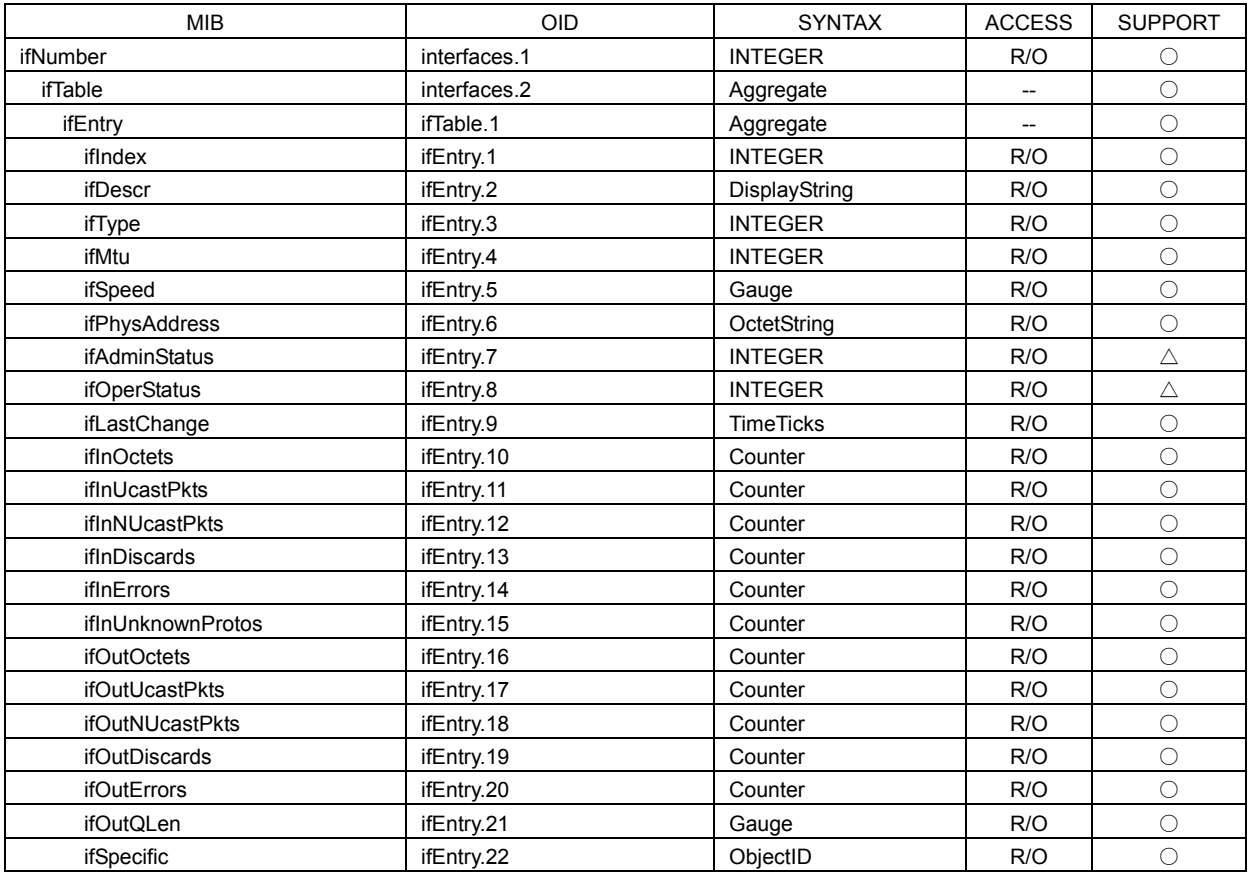

## ● ip group

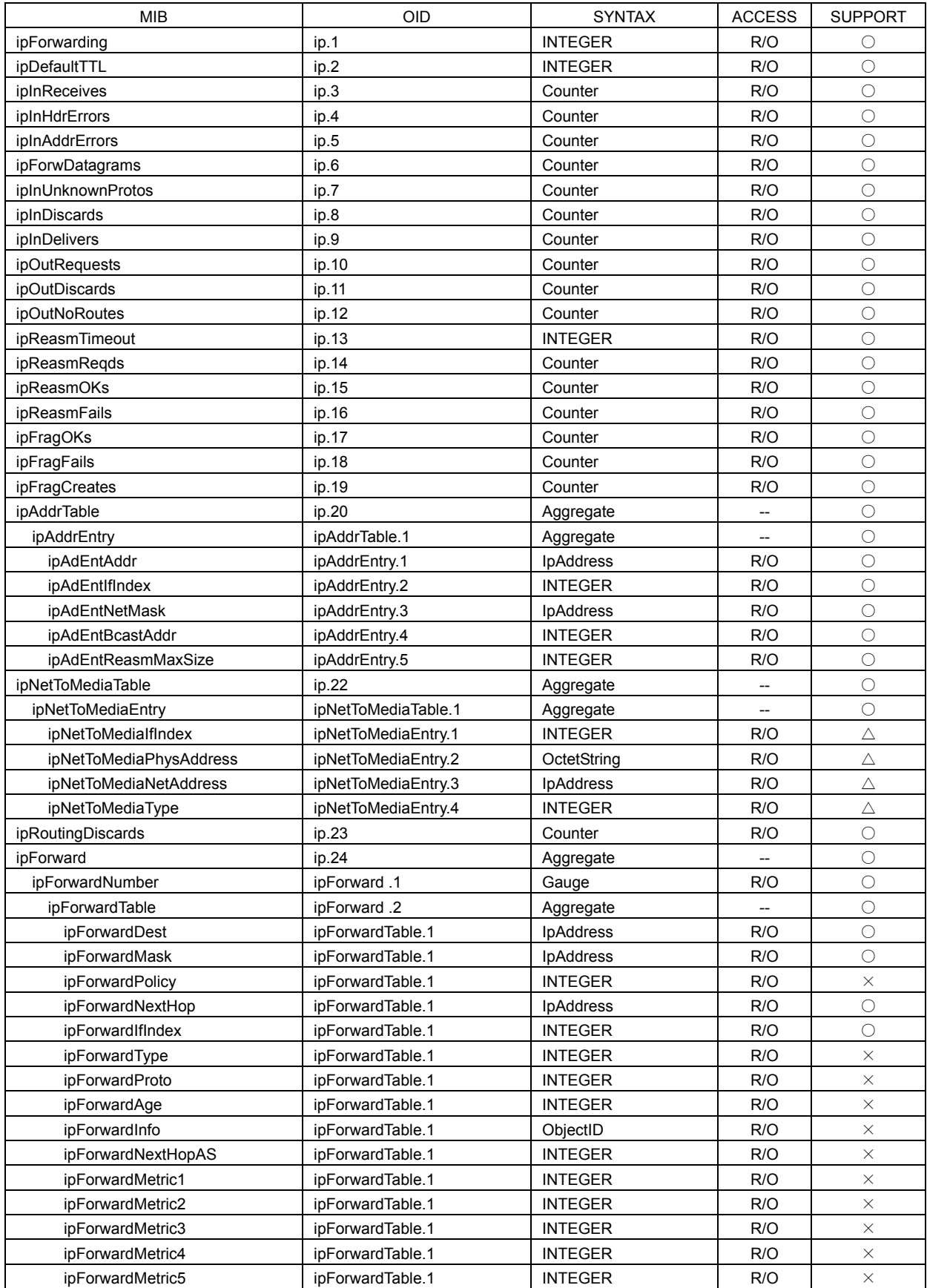

## ● icmp group

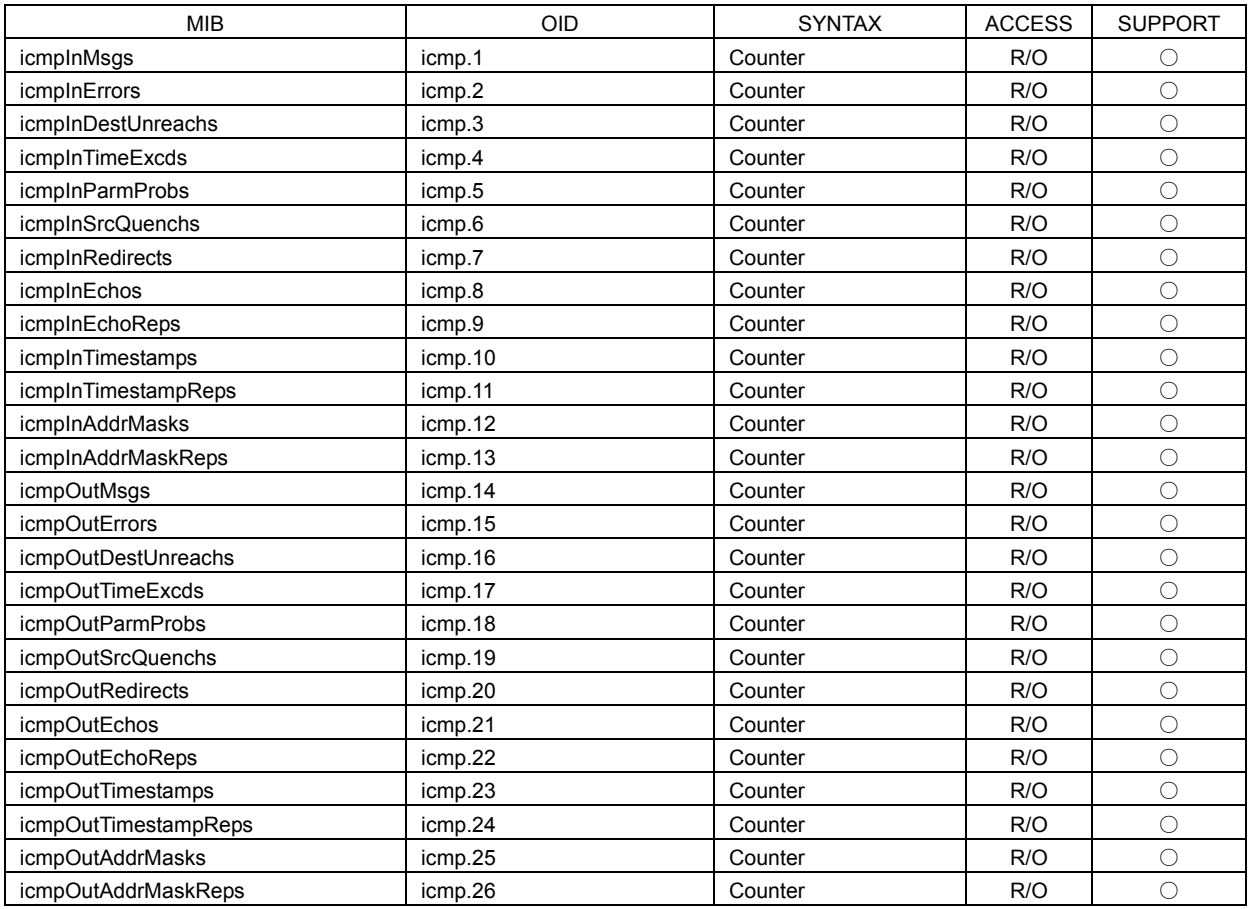

# ● tcp group

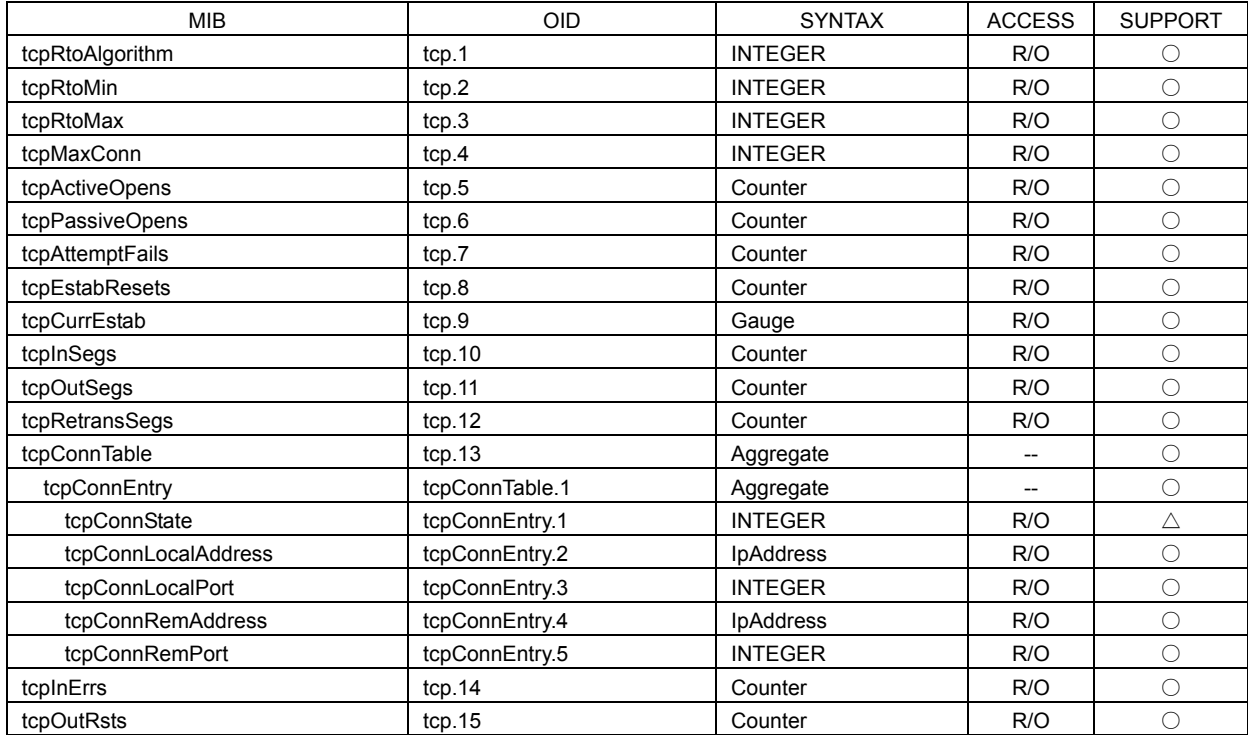

## ● udp group

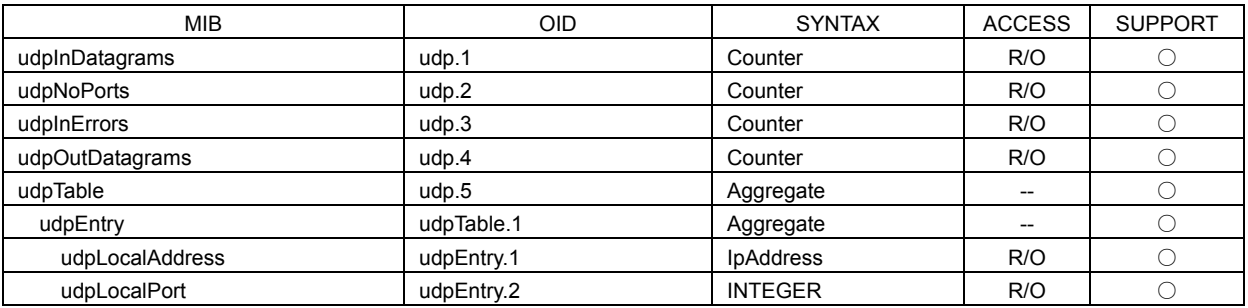

# • snmp group

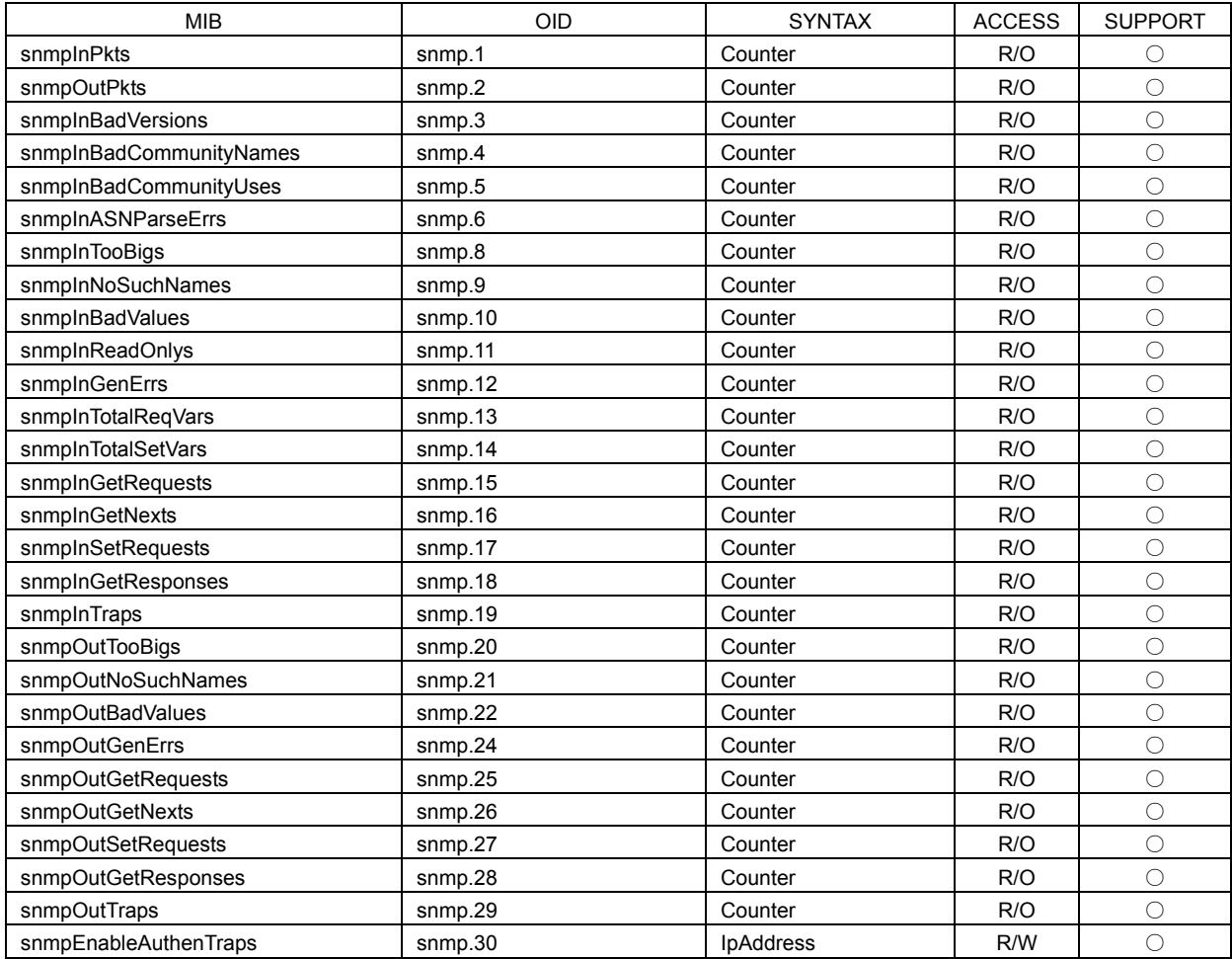

## 3.4.2 Enterprise MIB

**Enterprise Number** 

The enterprise number of LEADER ELECTRONICS CORPORATION is 20111. iso(1).org(3).dod(6).internet(1).private(4).enterprises(1).leader(20111)

Retrieving the Enterprise MIB File

Download the file on the LV 5800(A) using FTP. The file name is "lv5800.my". For a description of how to use FTP, see section 2.2, "FTP File Transfer" in this Manual.

**Enterprise MIB Structure** 

The enterprise MIB structure is shown below. On the LV 5800(A) that does not have option boards installed, the MIB for the options cannot be controlled.

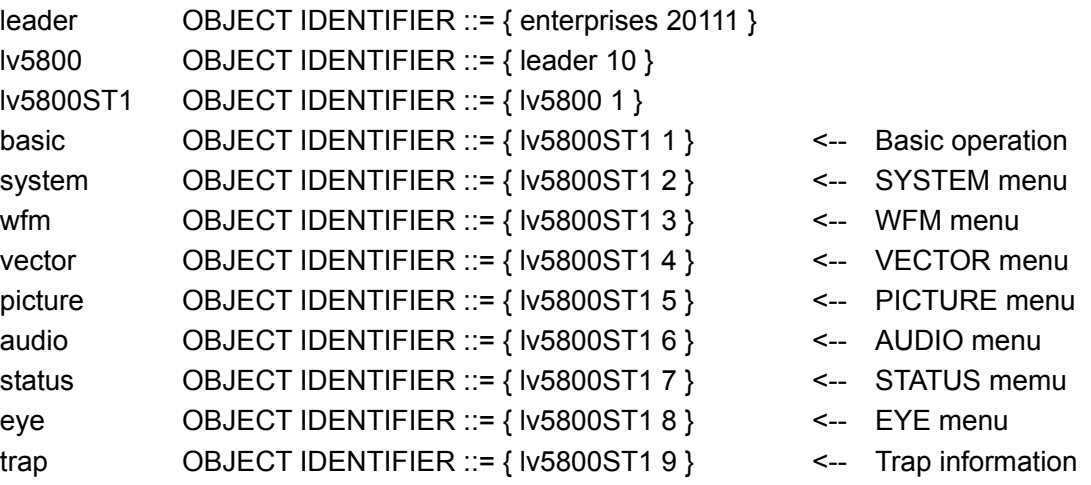

● Enterprise MIBs

Tree Structure of the Enterprise MIB is shown below. The prefix "l10" described below is the lowercase of L10.

```
leader OBJECT IDENTIFIER ::= { enterprises 20111 }
lv5800 OBJECT IDENTIFIER ::= { leader 10 }
lv5800ST1 OBJECT IDENTIFIER ::= { lv5800 1 }
l10basicTBL OBJECT IDENTIFIER ::= { lv5800ST1 1 }
l10systemTBL OBJECT IDENTIFIER ::= { lv5800ST1 2 }
l10wfmTBL OBJECT IDENTIFIER ::= { lv5800ST1 3 }
l10vectorTBL OBJECT IDENTIFIER ::= { lv5800ST1 4 }
l10pictureTBL OBJECT IDENTIFIER ::= { lv5800ST1 5 }
l10audioTBL OBJECT IDENTIFIER ::= { lv5800ST1 6 }
l10statusTBL OBJECT IDENTIFIER ::= { lv5800ST1 7 }
l10eyeTBL OBJECT IDENTIFIER ::= { lv5800ST1 8 }
l10trapTBL OBJECT IDENTIFIER ::= { lv5800ST1 9 }
```
## ● l10basicTBL(1) group

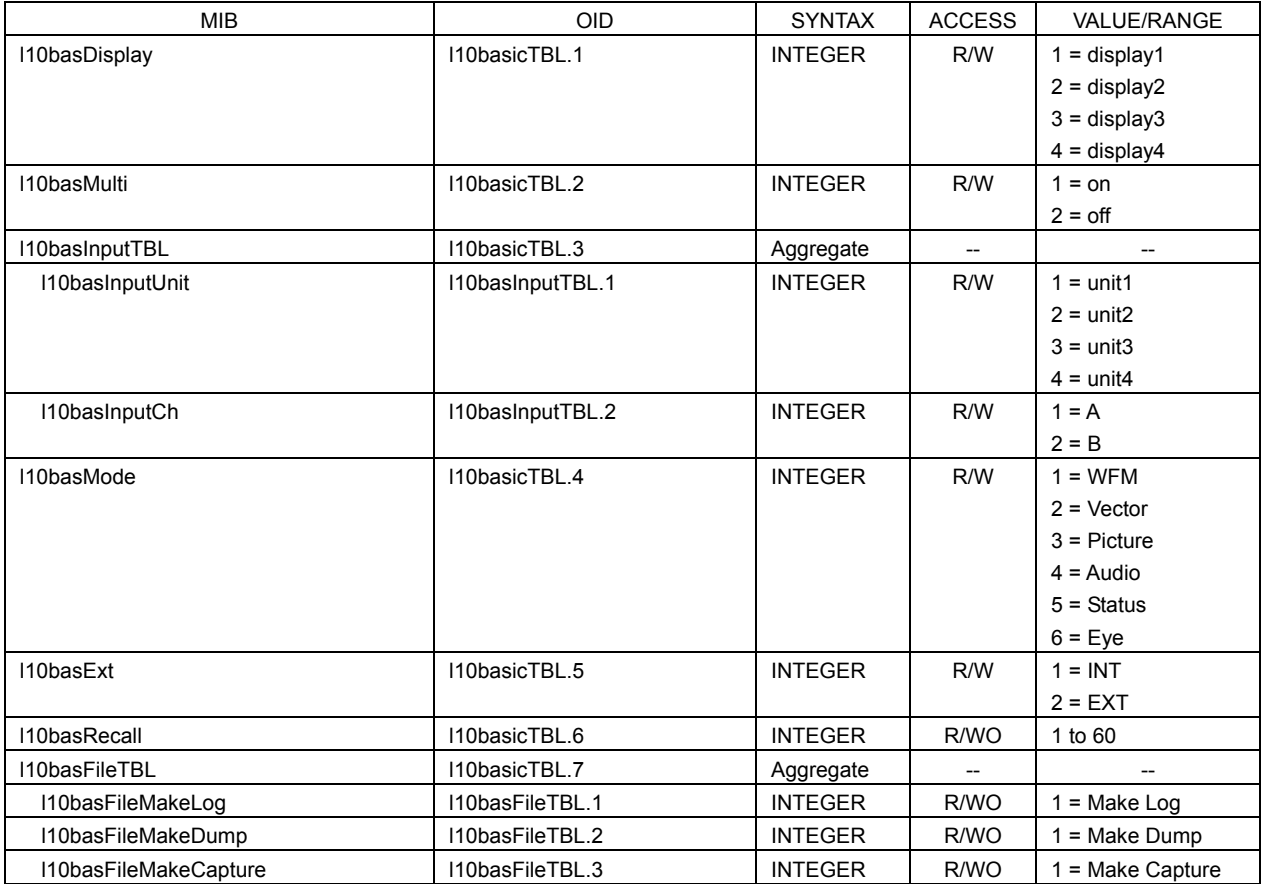

### ● l10systemTBL(2) group LV 5800(A) (MULTI MONITOR)

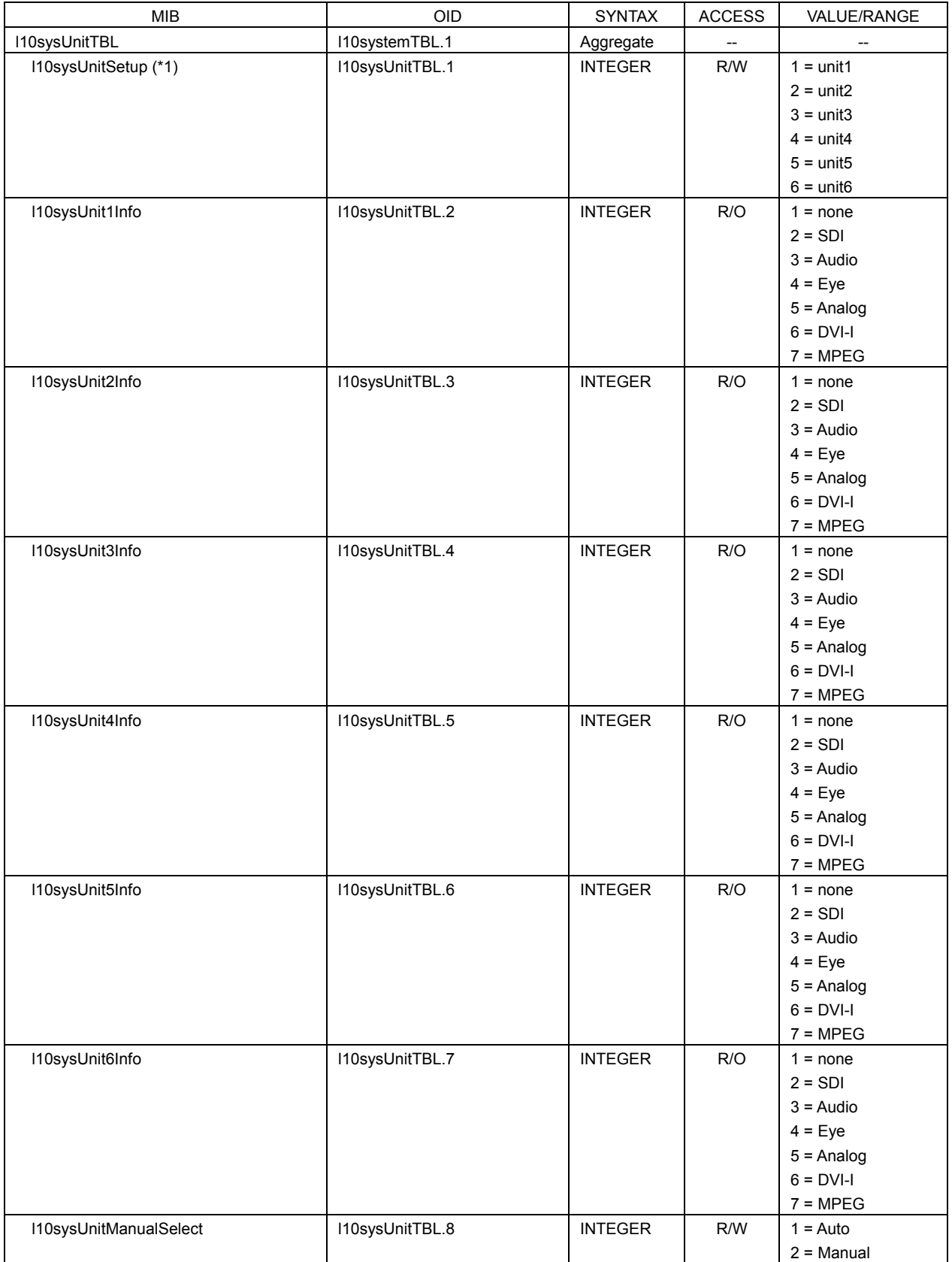

\*1 When the power supply is turned on, it is certainly initialized to unit1. When setting the value to each unit, selects the unit number by this command at first. When the unit number is selected once, it doesn't change until the number is changed next or the power supply is turned on again.

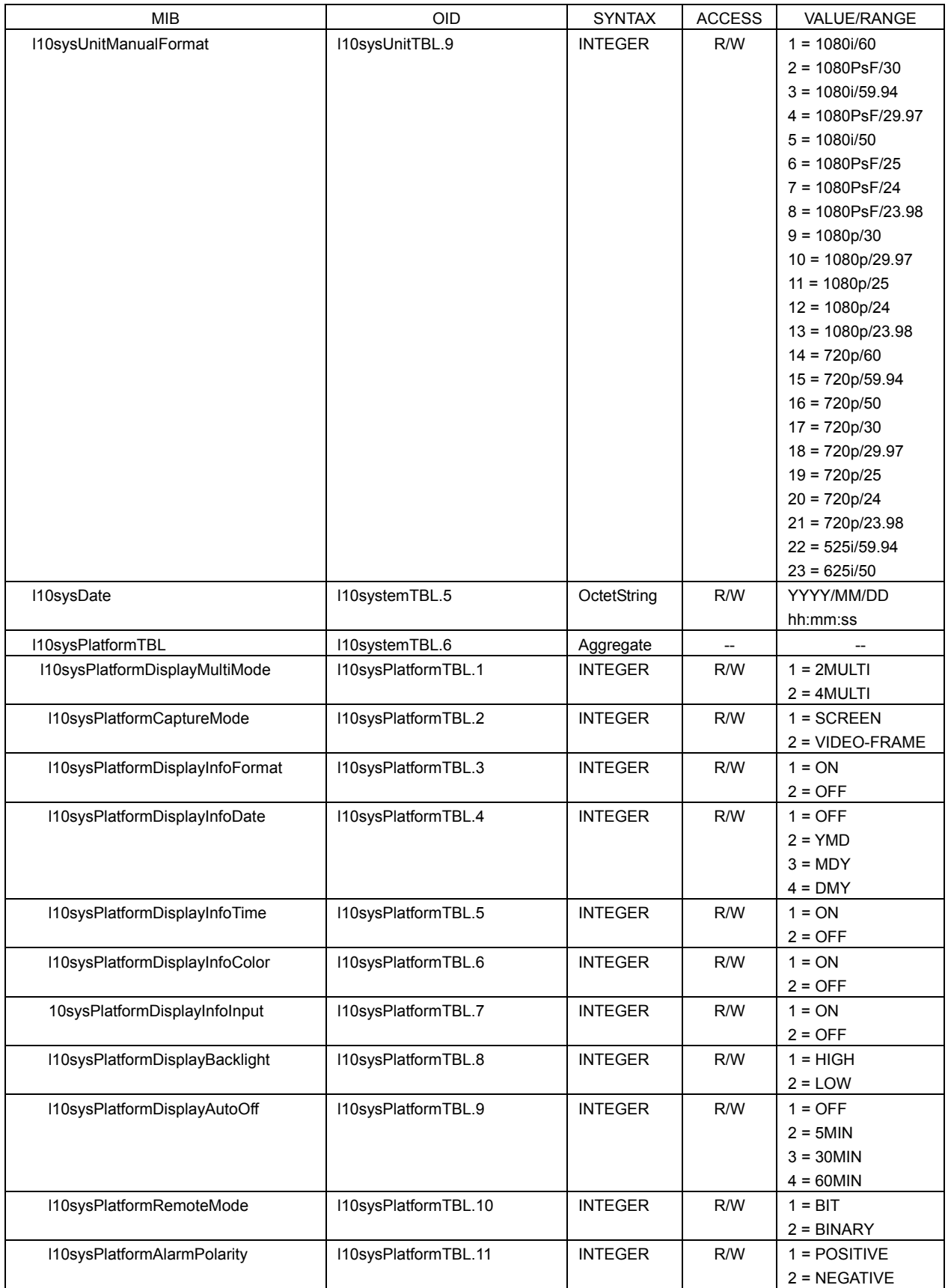

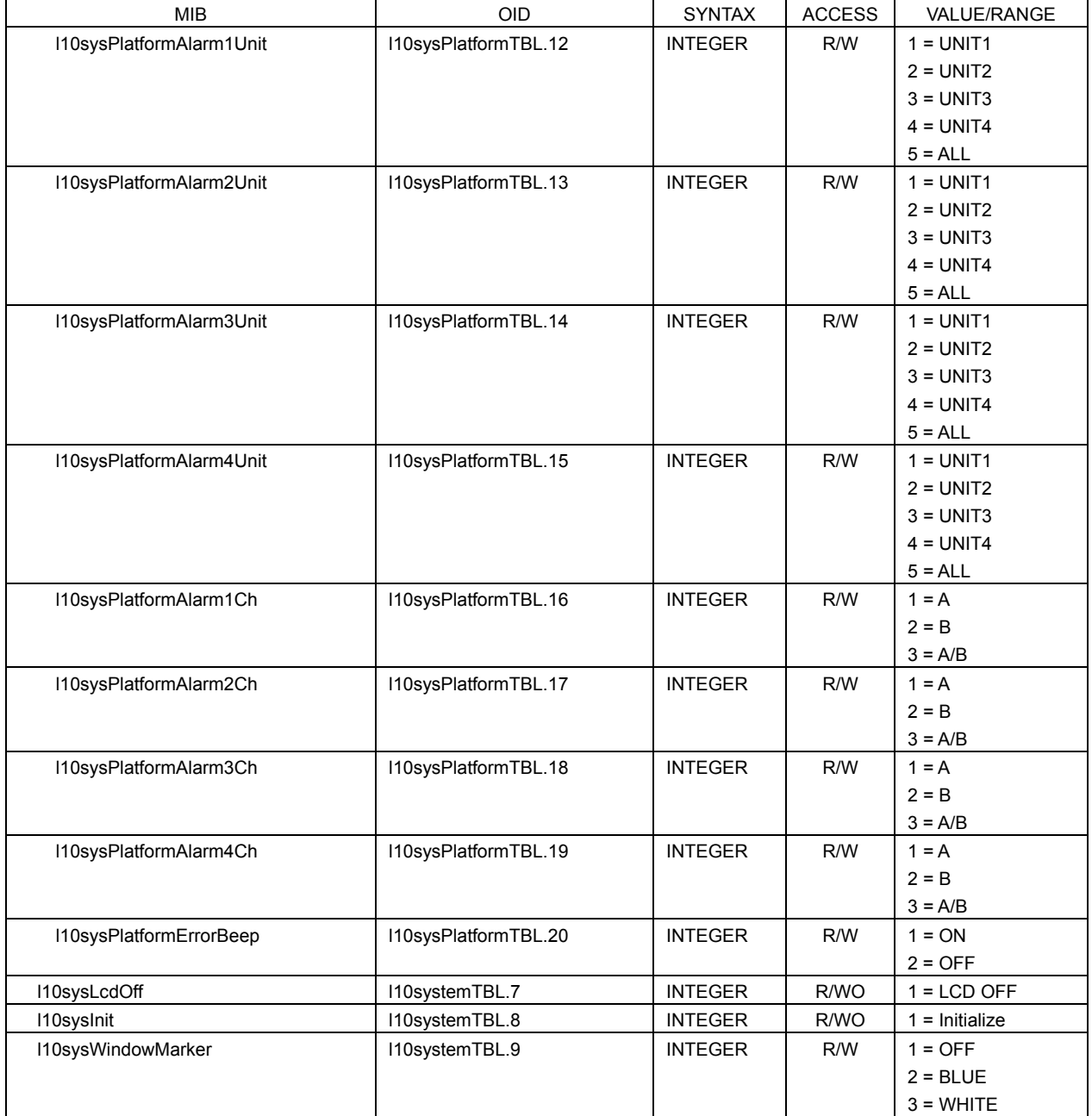

# ● l10systemTBL(2) group LV 58SER01A (SDI INPUT)

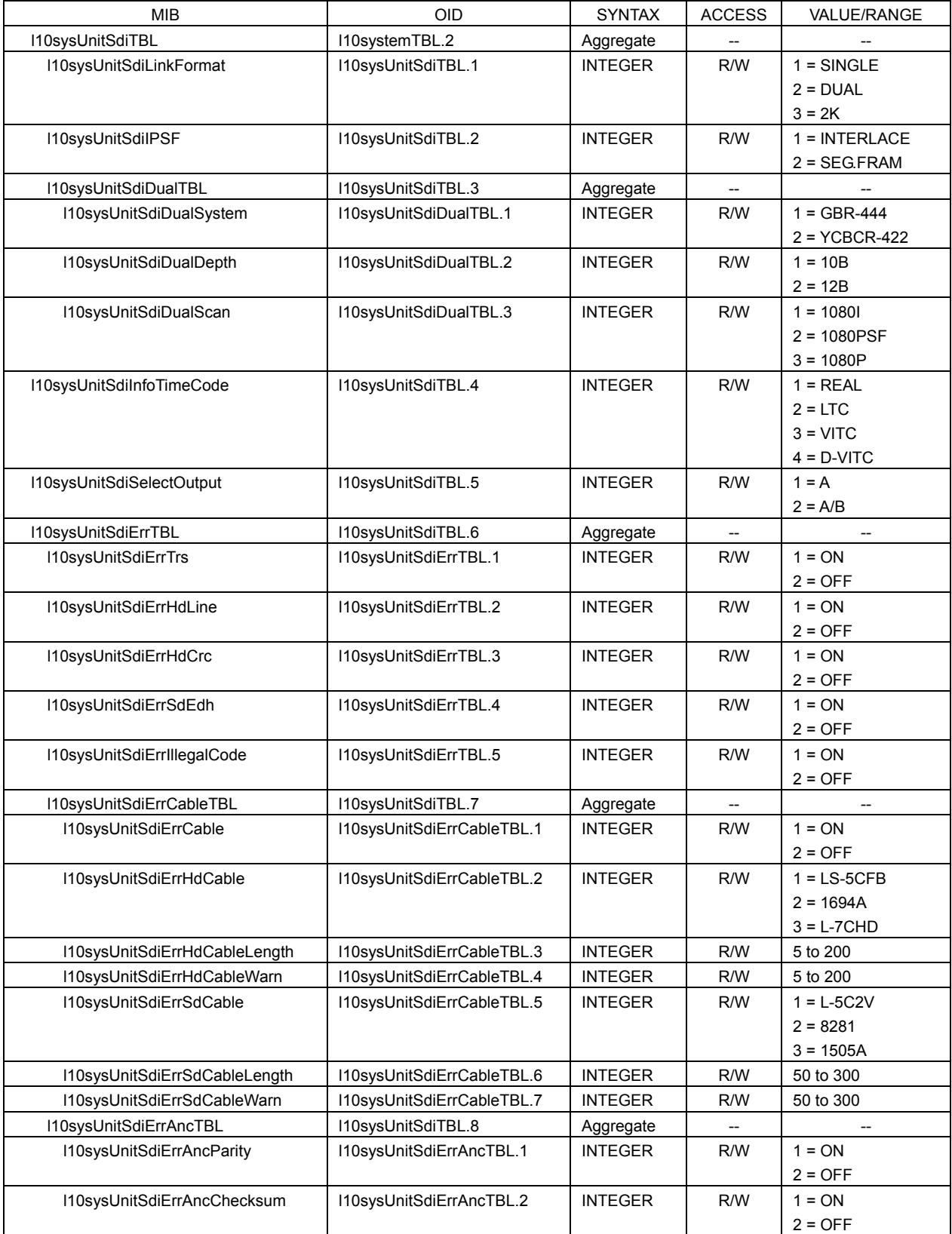

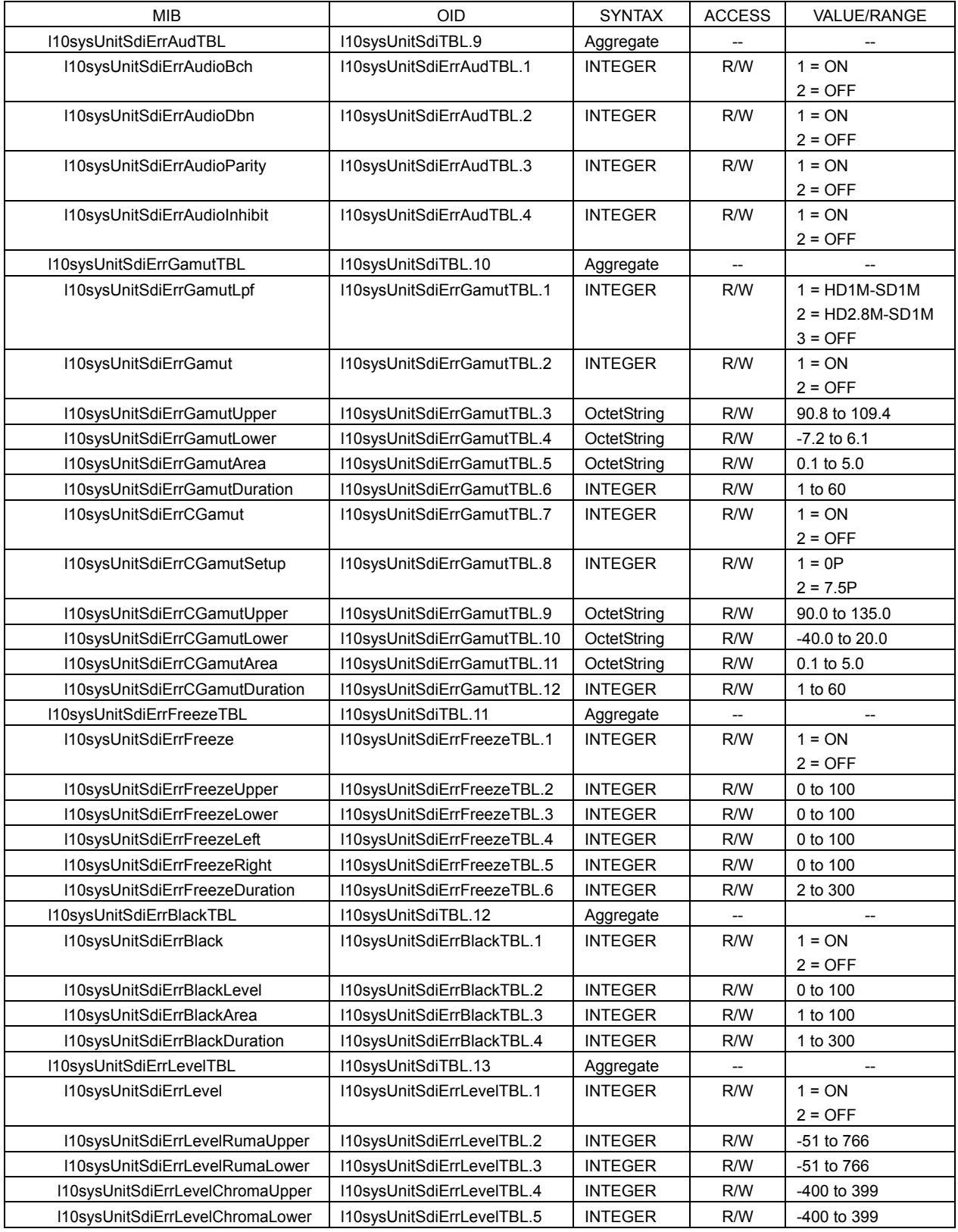

# ● l10systemTBL(2) group LV 58SER40A (DIGITAL AUDIO)

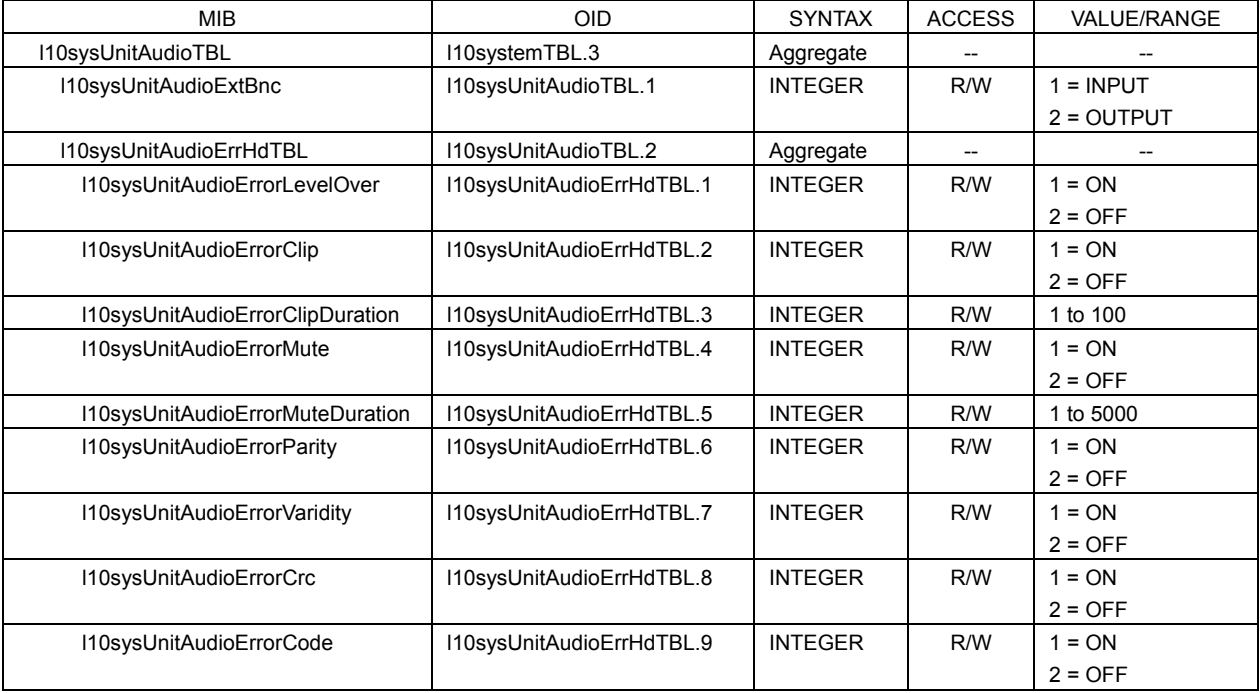

# ● l10systemTBL(2) group LV 58SER02 (EYE PATTERN unit)

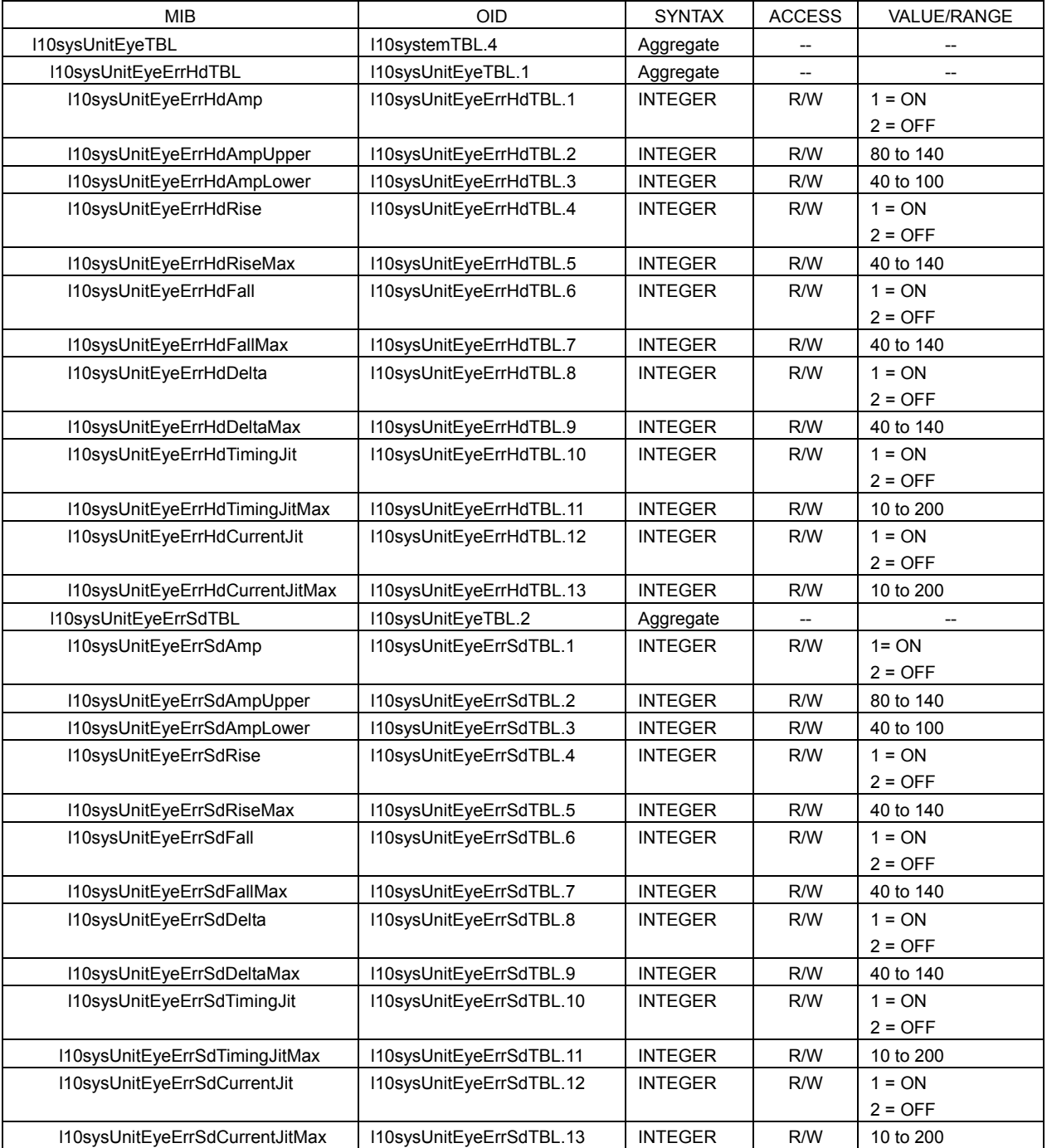

## ● l10systemTBL(2) Group LV 58SER04 (MPEG DECODER)

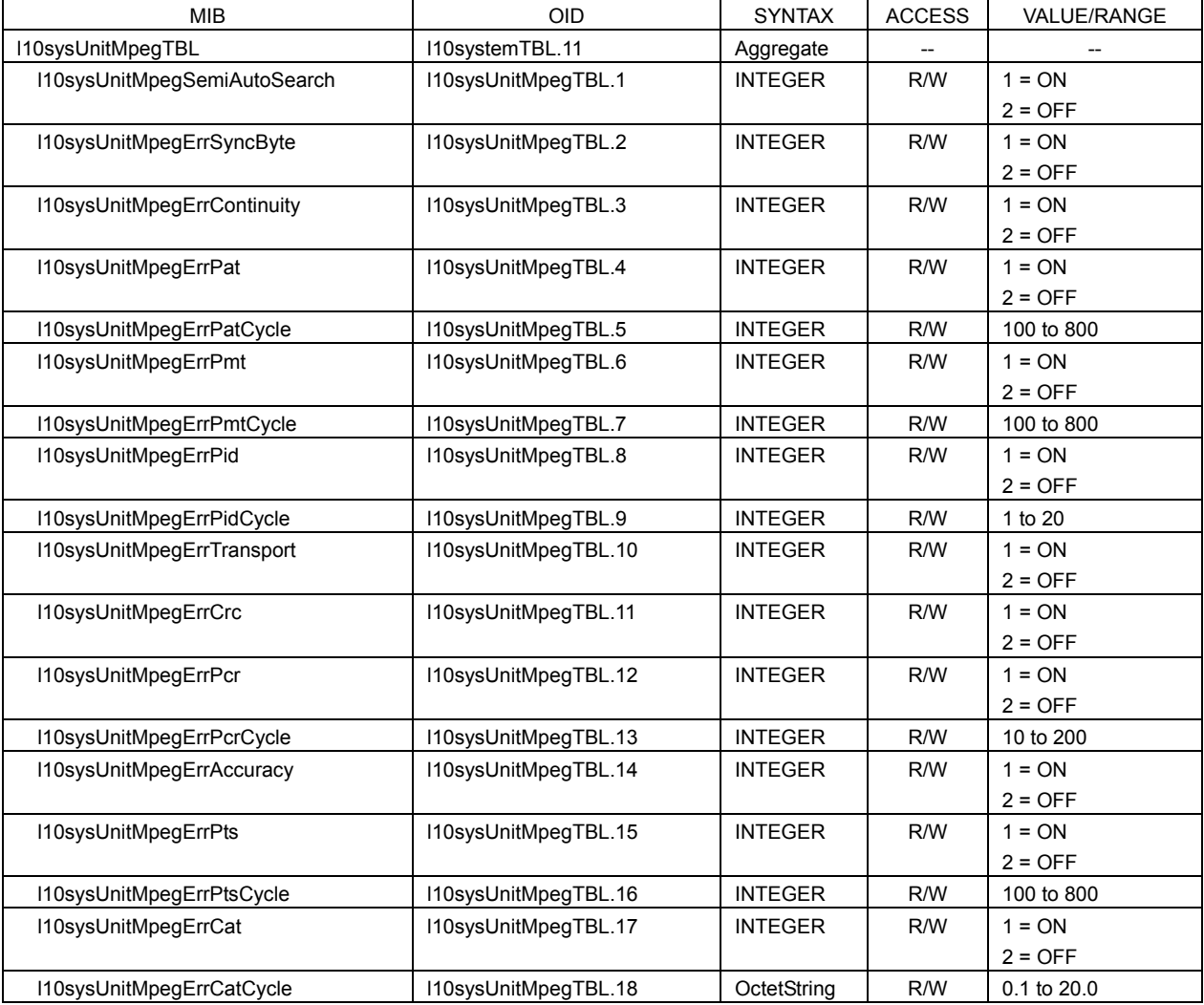

# ● l10wfmTBL(3) group \* Valid when MODE of DISPLAY selected is WFM.

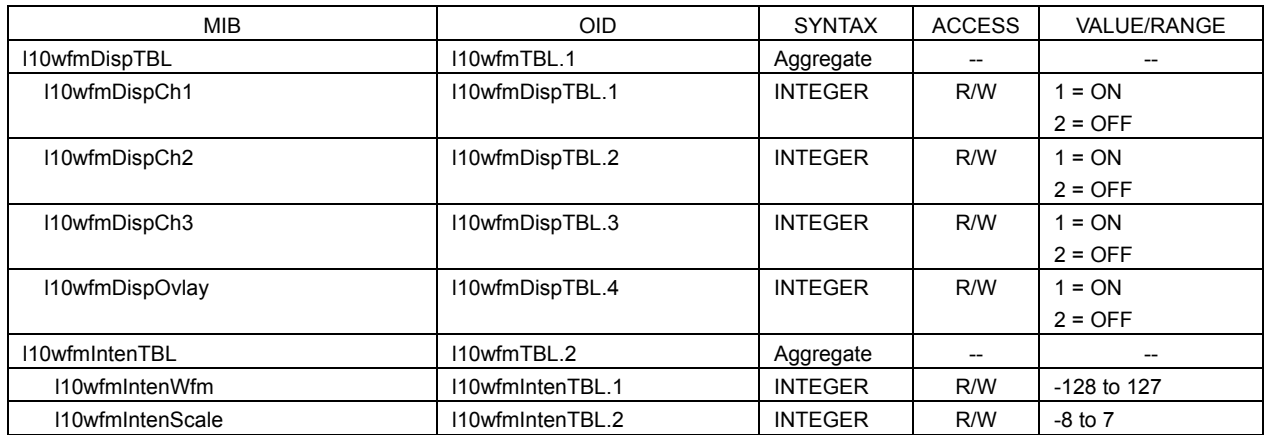

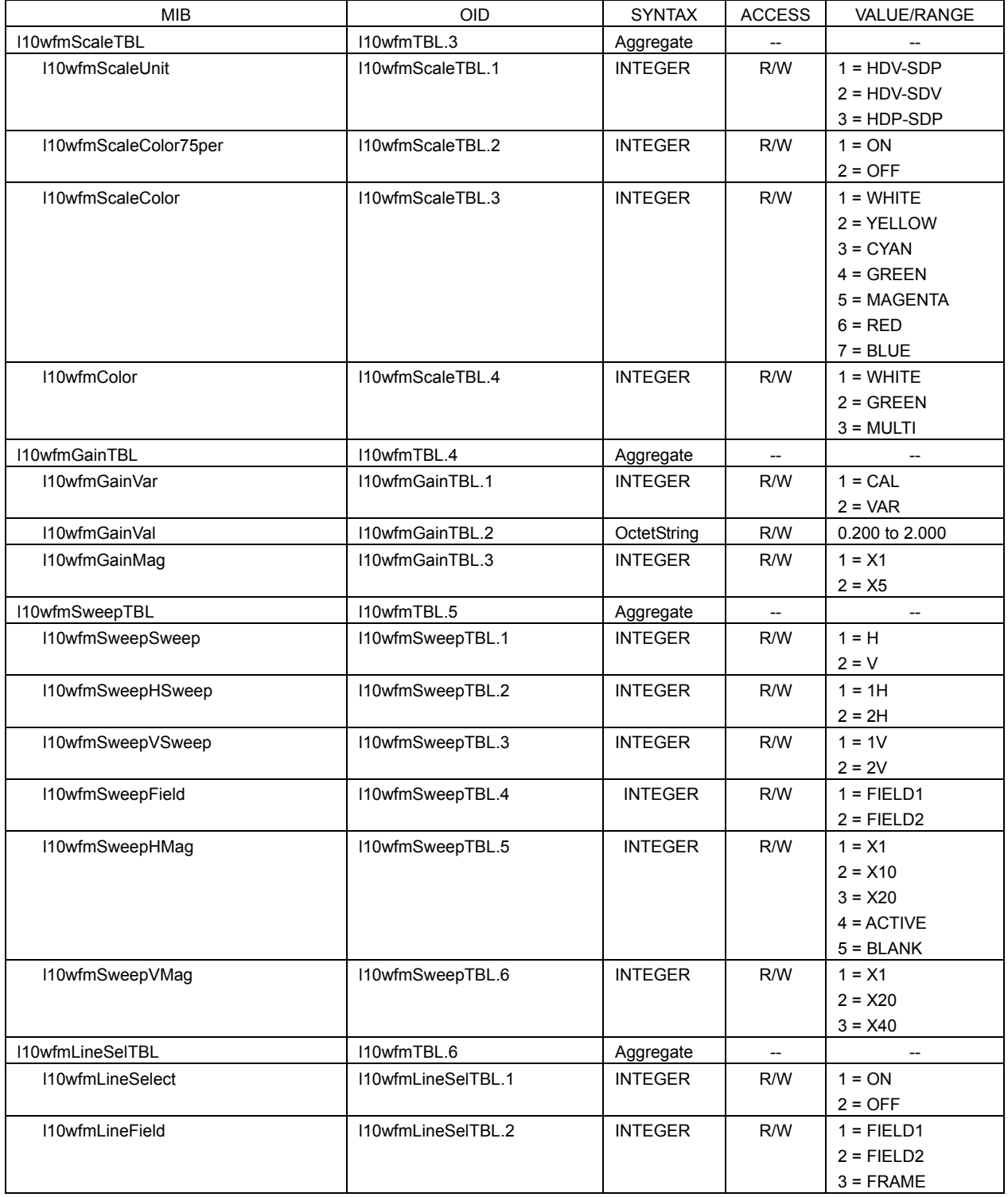
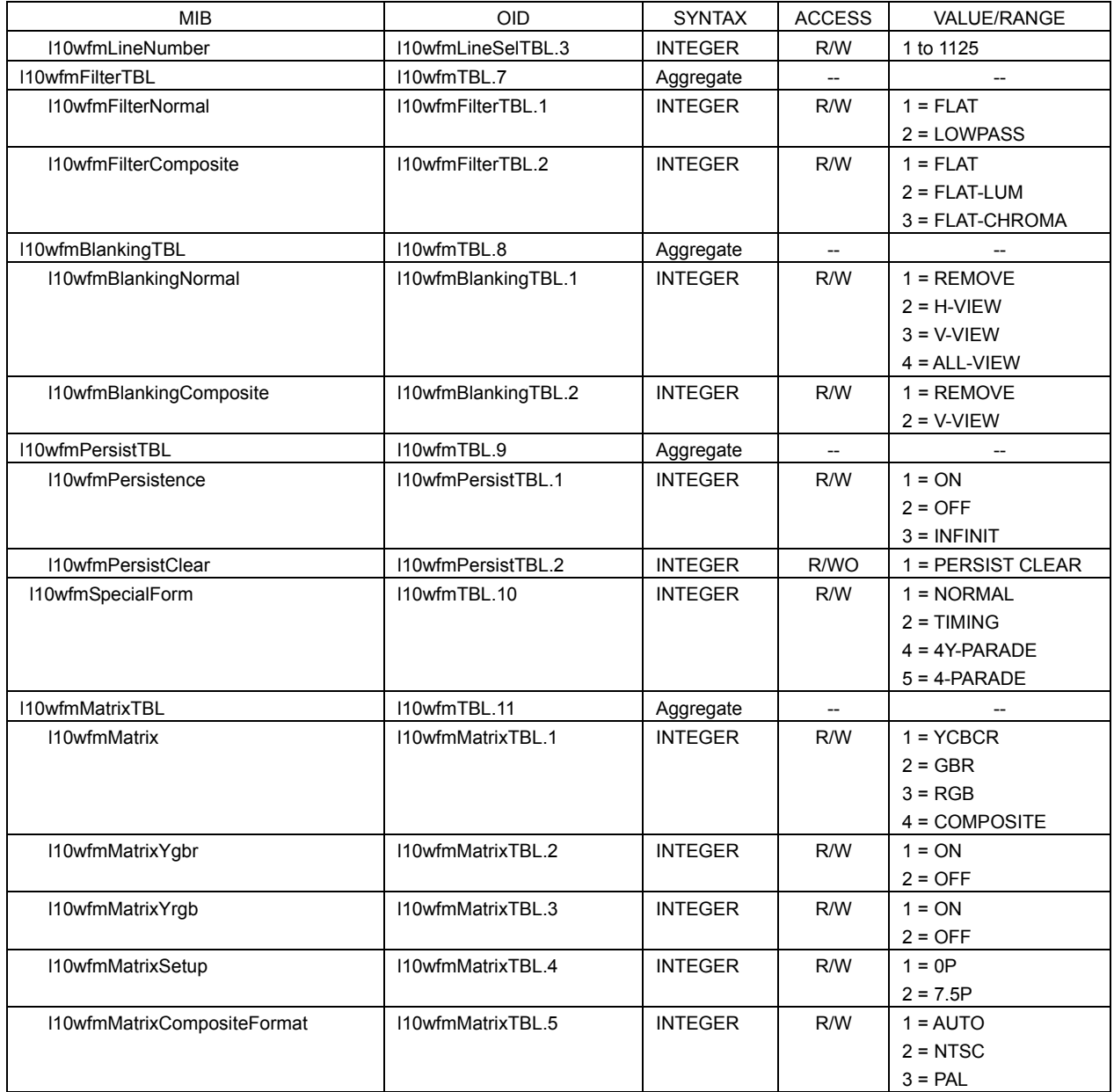

# ● l10vectorTBL(4) group \* Valid when MODE of DISPLAY selected is VECTOR.

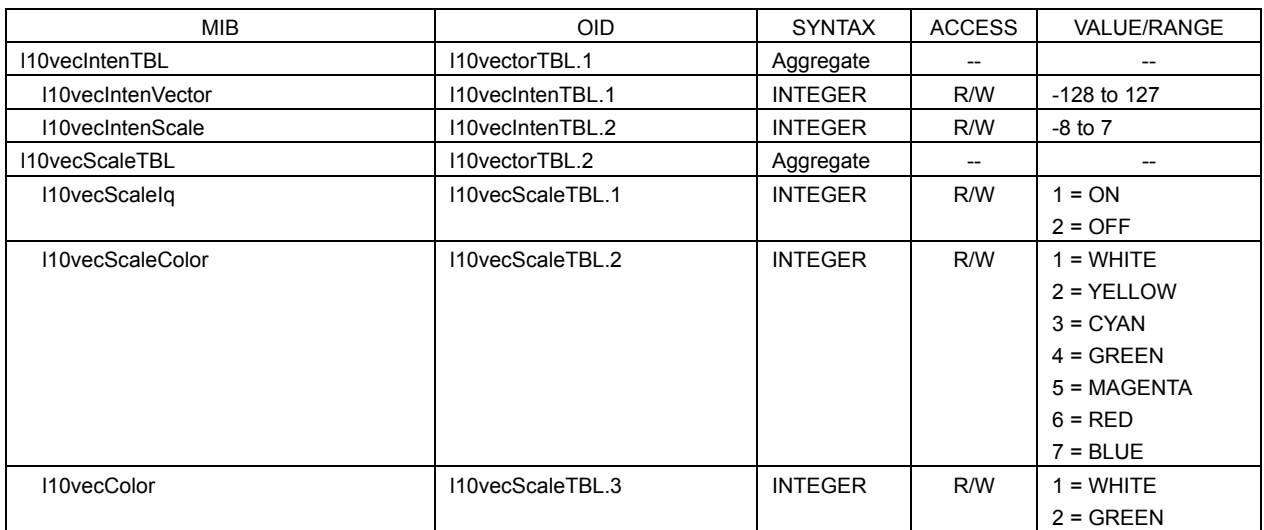

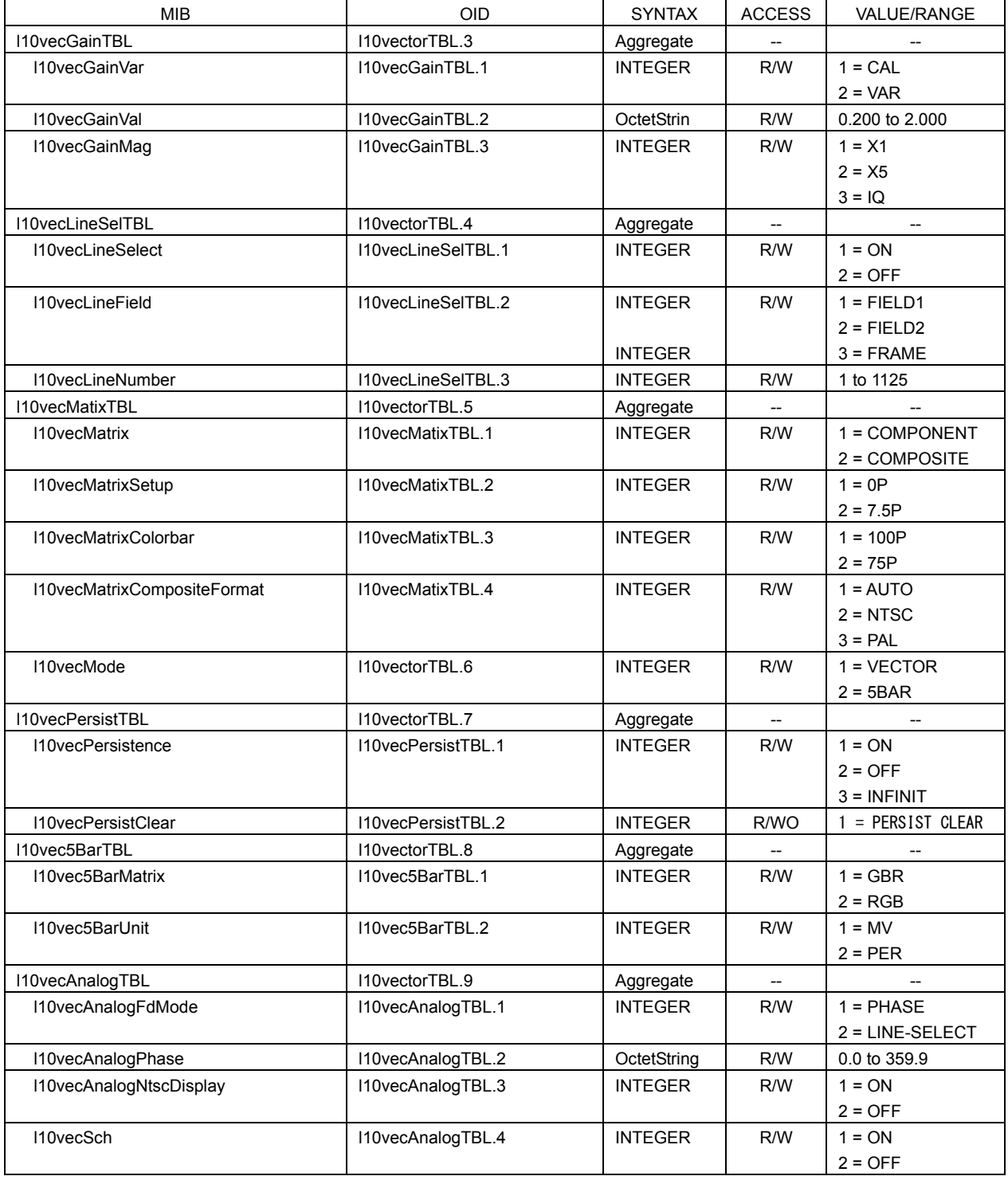

# ● l10pictureTBL(5) group \* Valid when MODE of DISPLAY selected is PICTURE.

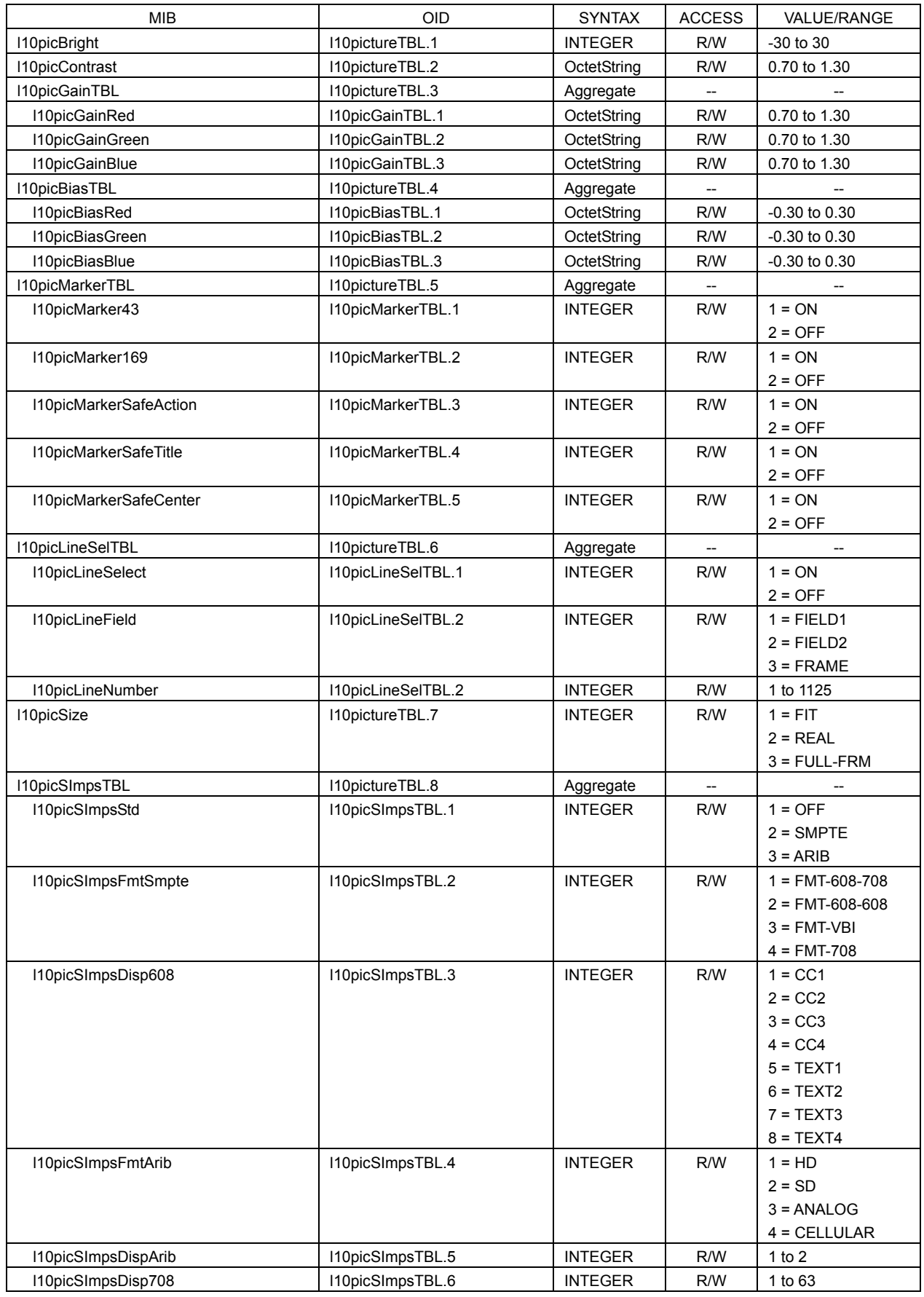

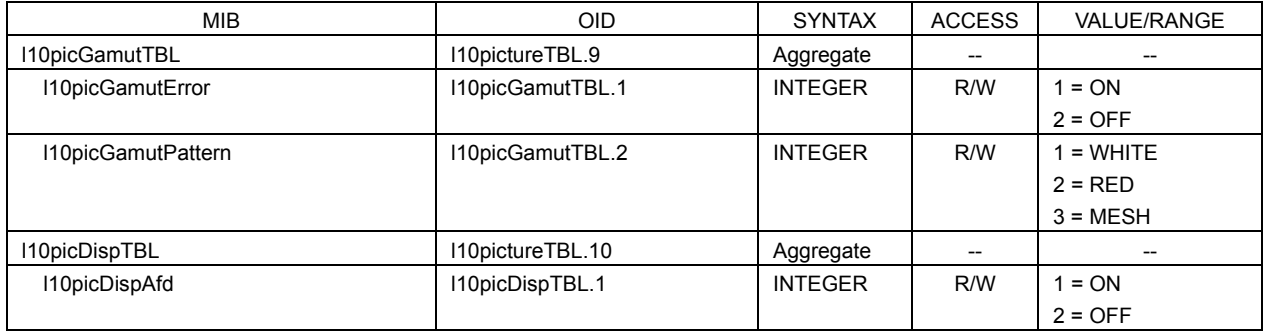

# ● l10audioTBL(6) group \* Valid when MODE of DISPLAY selected is AUDIO.

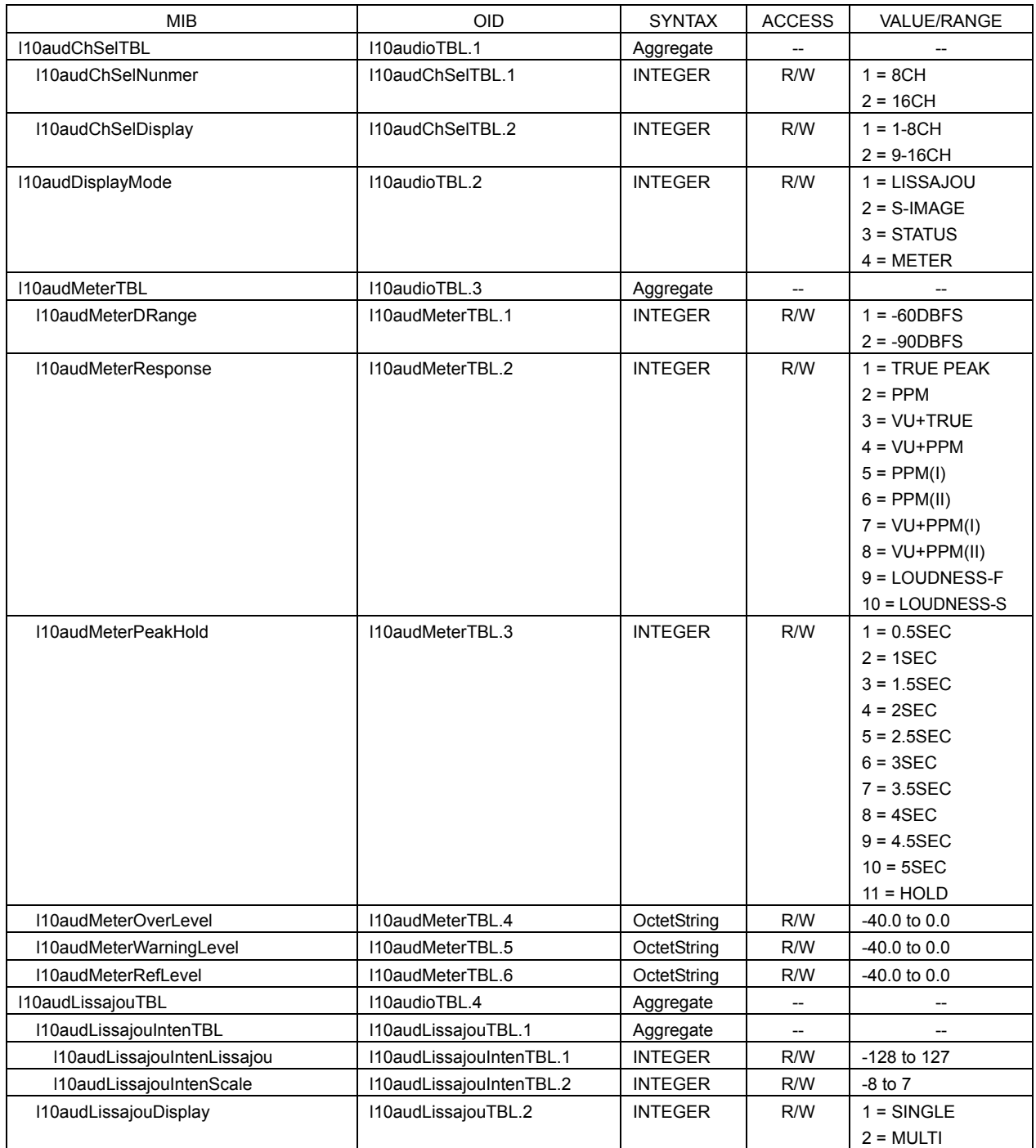

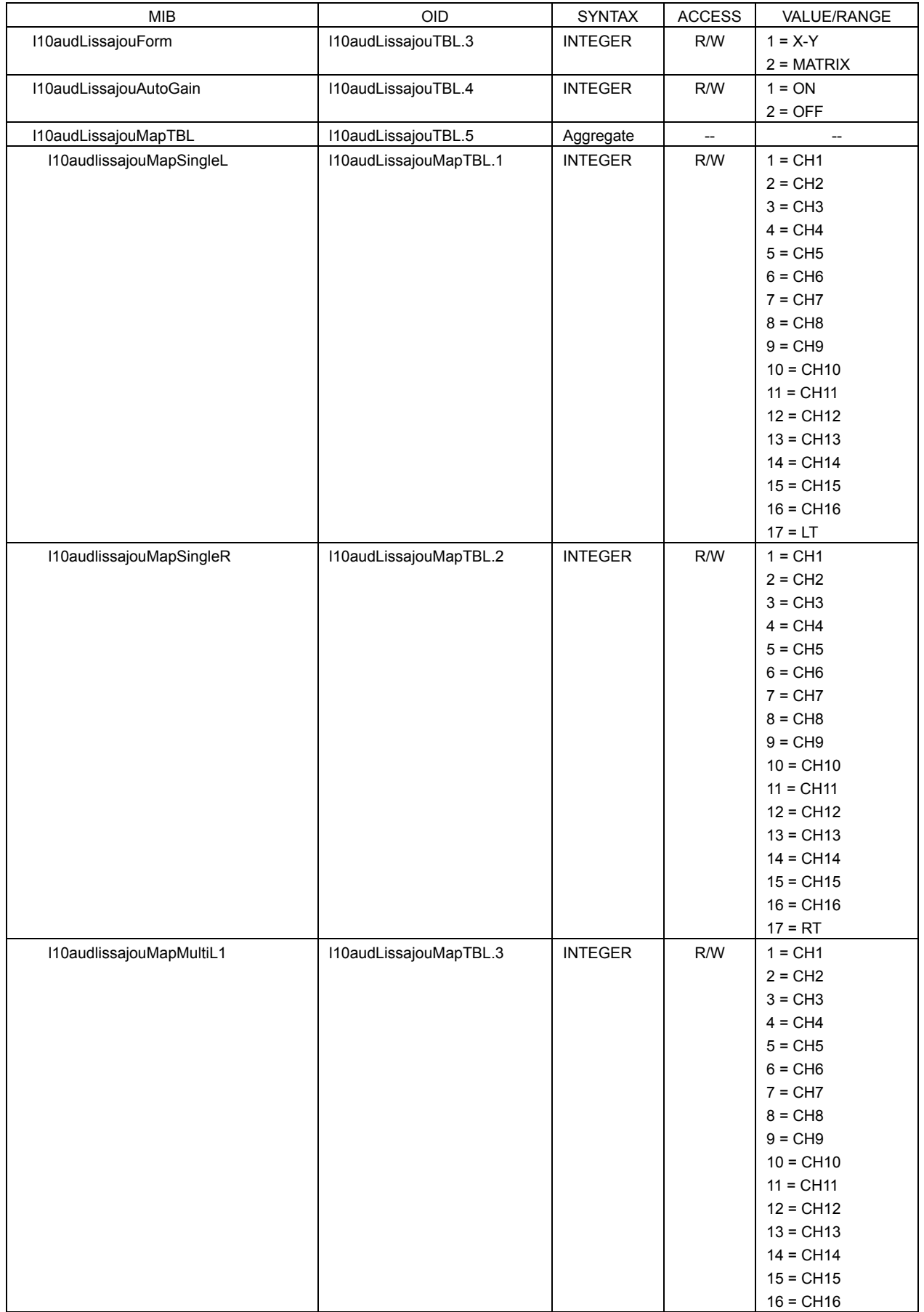

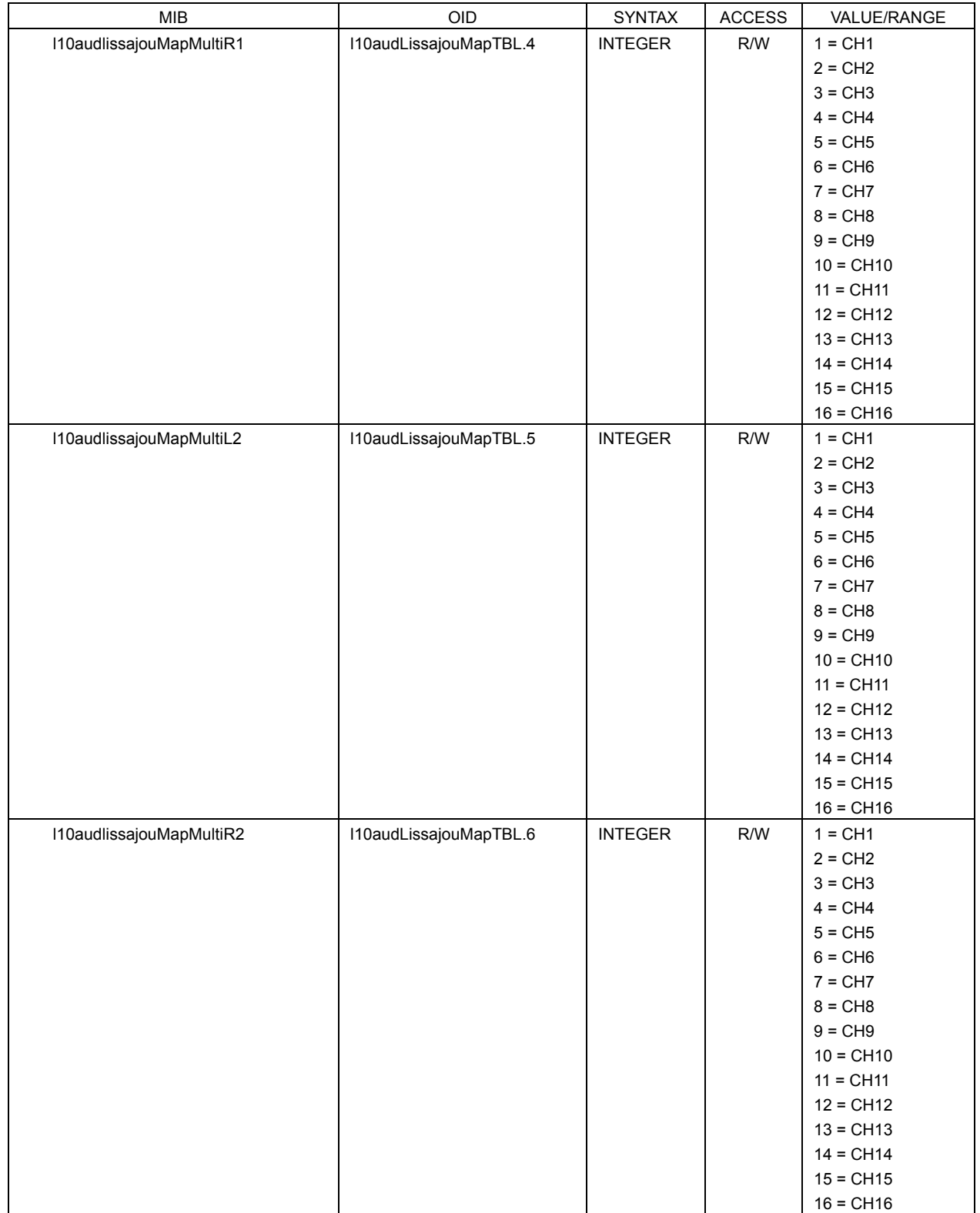

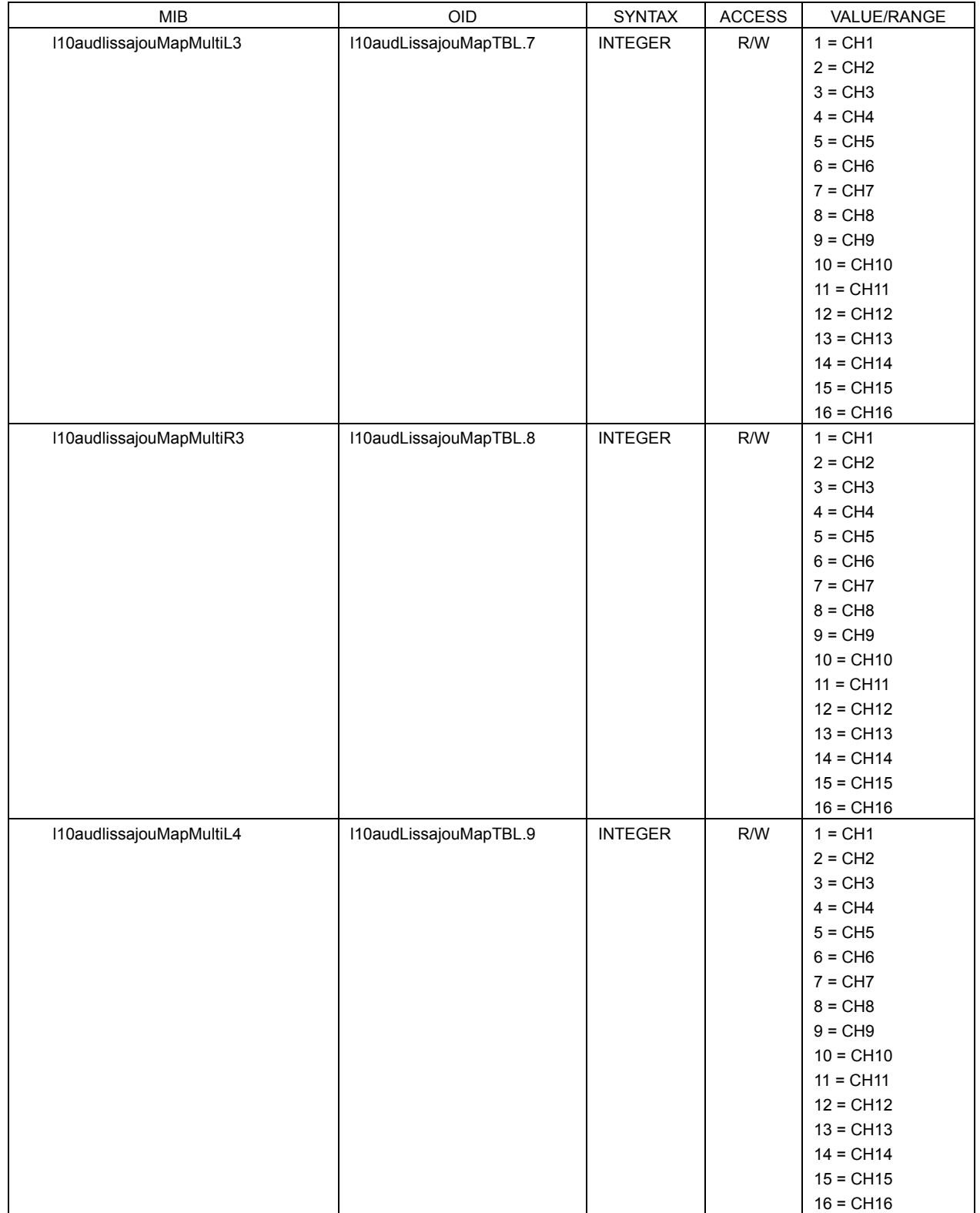

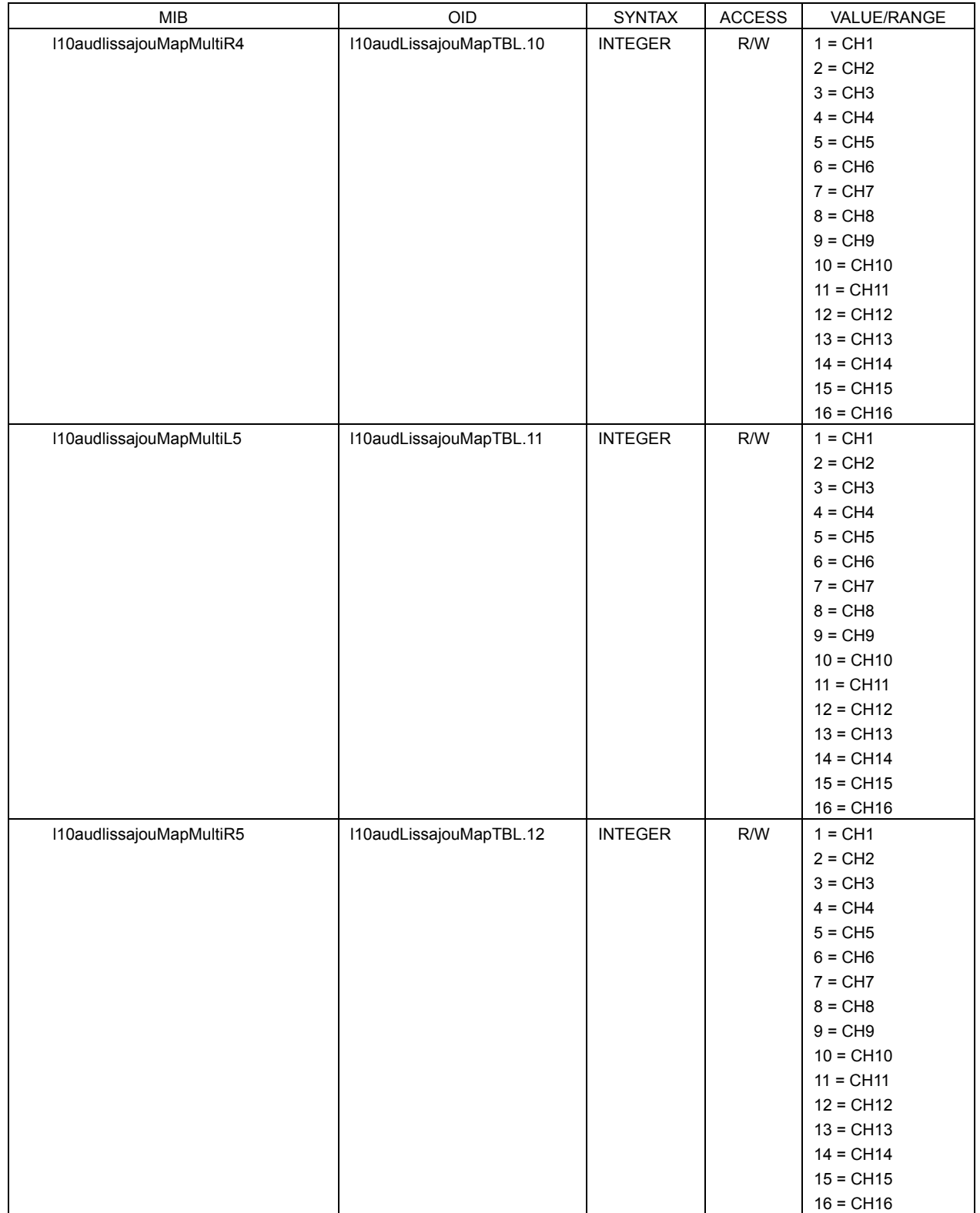

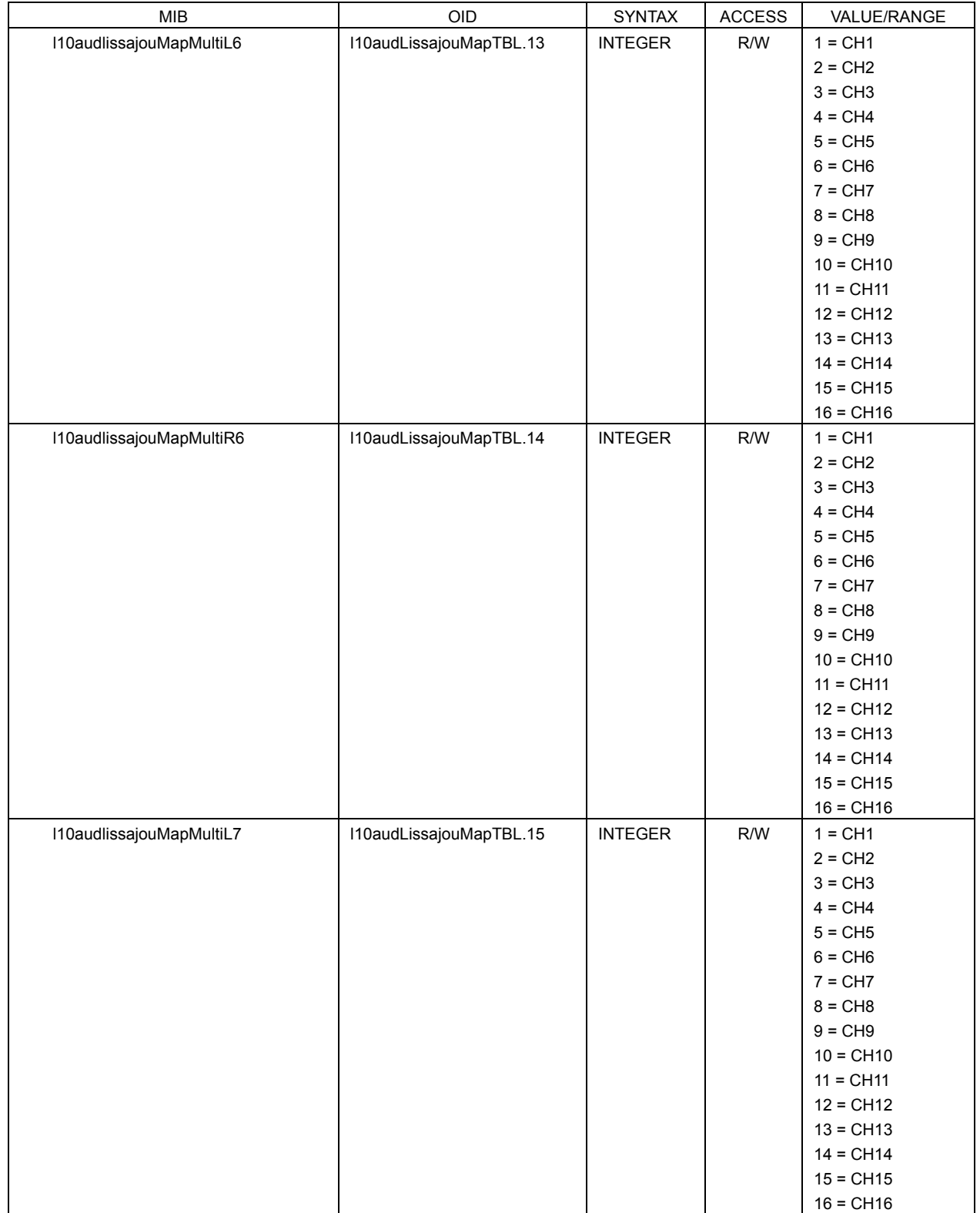

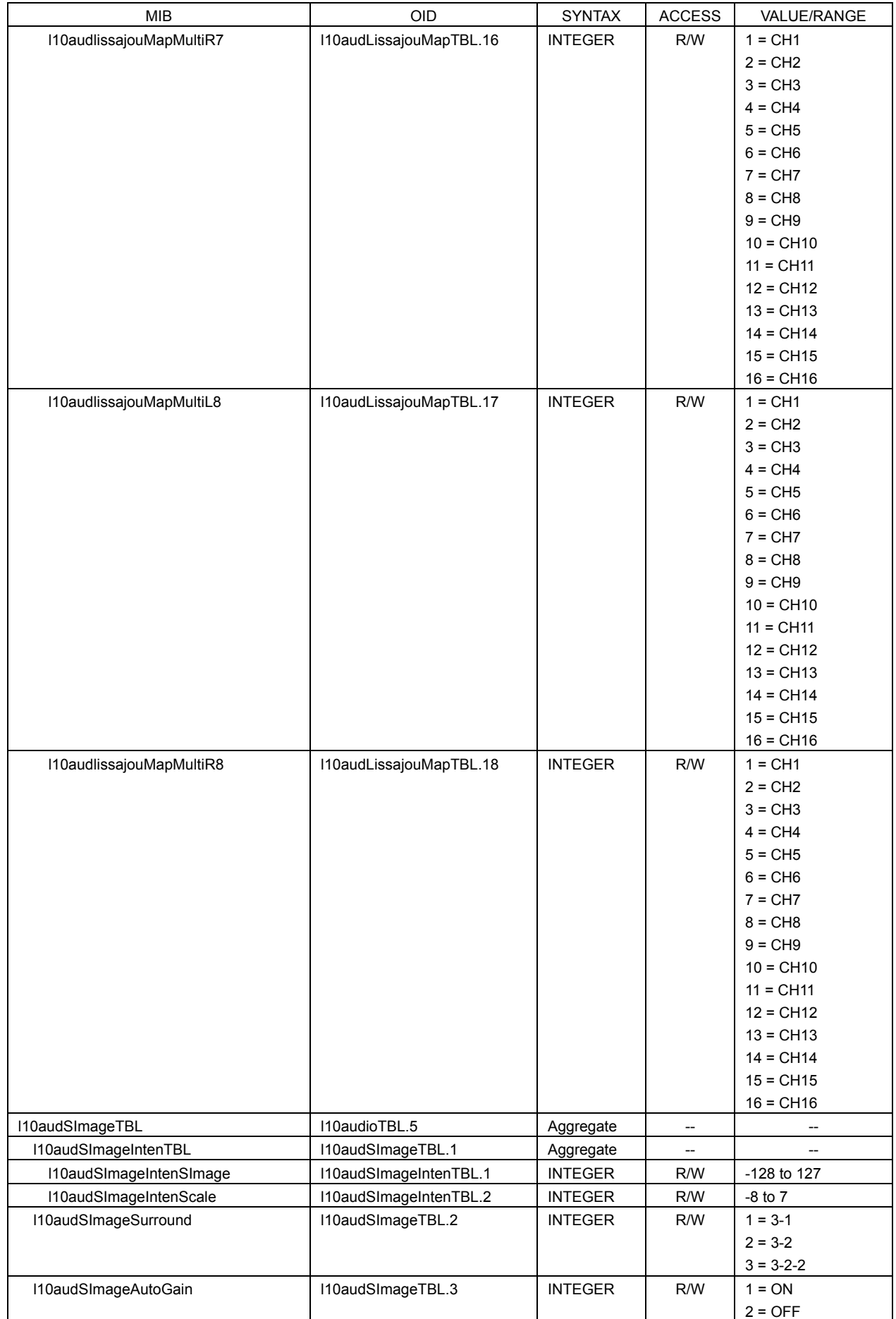

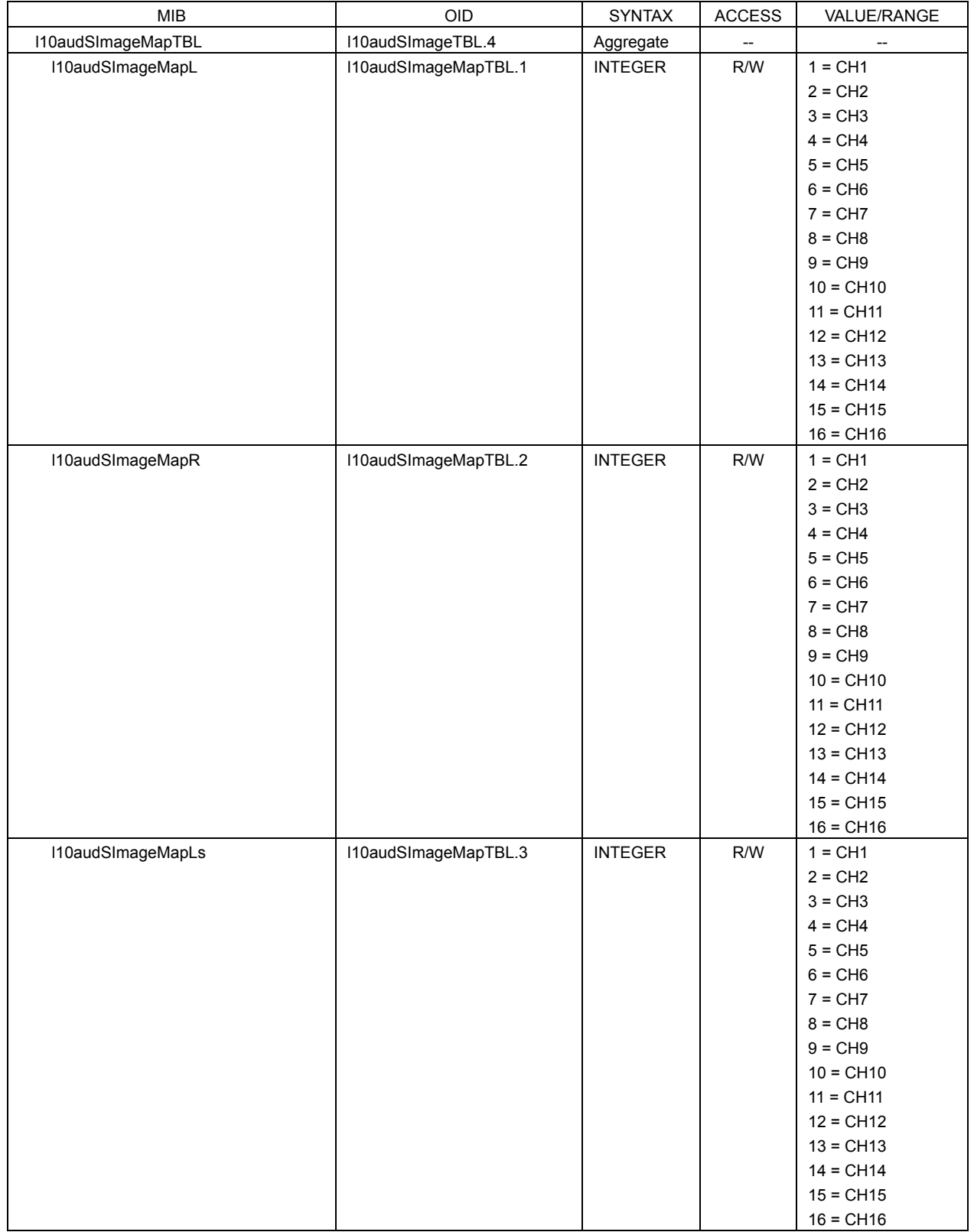

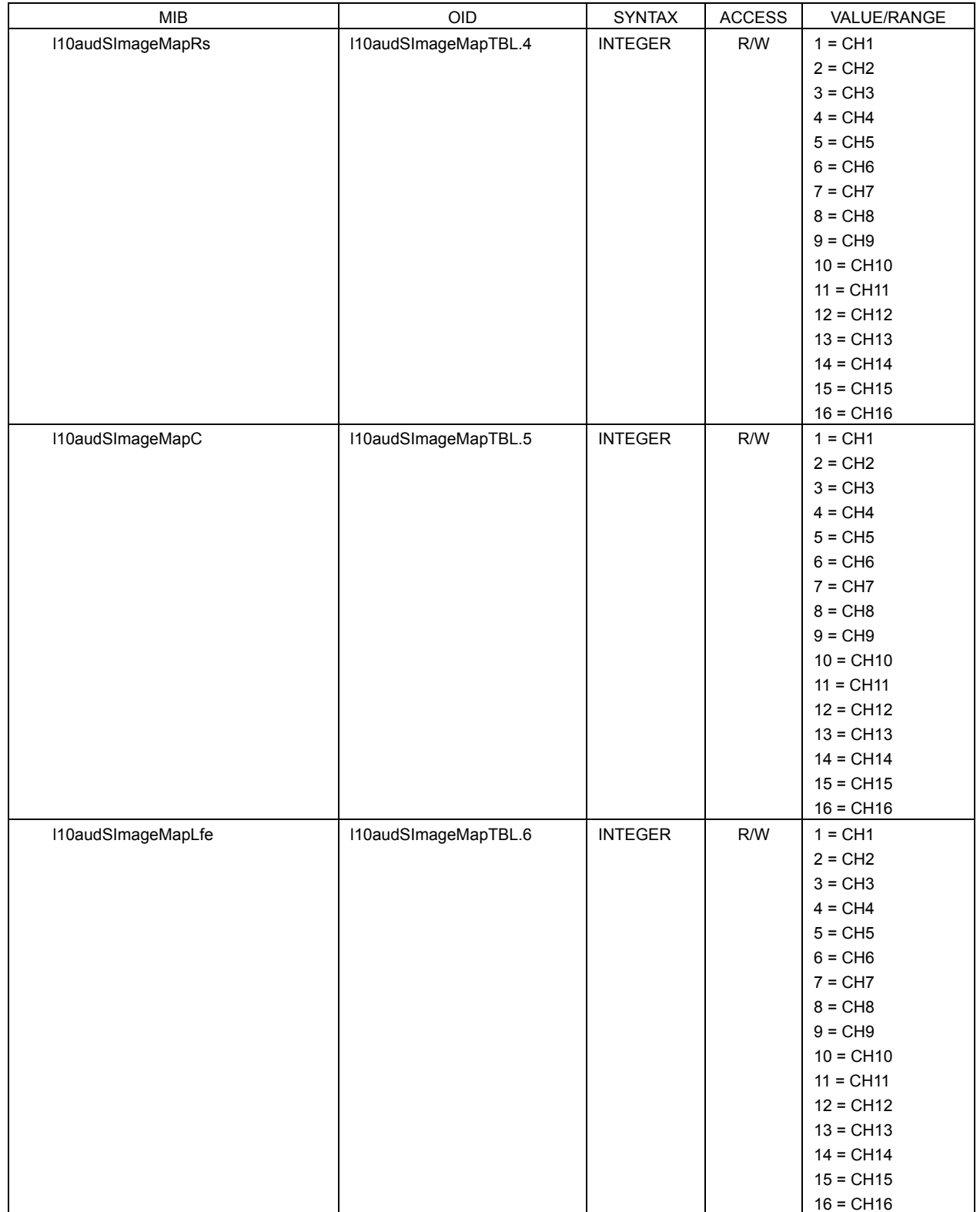

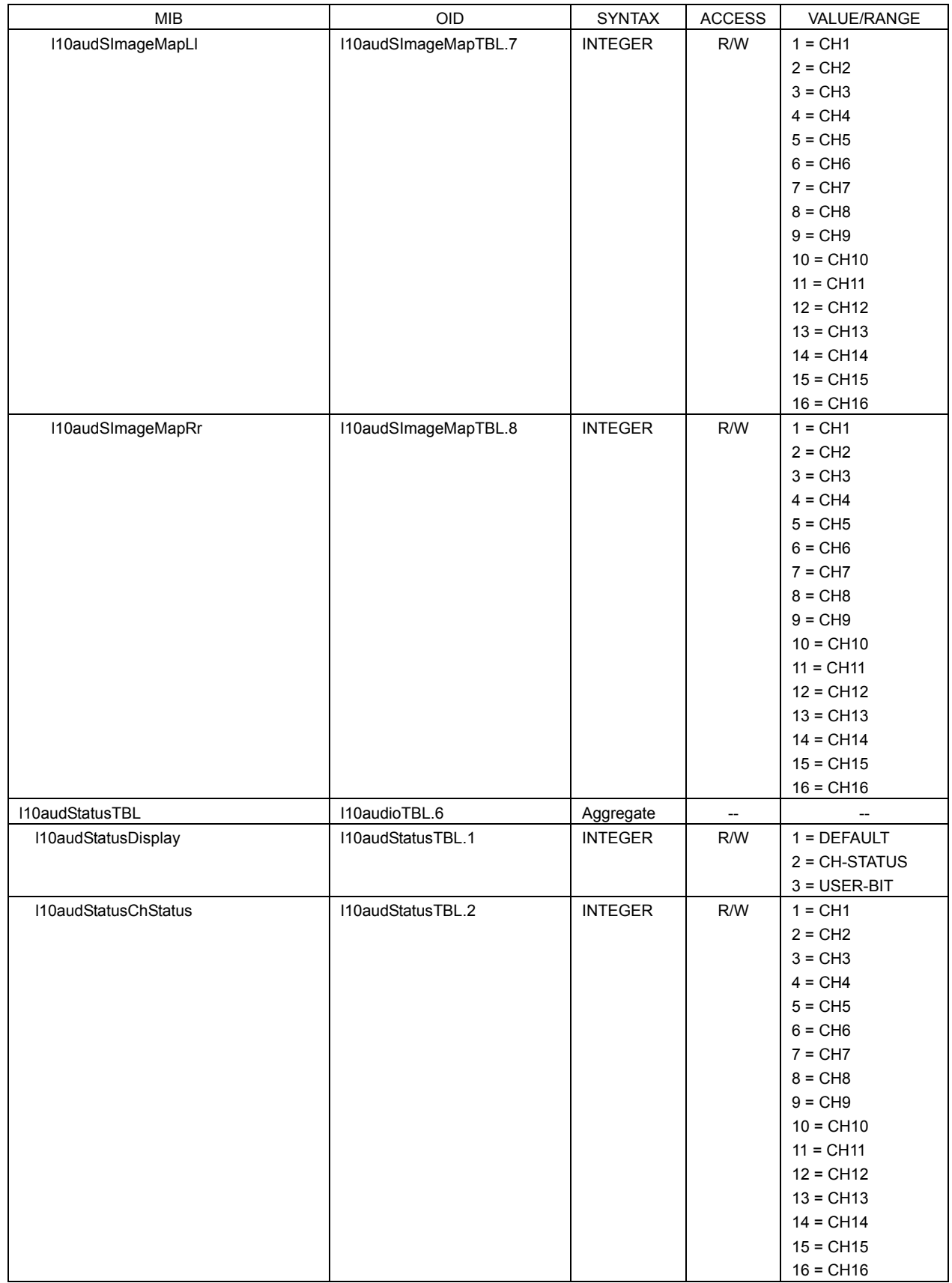

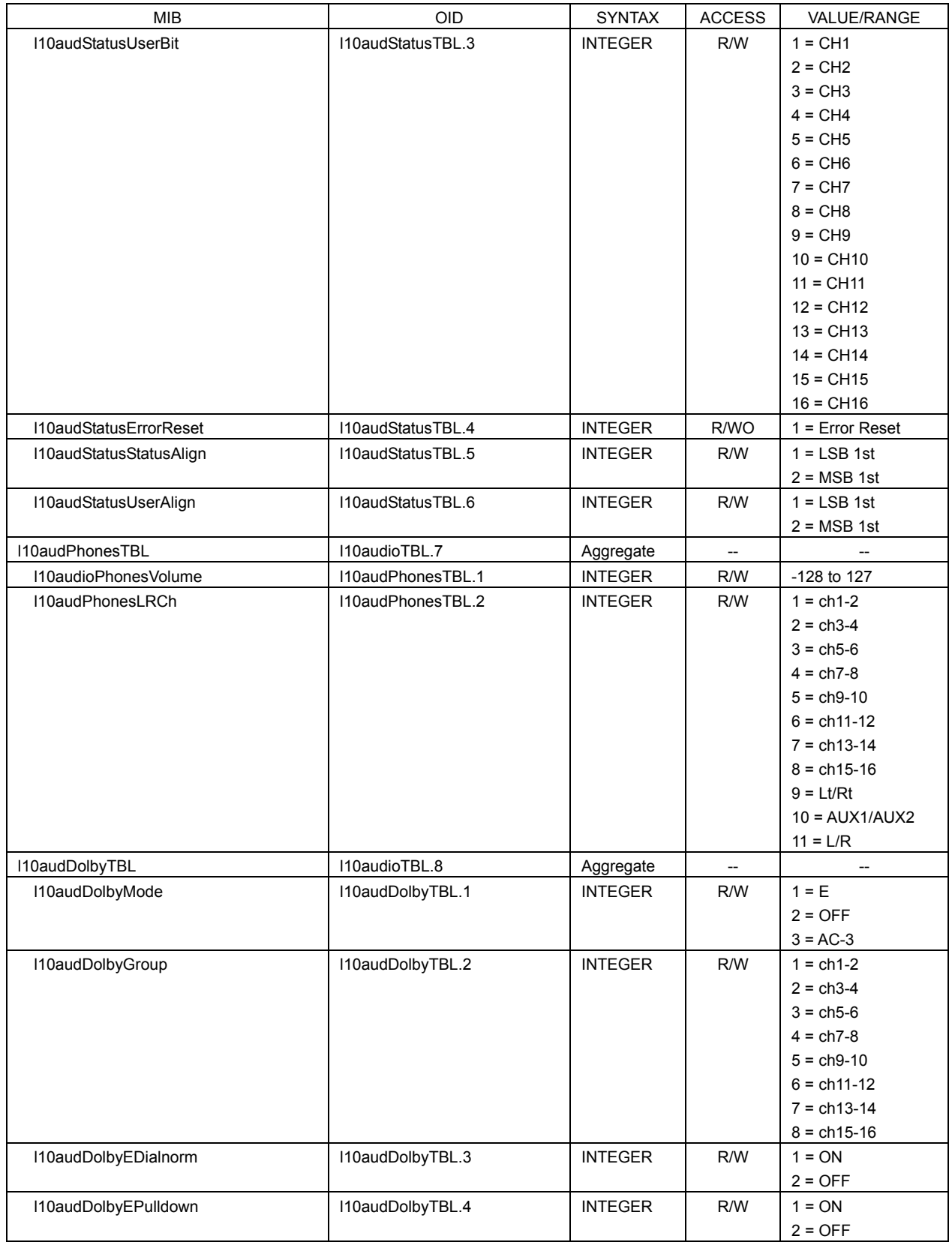

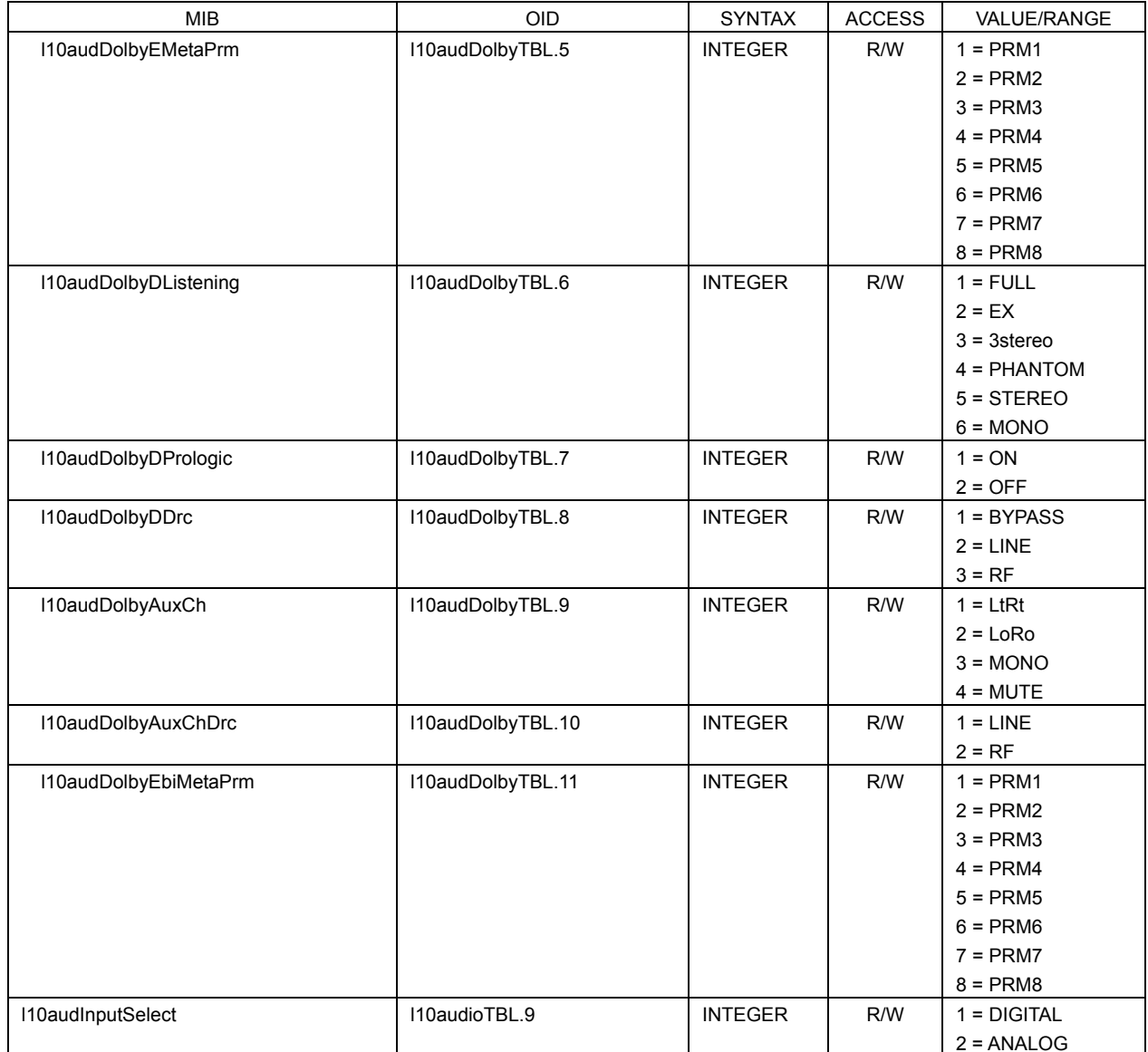

#### • I10statusTBL(7) group \* Valid when MODE of DISPLAY selected is STATUS.

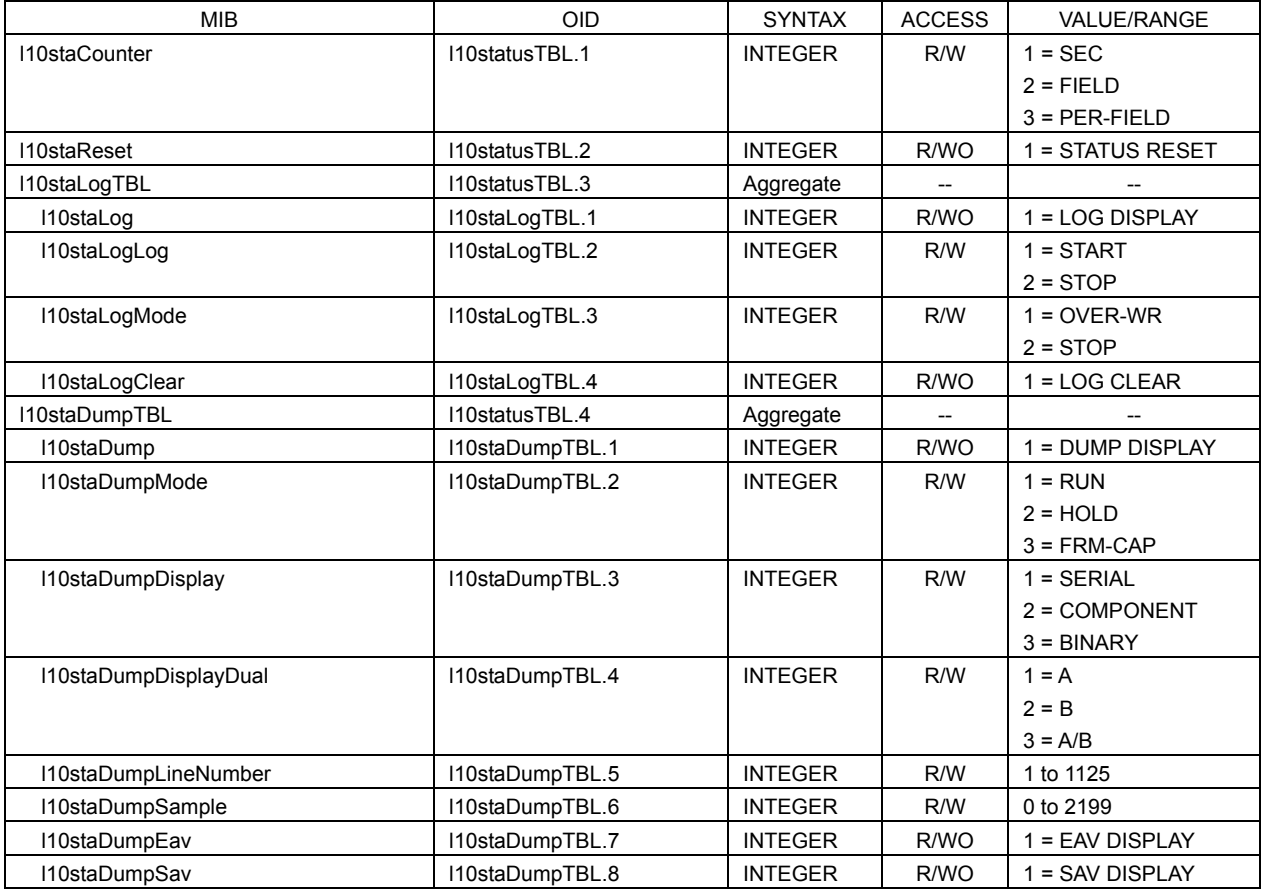

# • I10eyeTBL(8) group

# \* Valid when MODE of DISPLAY selected is EYE.

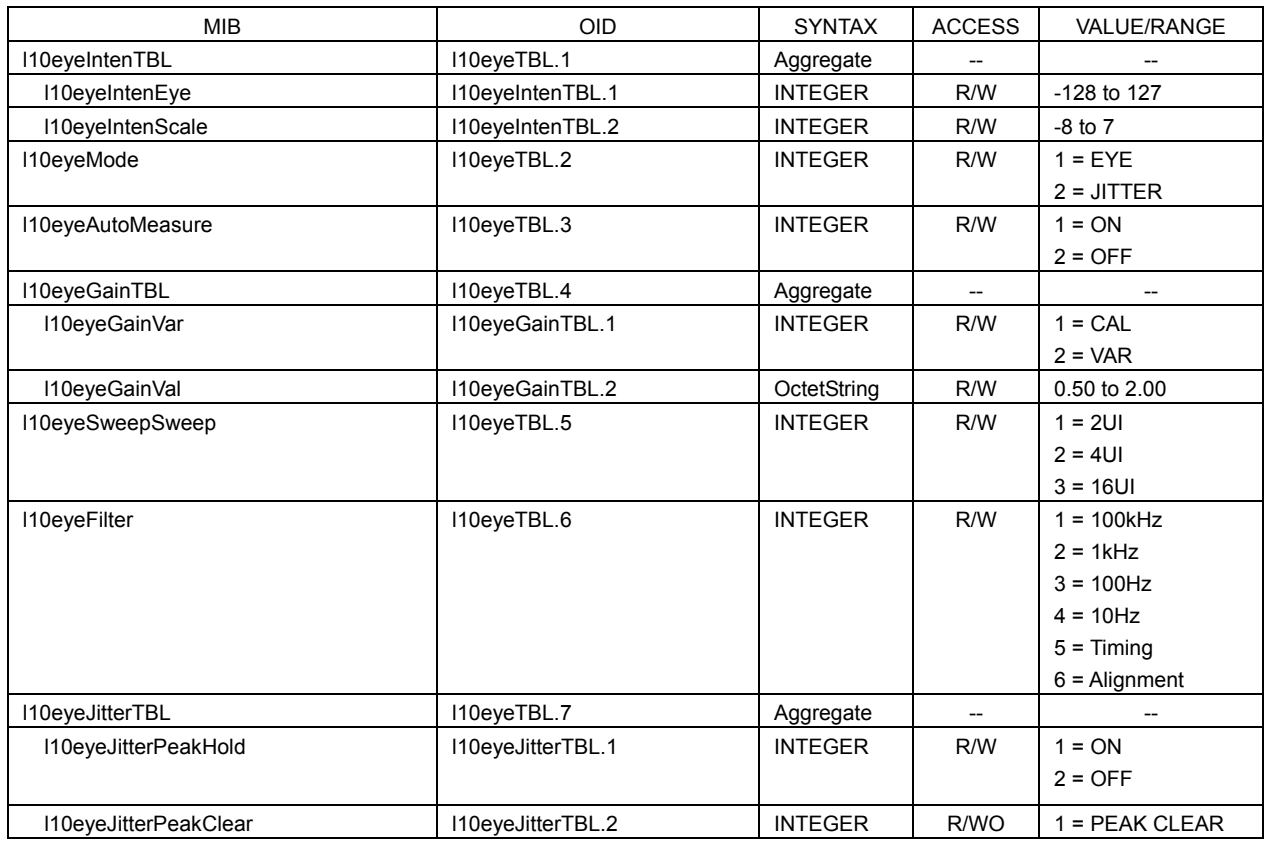

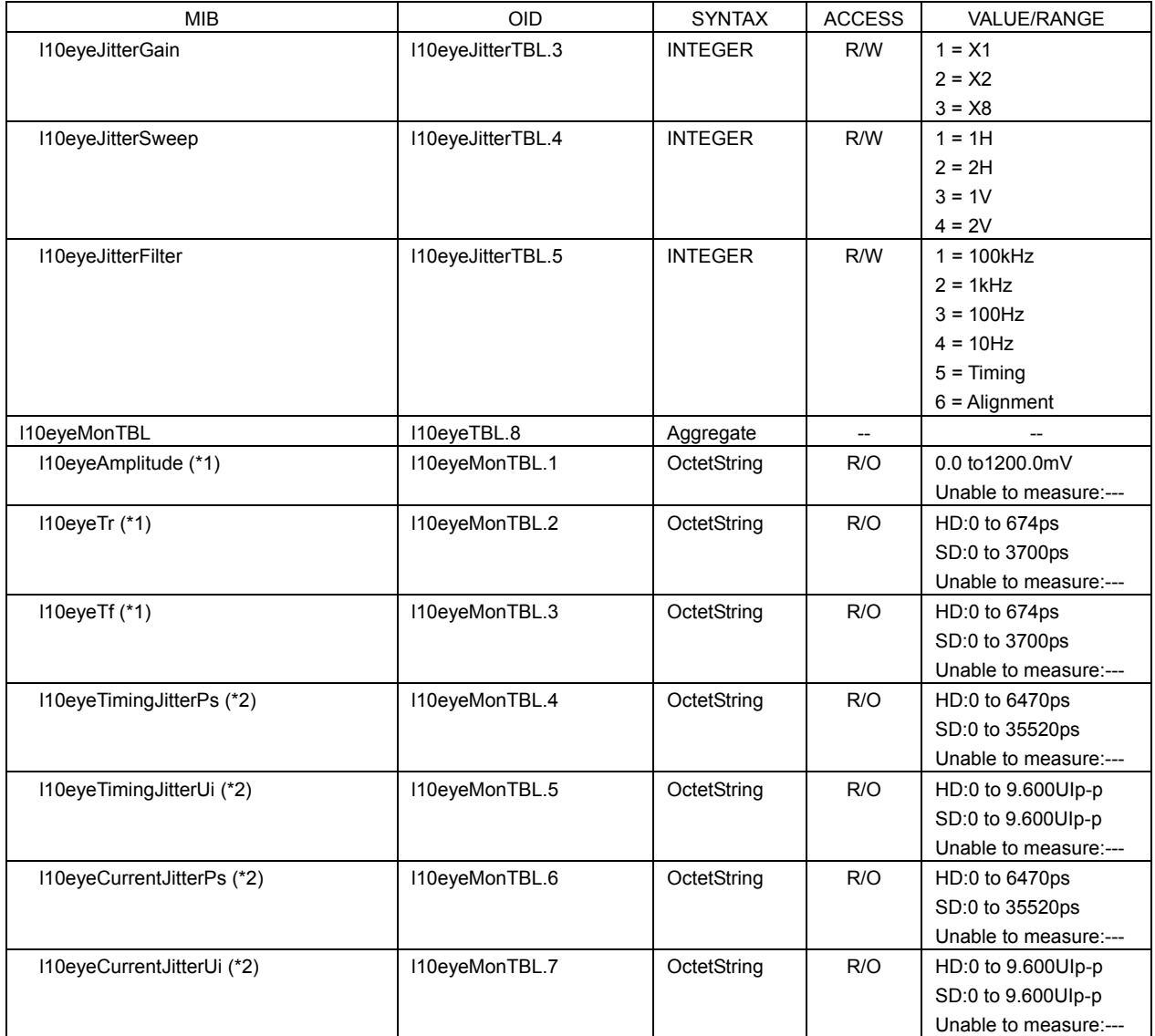

\*1 Valid during eye pattern display. Sends the displayed measured value.

\*2 Valid during jitter display. Sends the displayed measured value.

## l10trapTBL(9) group

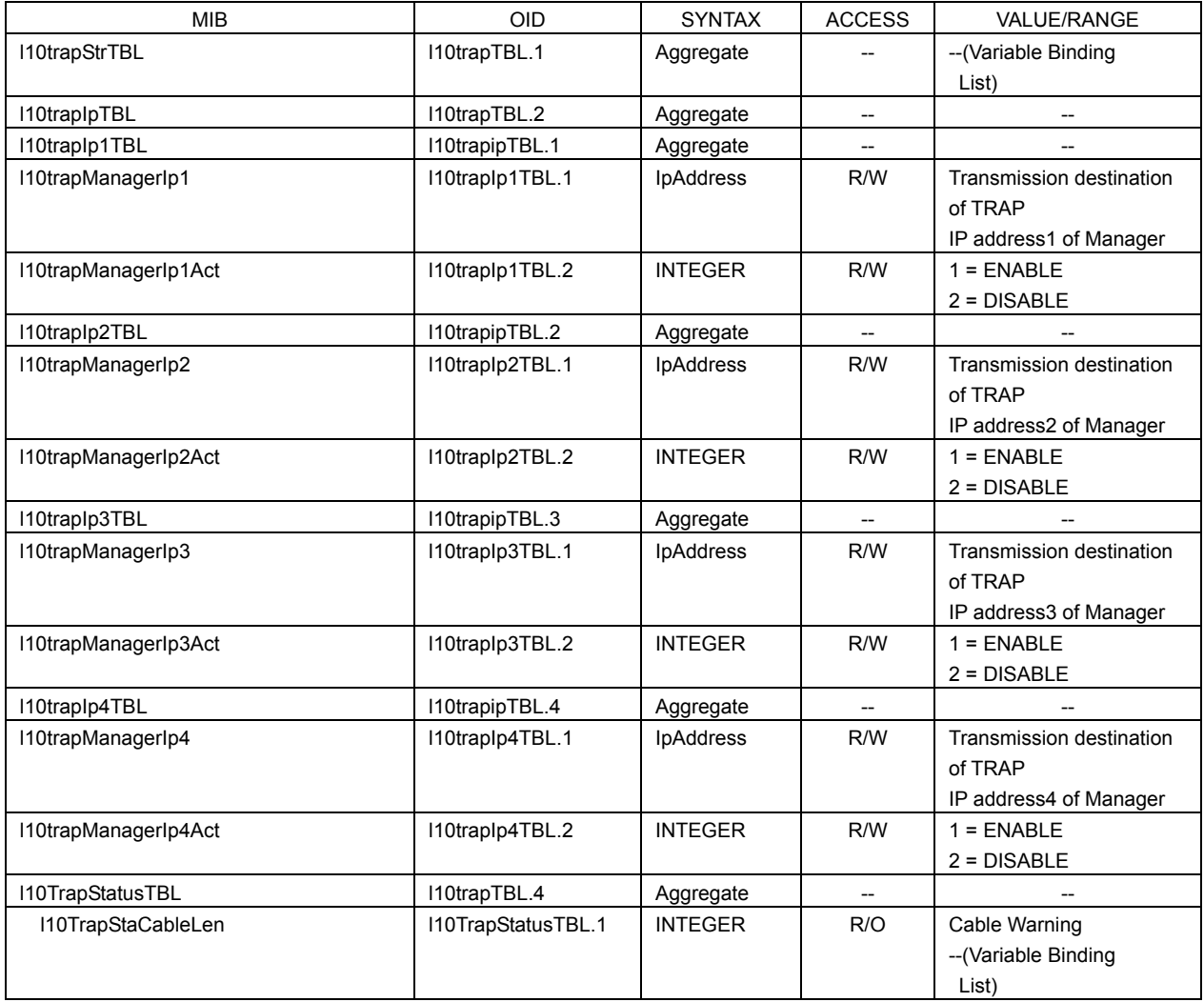

# 3.5 Enterprise Trap

This section describes the enterprise traps of the LV 5800(A).

The LV 5800(A) will not be able to perform trap processing on all events when events occur consecutively at a rate of one event per second or more. The trap buffer can store up to 1000 events. The LV 5800(A) will not perform trap processing after the number of events exceeds 1000.

# 3.5.1 Configuring the SNMP Manager

- Set the community name as follows: TRAP community: LDRUser
- Set the IP address

Refer to Section 3.3.2, "Setting the LV 5800(A)" for setting the IP address.

# 3.5.2 Specific Trap

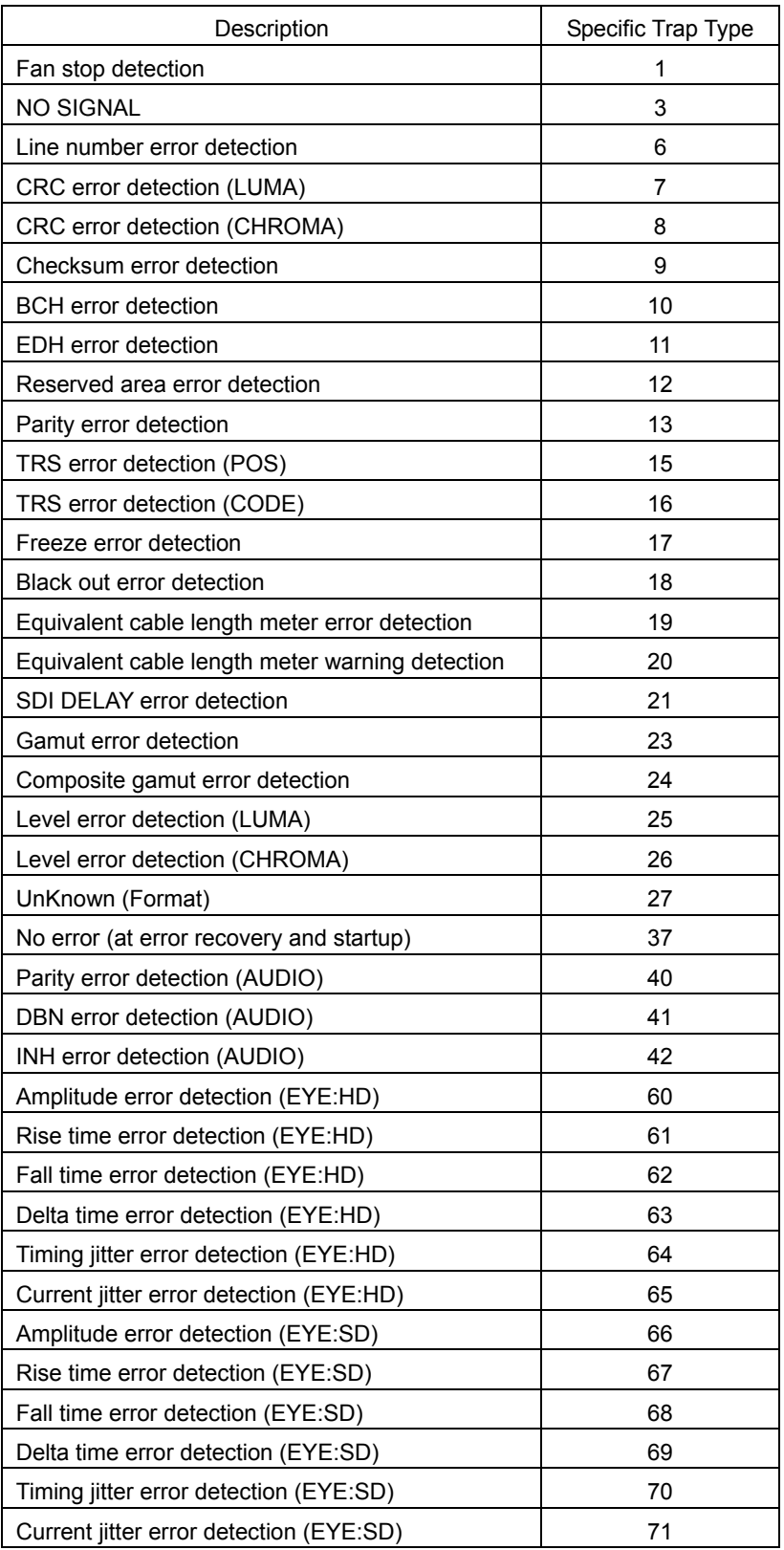

# 3.5.3 Variable Binding List

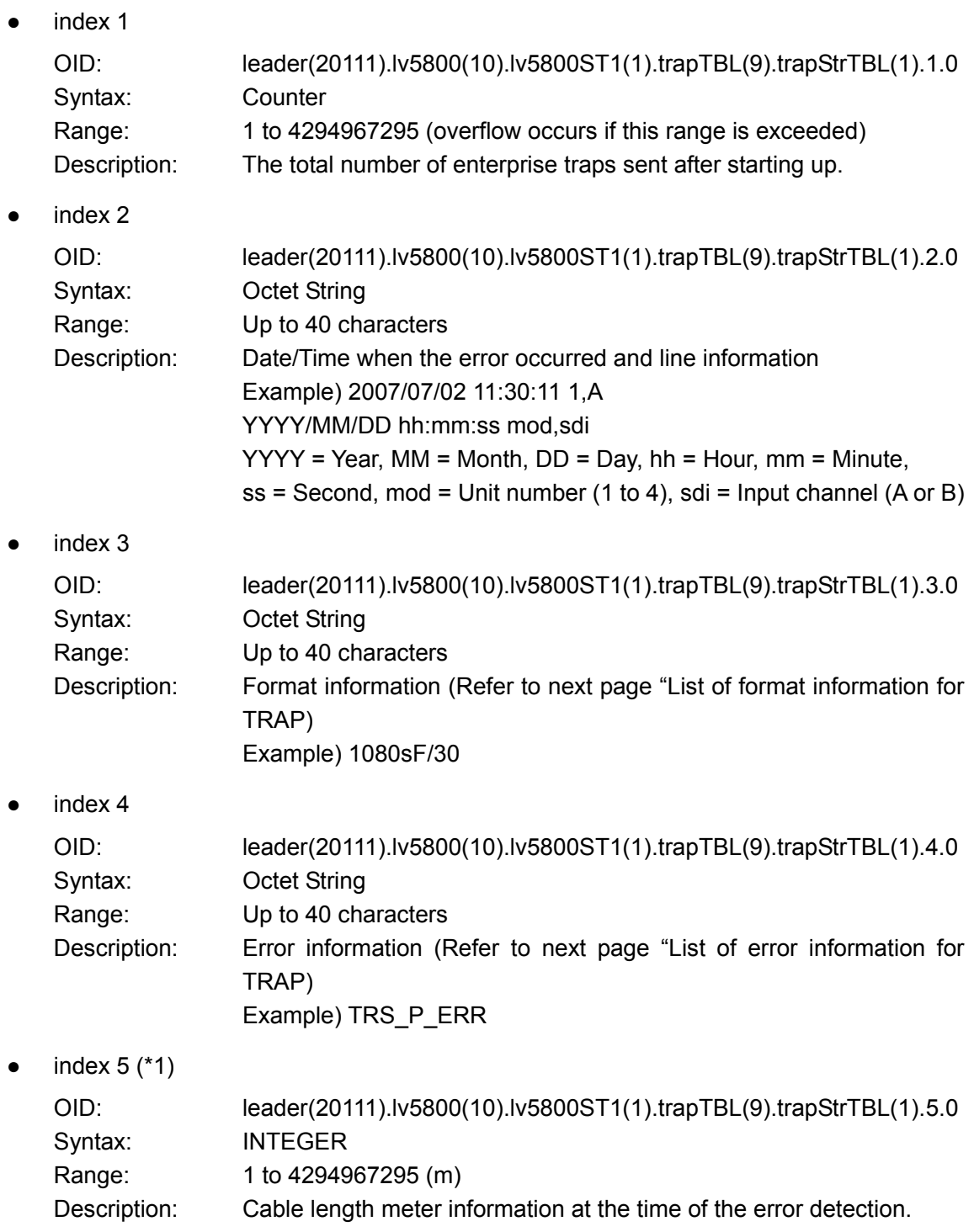

\*1 Attach only to detection of equivalent cable length meter error or detection of equivalent cable length meter warning.

# $f_{\text{c}}$  TRAP

List of format information List of error information for TRAP

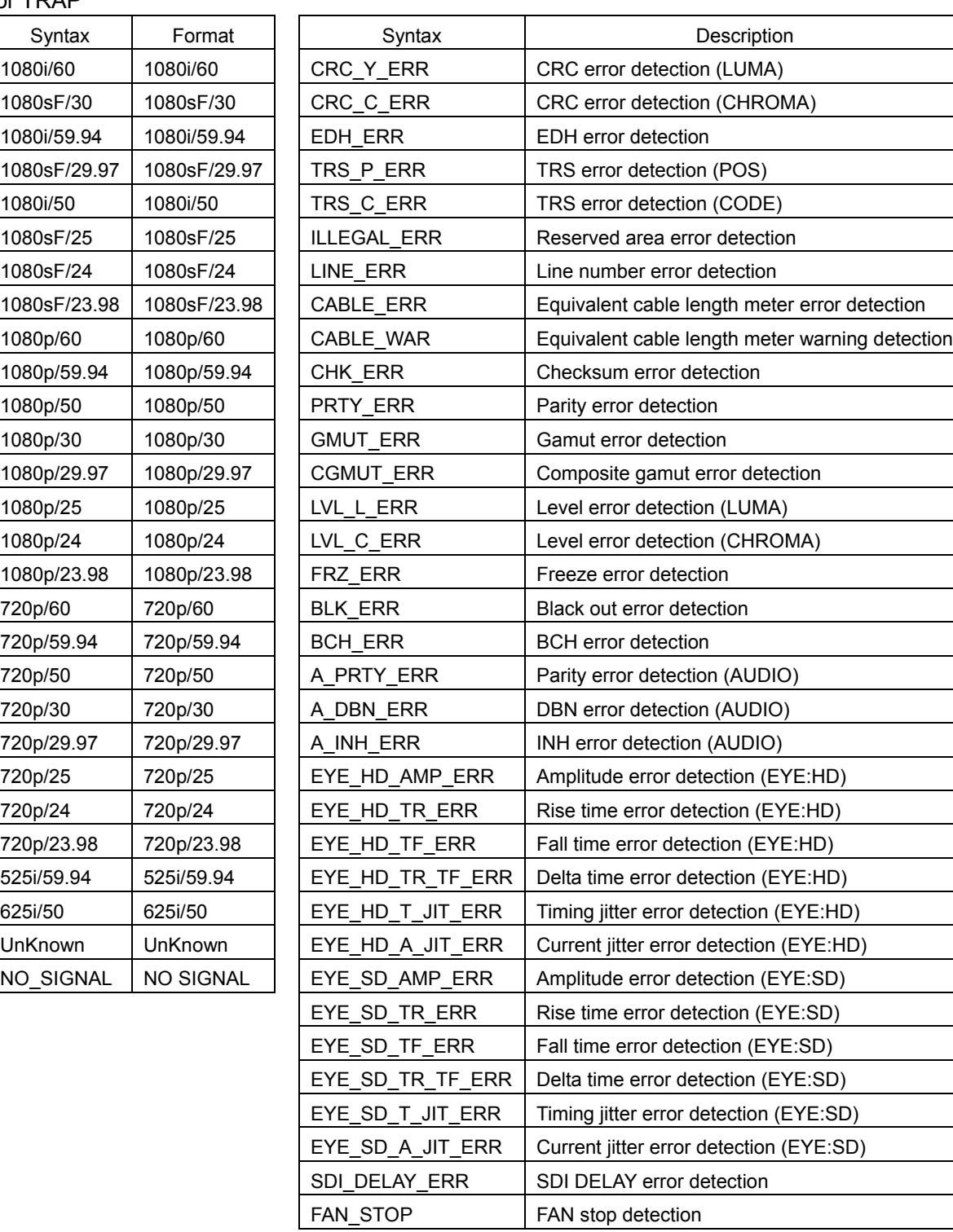

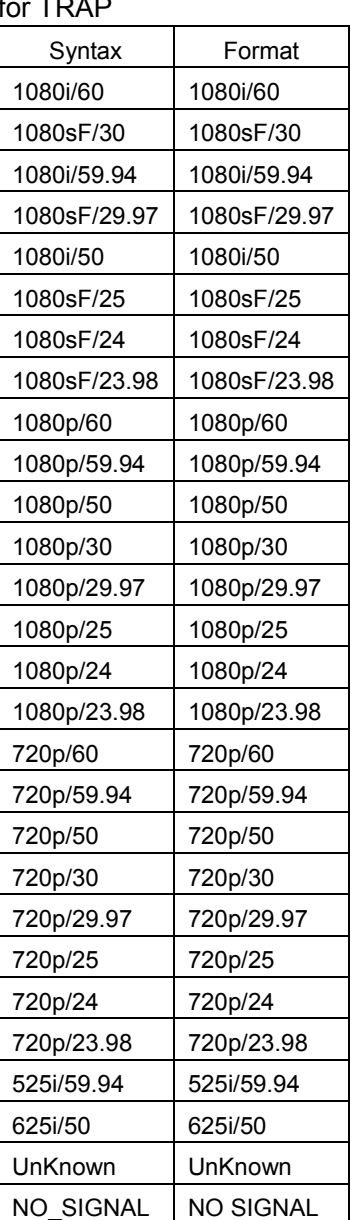

# 4. FIRMWARE REVISION HISTORY

This manual was written for the following firmware versions:

- ・Ver. 1.2 on the LV 5800A
- ・Ver. 11.1 on the LV 5800

To confirm the version, press a key in order of  $\overline{SYS}$  =>  $\overline{F \cdot 5}$  SYSTEM INFORMATION.

- Ver 5.5 on the LV 5800
	- ・ Telnet and SNMP support were added for the new features of the LV 58SER01(A).
- Ver 5.4 on the LV 5800
	- Telnet and SNMP support were added for the new features of the LV 58SER01(A), LV 58SER04, and LV 58SER40A.
- Ver 4.7 on the LV 5800
	- ・ Telnet and SNMP support were added for the new features of the LV 58SER01(A), LV 58SER03, and LV 58SER04.
- $\bullet$  Ver. 3.7 on the LV 5800
	- ・ Telnet and SNMP support were added for the new features of the LV 5800 and for the features of the LV 58SER04 and LV 58SER40A.
- $\bullet$  Ver. 3.4 on the LV 5800
	- ・ Telnet and SNMP support were added for the new features of the LV 5800.
- Ver. 3.1 on the LV 5800
	- ・ The Telnet function is added.
	- ・ The SNMP function is added.

# **LEADER**

# LEADER ELECTRONICS CORP.

2-6-33 Tsunashima-Higashi, Kohoku-ku, Yokohama 223-8505, Japan PHONE:81-45-541-2123 FAX:81-45-541-2823 http://www.leader.co.jp